เอกสารแนบ

<u>1999 - Johann Barnett, fransk politiker</u>

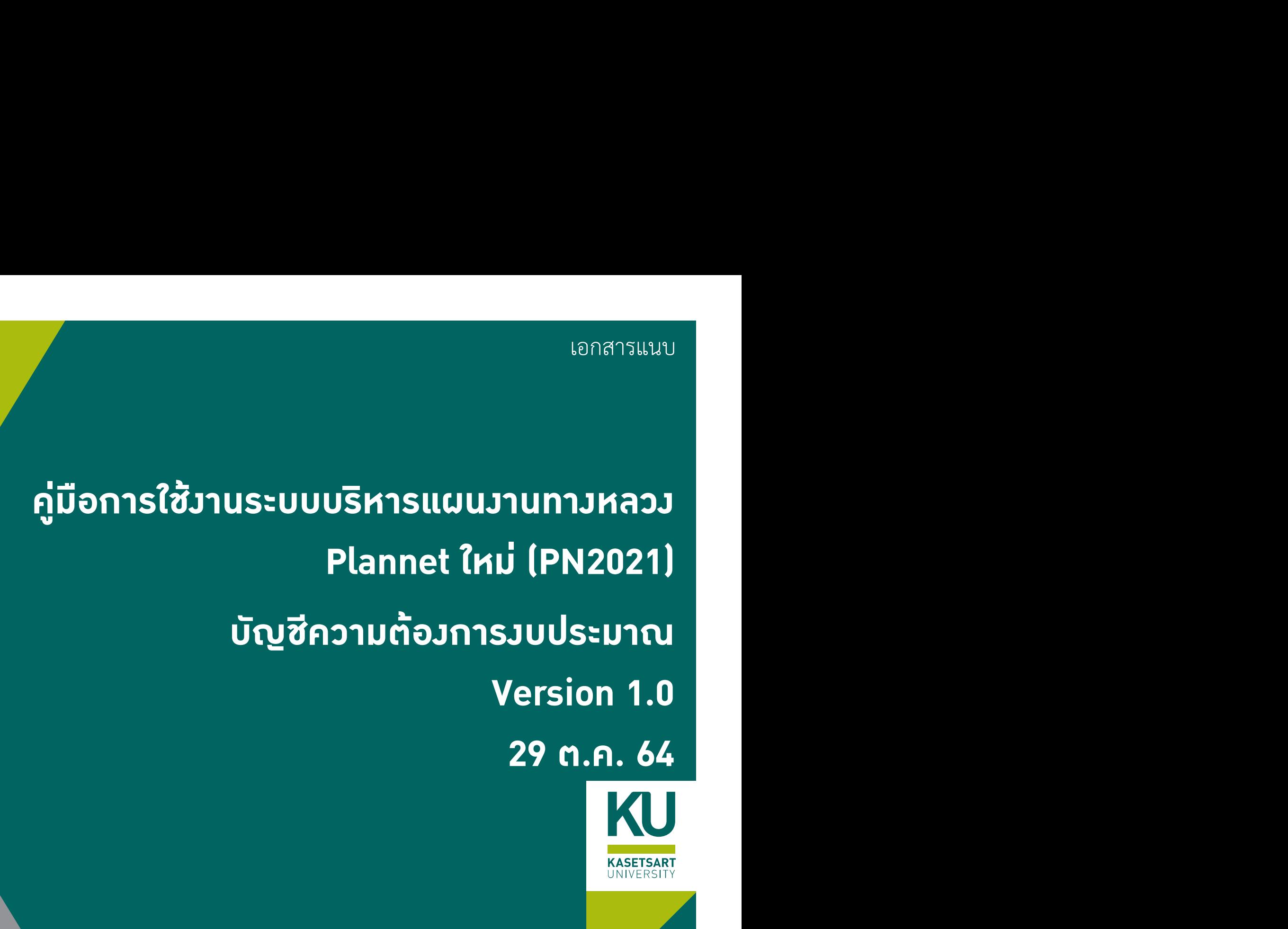

• เลือกประเภทวานที่ต้อวการเสนอบัญชีความต้อวการวบประมาณ

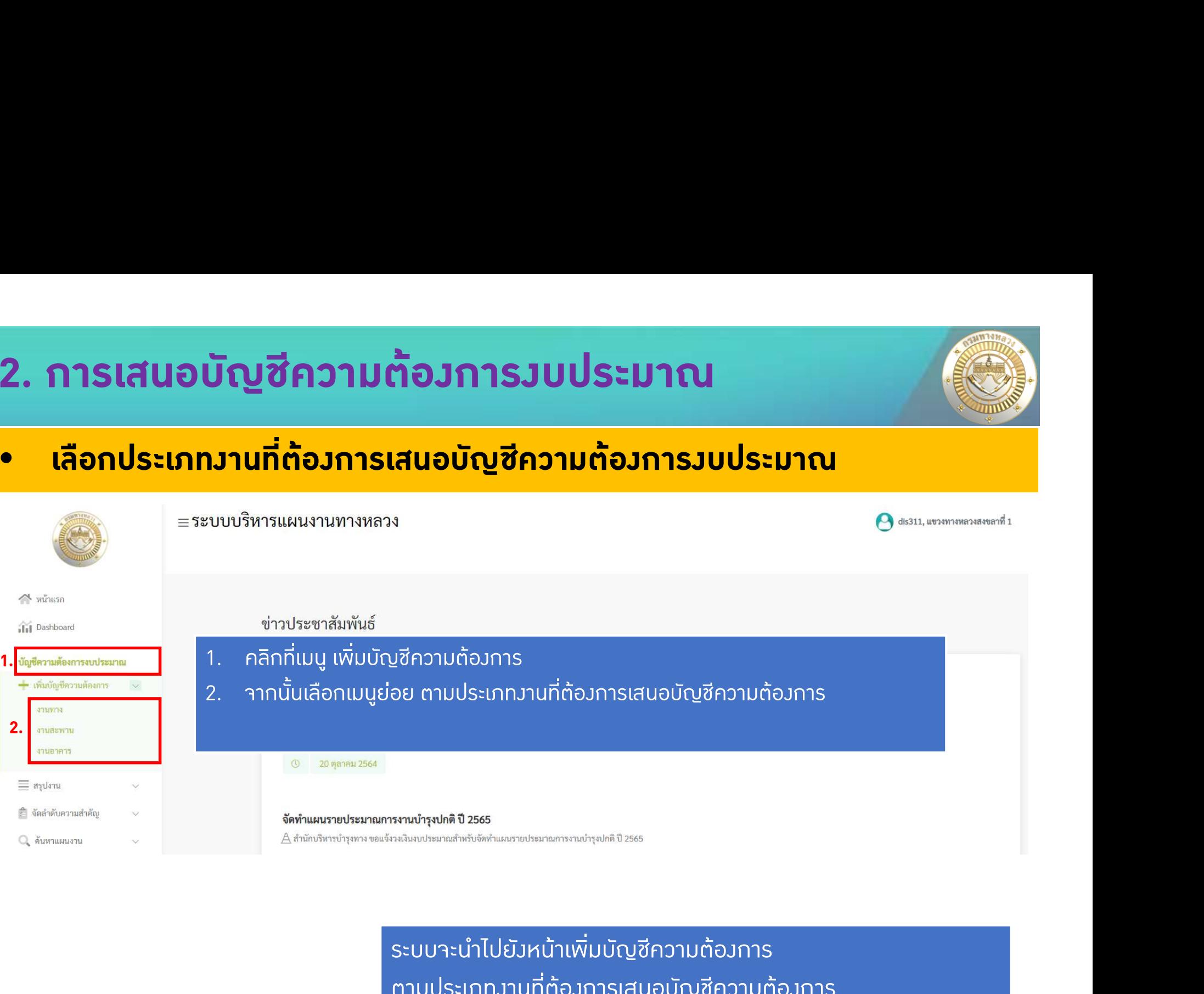

ระบบจะนําไปยังหนาเพิ่มบัญชีความตองการ ตามประเภทงานที่ตองการเสนอบัญชีความตองการ

ในหนาถัดไป >>>

### หนาจอกการงานทาง

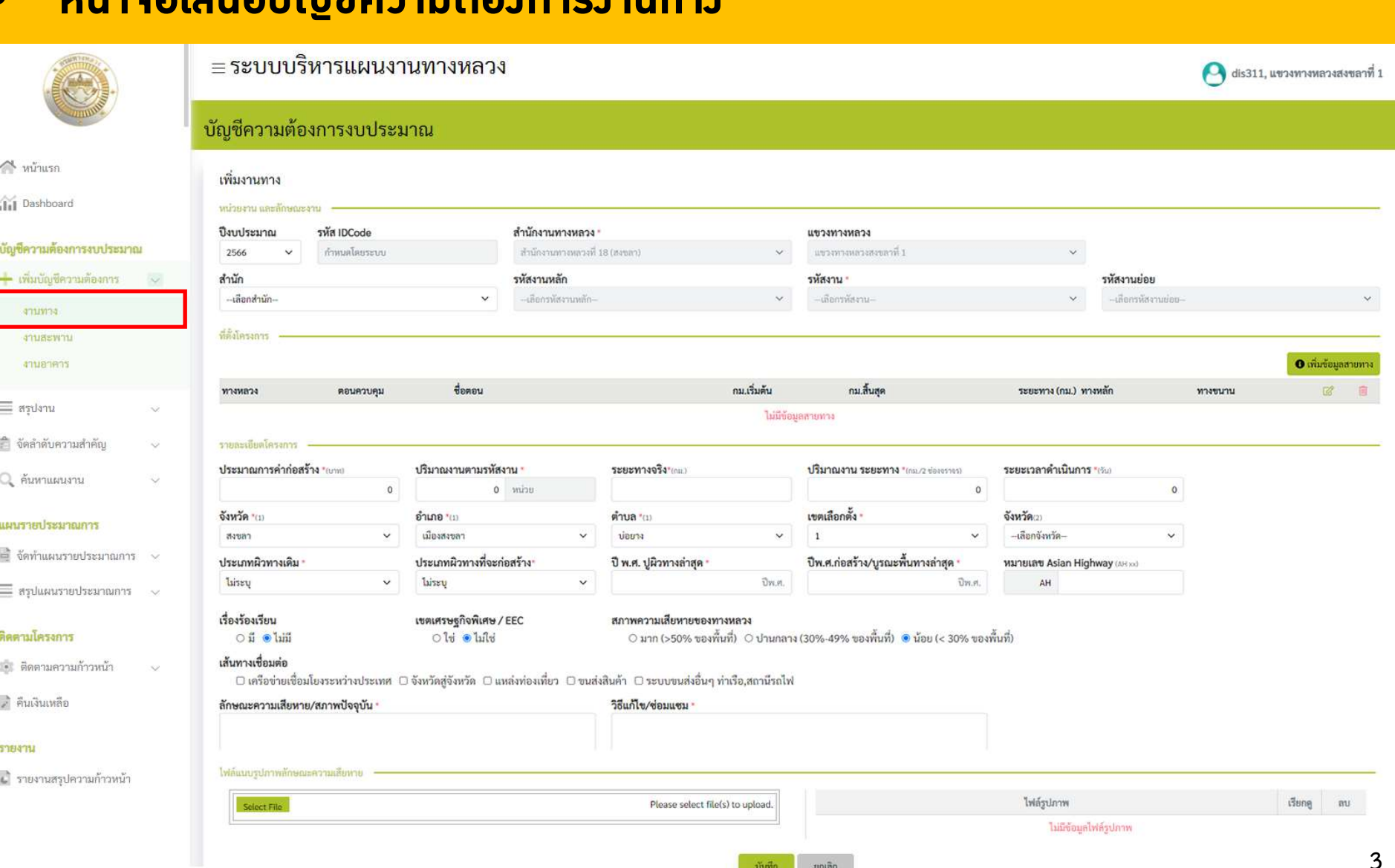

### • หน้าาอเสนอบัญชีความต้องการงานสะพาน

≡ระบบบริหารแผนงานทางหลวง

บัญชีความต้องการงบประมาณ

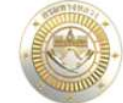

 $\sim$   $\frac{1}{2}$ 

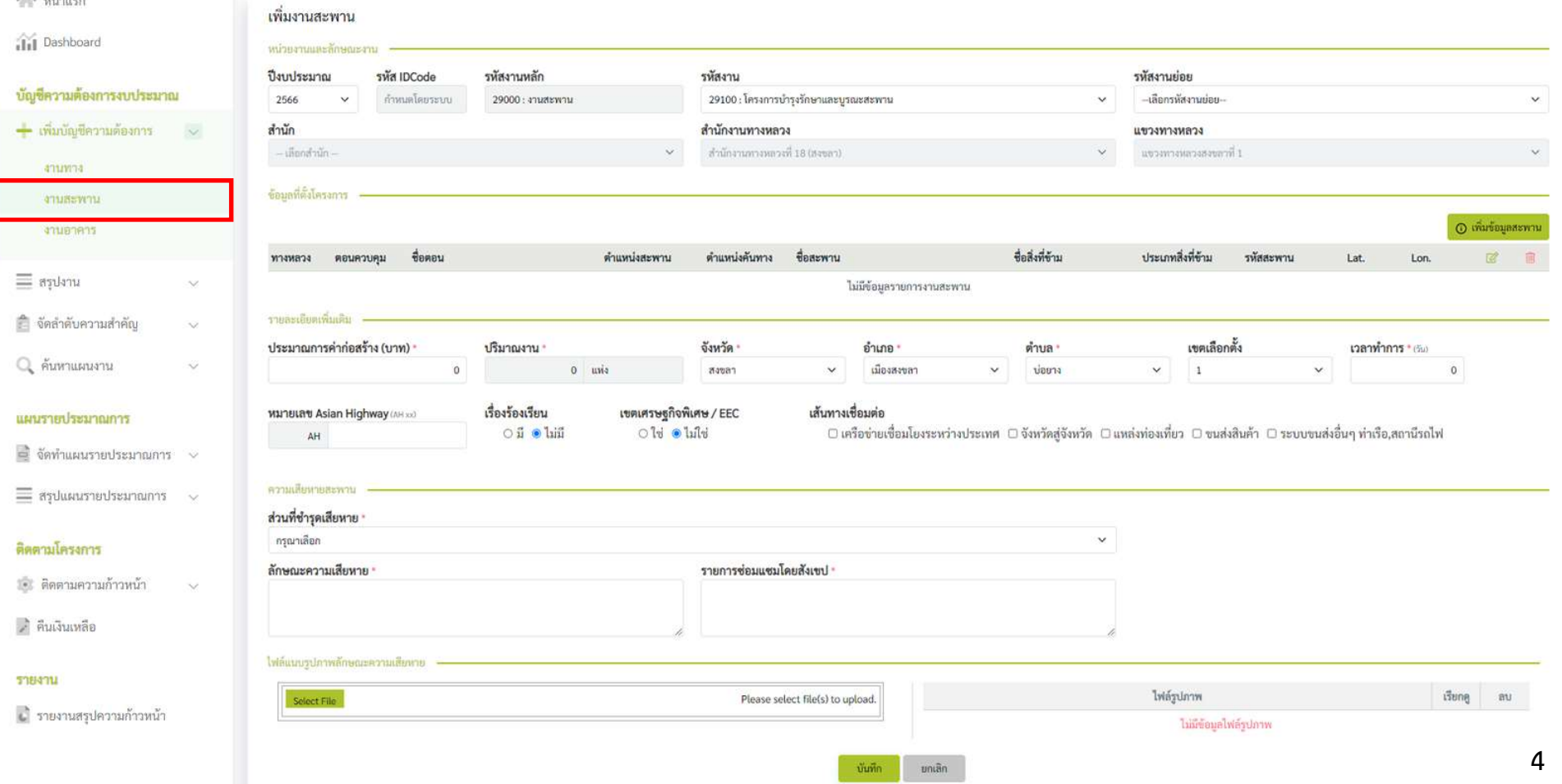

 $\bigcirc$  dis311, แขวงทางหลวงสงขลาที่ 1

### • หน้าาอเสนอบัญชีความต้องการงานอาคาร

 $\equiv$  a

**UMN'S** 

57847

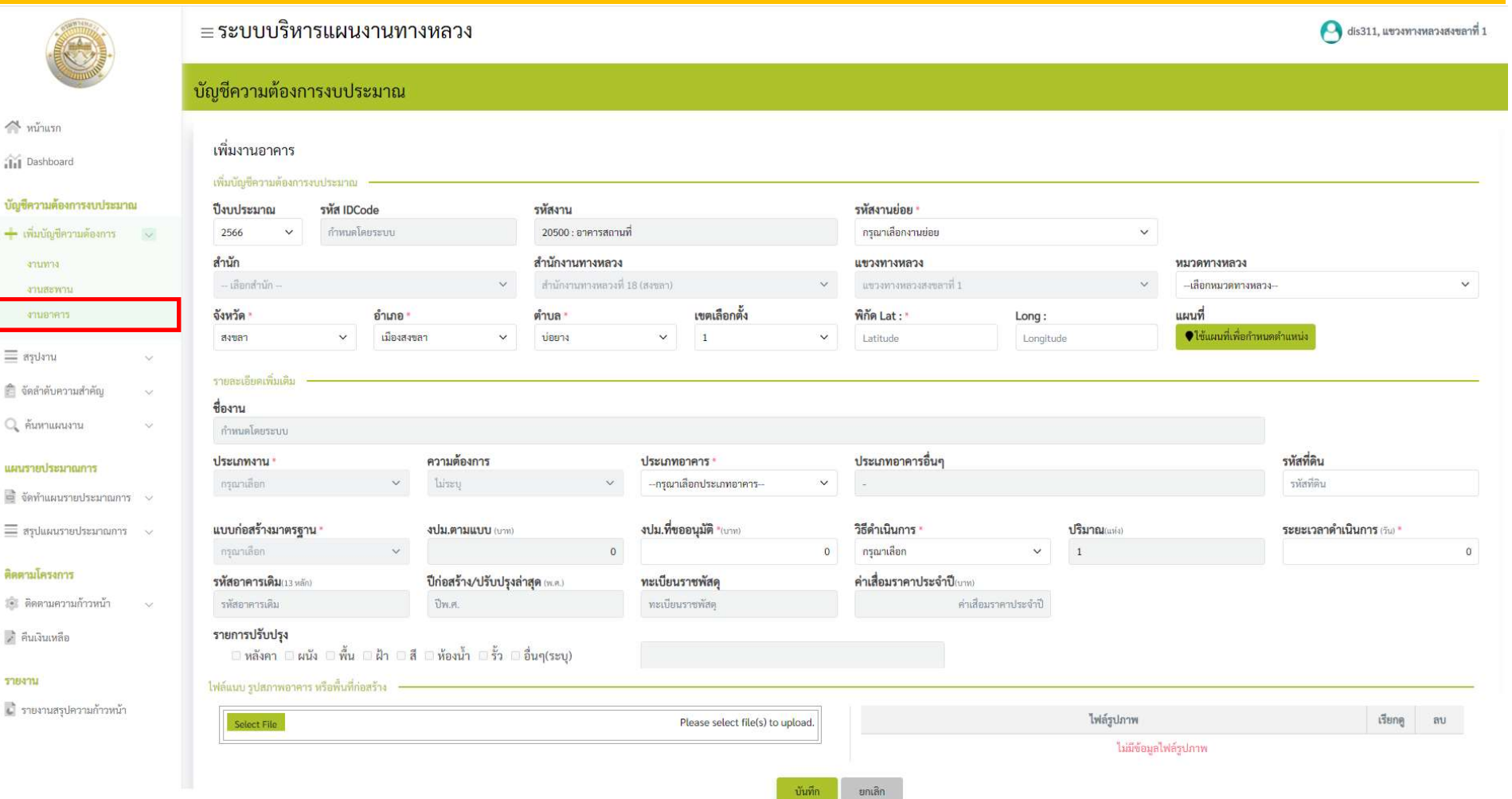

# 2. การเสนอบัญชีความต้องการงบประมาณ • เพิ่มงานทาง

#### $\sim$  หน้าแรก

ilil Dashboard

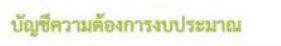

บัญ

mi  $\frac{1}{2}$ 

สำเ

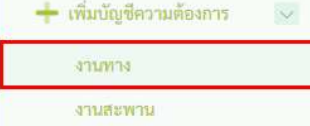

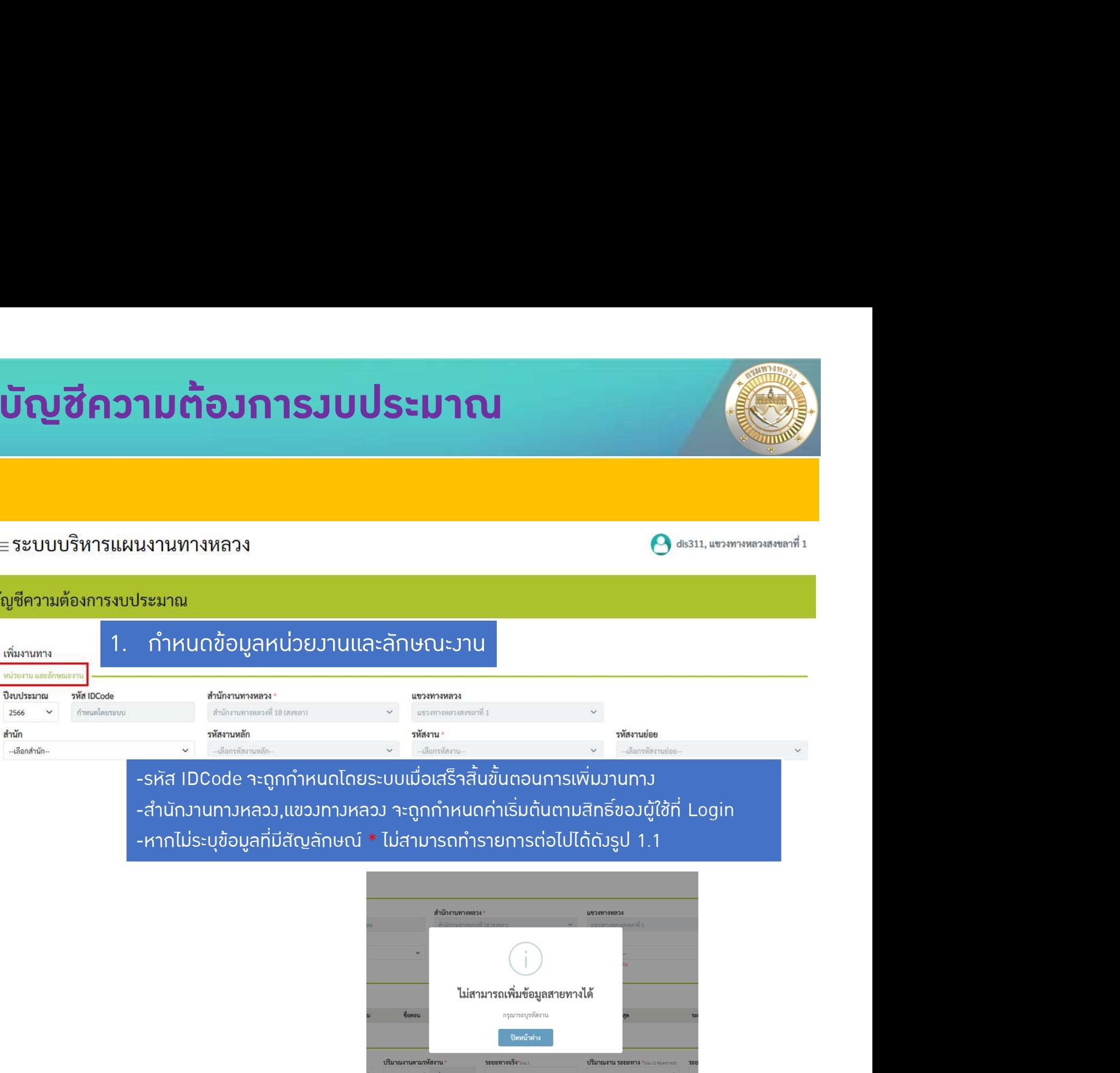

-หากไม่ระบุข้อมูลที่มีสัญลักษณ์ \* ไม่สามารถทำรายการต่อไปได้ดังรูป 1.1

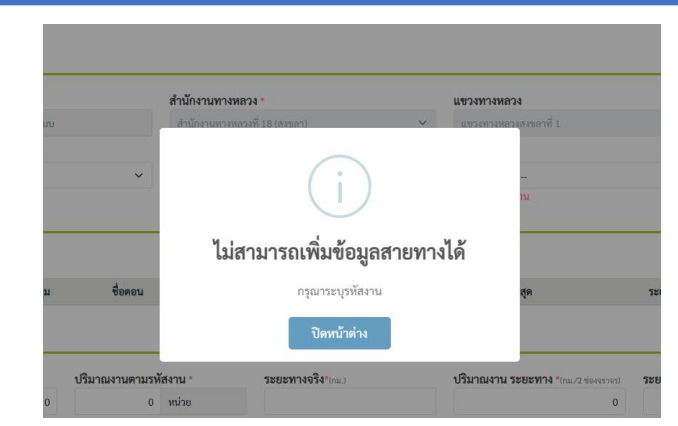

รูป 1.1 แสดงขอความเตือนเมื่อไมไดระบุรหัสงานกอนเพิ่มขอมูลสายทาง

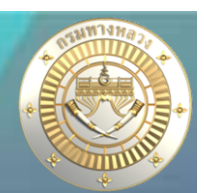

### • เพิ่มงานทาง

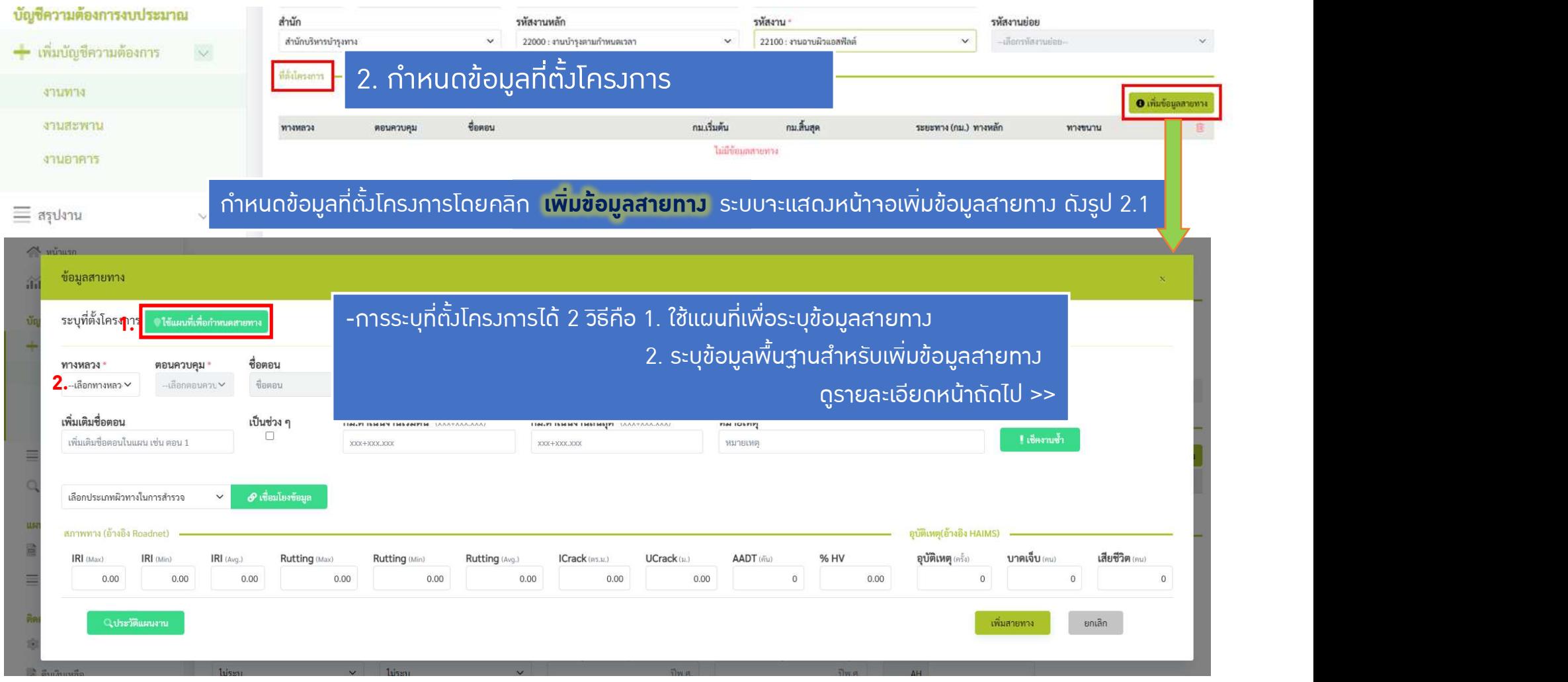

รูป 2.1 หนาจอเพิ่มขอมูลสายทาง

• เพิ่มงานทาง

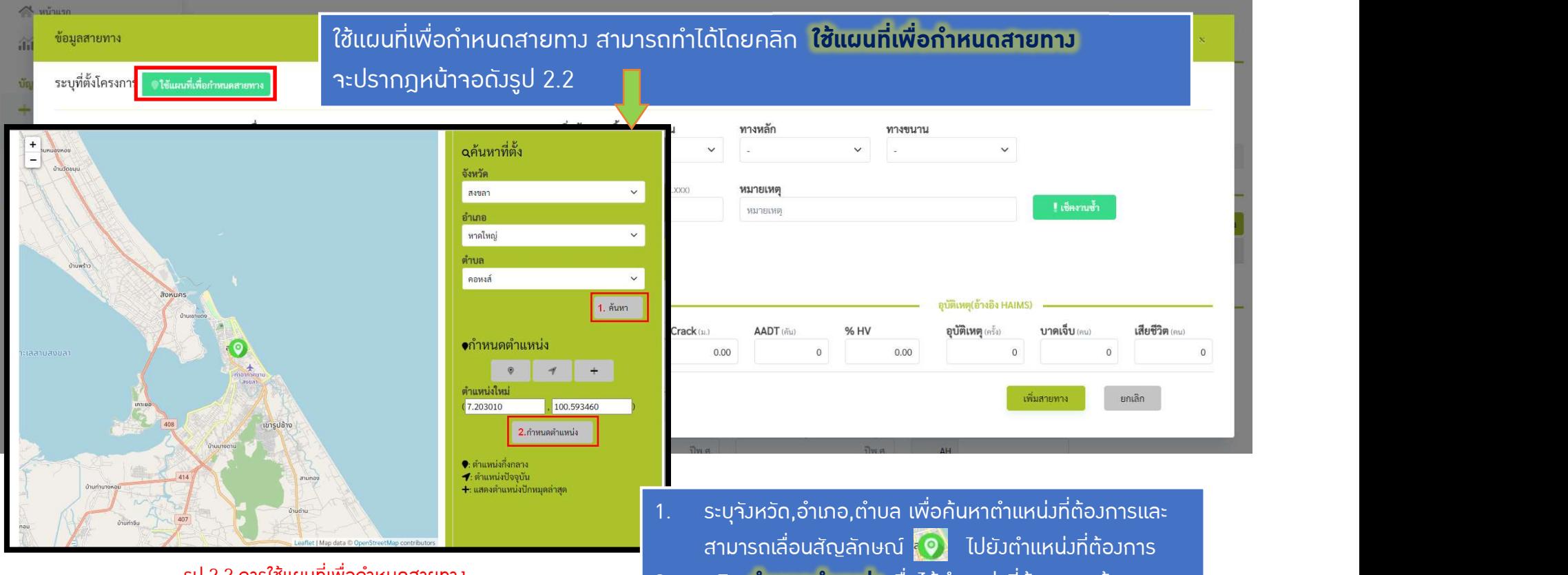

้ รูป 2.2 การใชแผนที่เพื่อกาหนดสายทาง

ี 2. คลิก **กำหนดตำแหน่ง** เมื่อได้ตำแหน่งที่ต้องการแล้ว ระบบจะทําการกําหนดขอมูลเริ่มตนของสายทางที่ผูใชเลือก หากข้อมูลที่ผู้ใช้ค้นหาไม่ได้อยู่ในขอบเขตทางหลวงของผู้ใช้ ระบบจะไมสามารถคนหาเสนทางไดดังรูป 2.3

8 | Registration ในหนาถัดไป >>

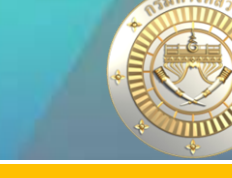

#### • เพิ่มงานทาง

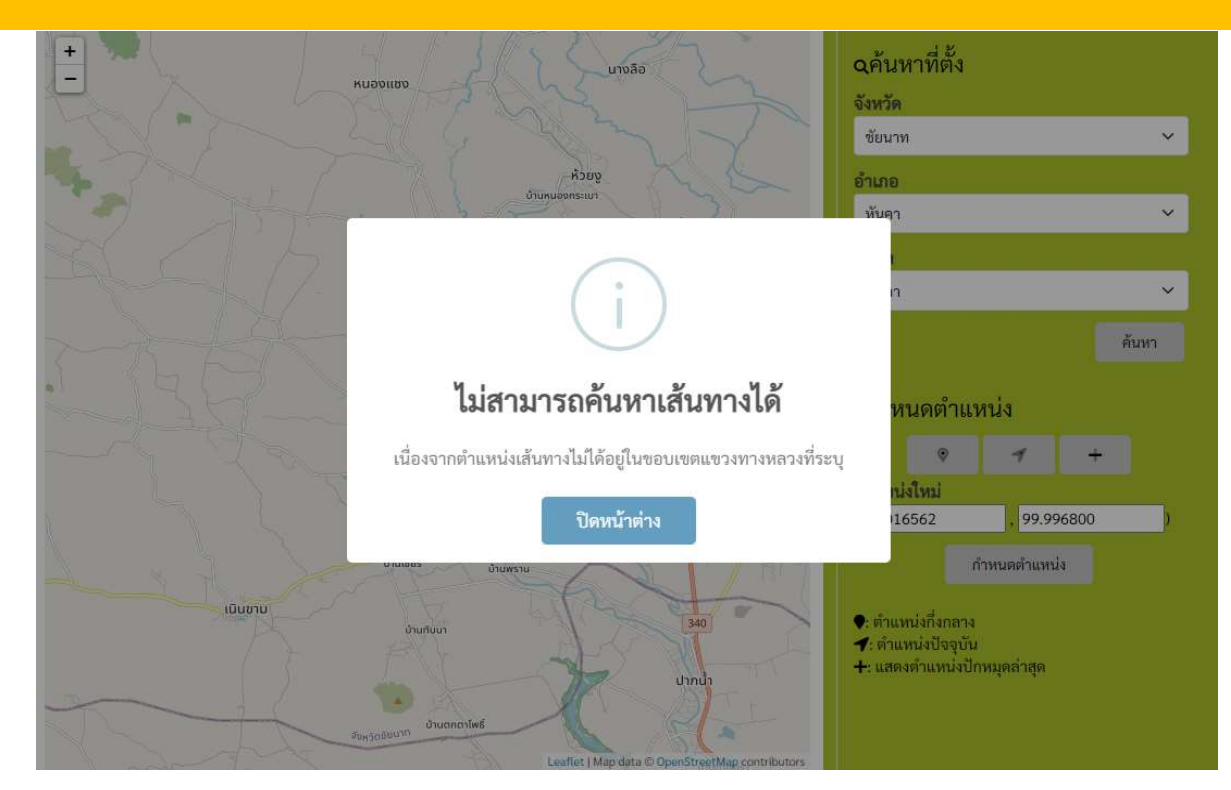

รูป 2.3 แสดงผลลัพธหากผูใชคนหาเสนทางที่ไมไดอยูในขอบเขตแขวงทางหลวง

้เมื่อทำการระบุที่ตั้งโครงการเรียบร้อยแล้วให้ผู้ใช้สามารถทำการคลิก <mark>เซ็คงานซ้ำ</mark> เพื่อตรวาสอบว่าสายทางดังกล่าวมีกม.ซ้ำซ้อนหรือไม่ ดูรายละเอียดหนาถัดไป >>

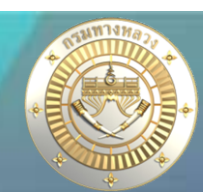

### • เพิ่มงานทาง

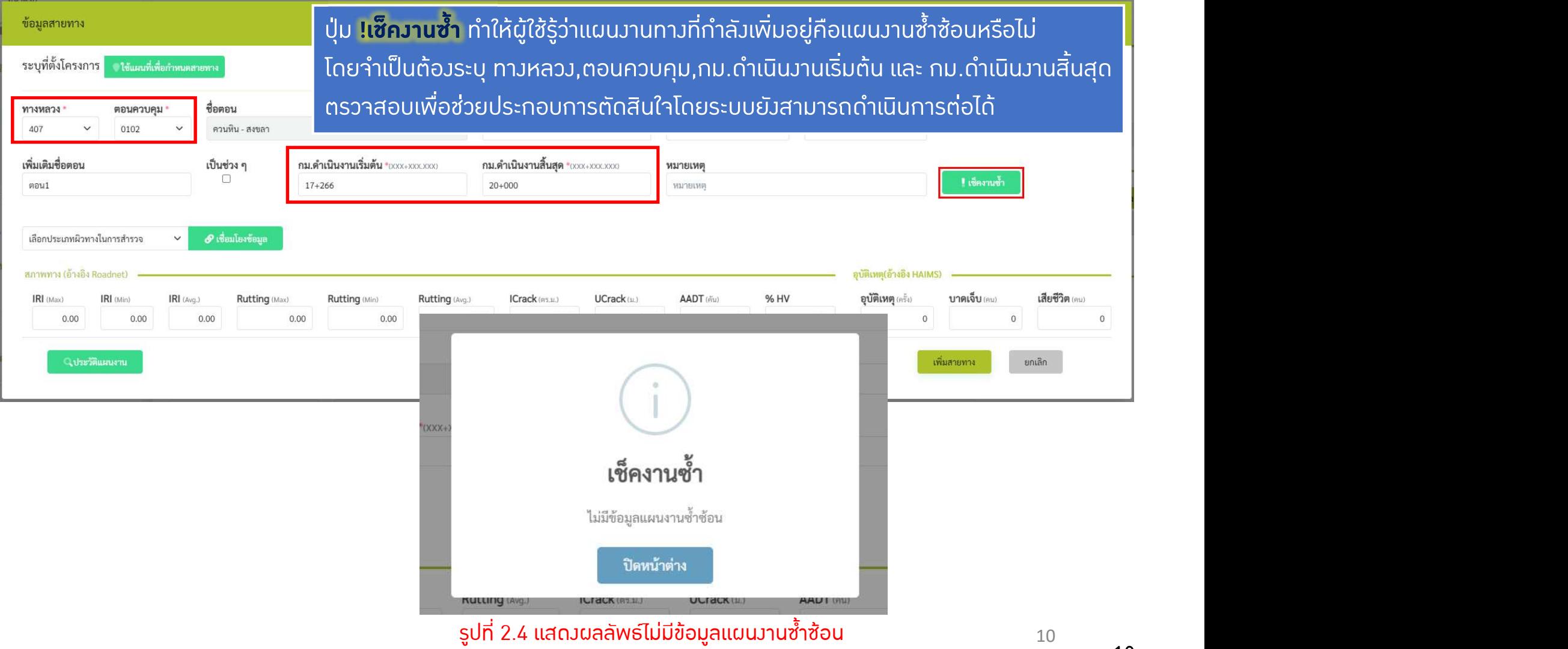

• เพิ่มงานทาง

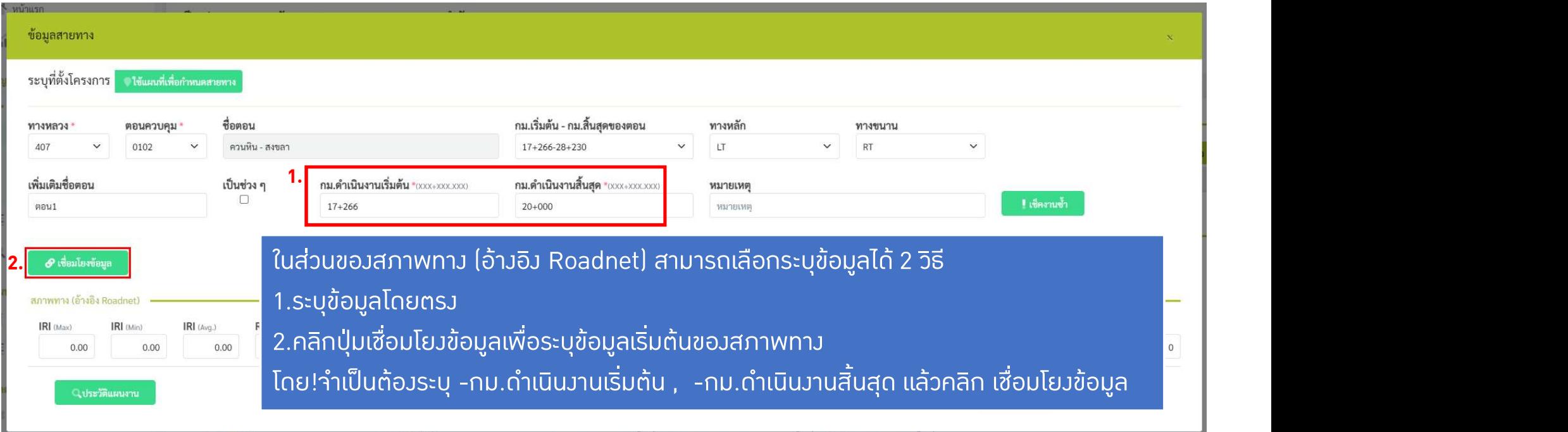

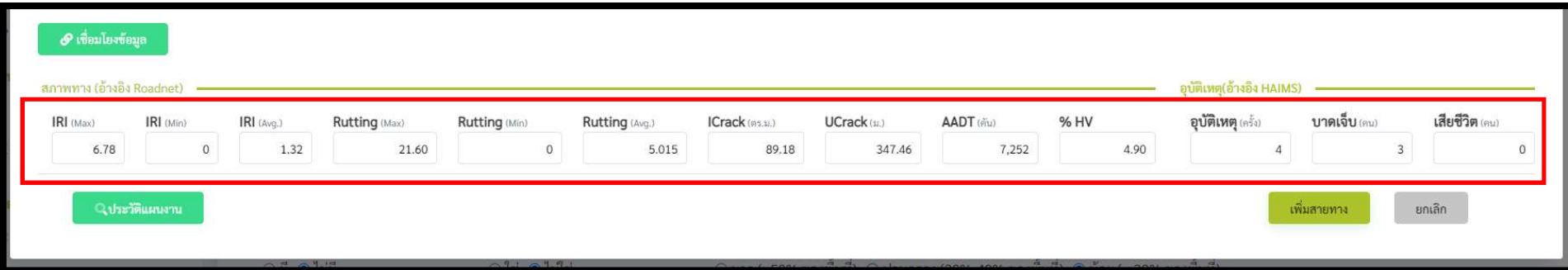

รูปที่ 2.5 แสดงผลลัพธกําหนดขอมูลเริ่มตนเมื่อกดปุมเชื่อมโยงขอมูล

• เพิ่มงานทาง

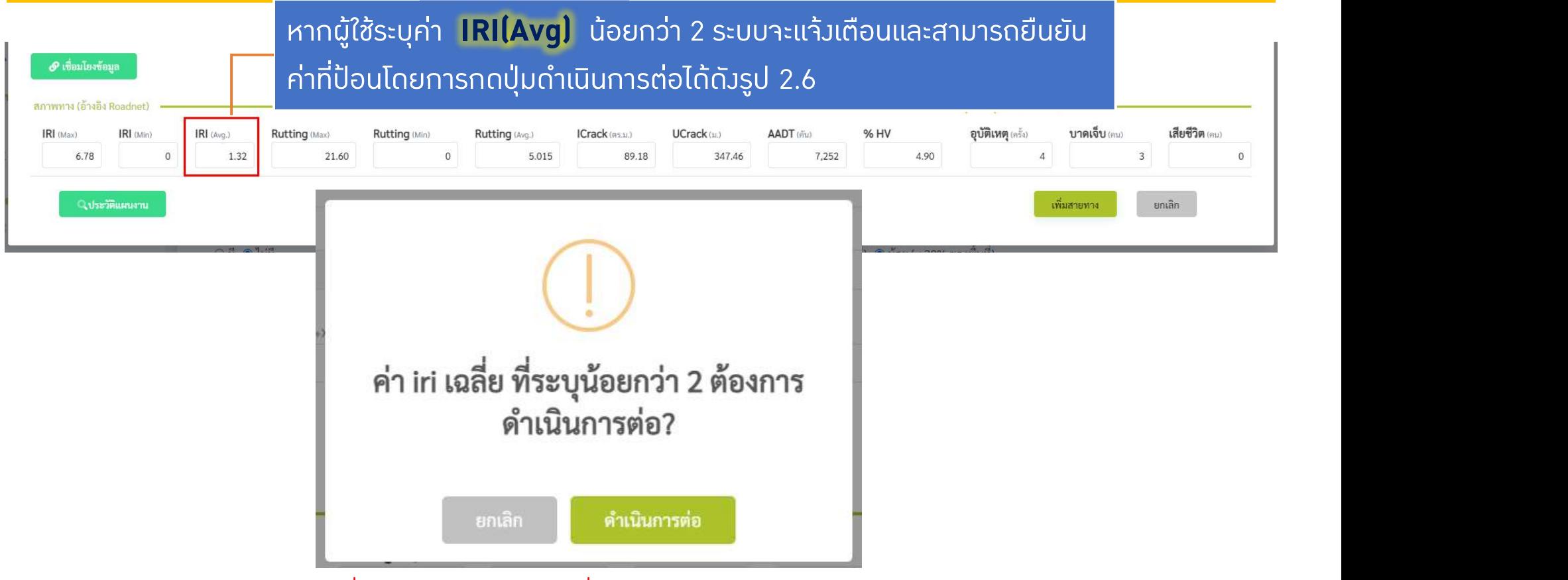

รูปที่ 2.6 แสดงขอความเตือนเมื่อปอนคา IRI(Avg) นอยกวา 2

12

• เพิ่ม**วานทา**ว

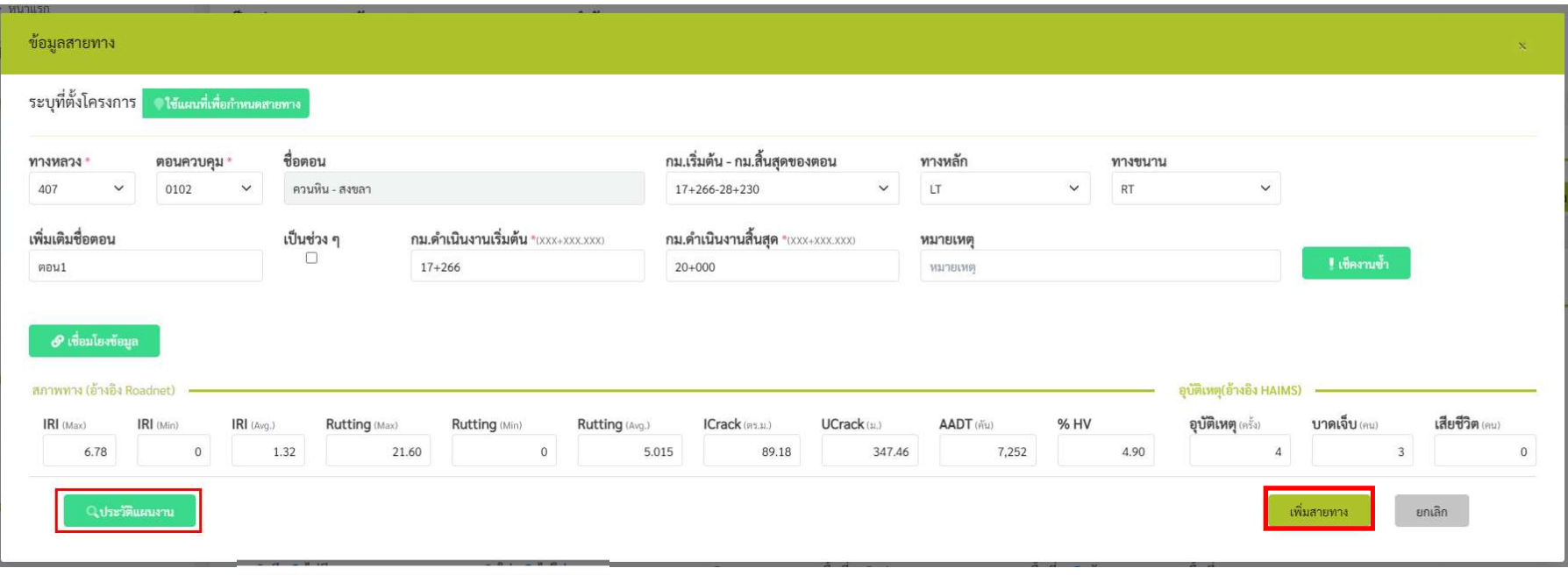

- 1. คลิกปุ่ม <mark>ประวัติแผนวาน</mark> เพื่อดูประวัติแผนวาน
- 2. คลิกปุ่ม เพิ่มสายทาง เพื่อทำการเพิ่มสายทาง

หากผู้ใช้ไม่ได้เลือกหมายเลขทางหลวงไว้ระบบจะแสดงประวัติแผนงานทั้งหมดดังรูป 2.8 ในหน้าถัดไป >>  $\begin{array}{|l|}\hline \end{array}$ ี ประวัติแผนวาน มีไว้เพื่อให้ผู้ใช้สามารถดูประวัติแผนวานทั้งหมด โดยประวัติแผนวานที่แสดงจะขึ้นอยู่กับทางหลวงที่ผู้ใช้เลือก

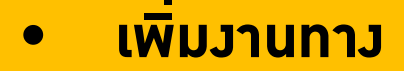

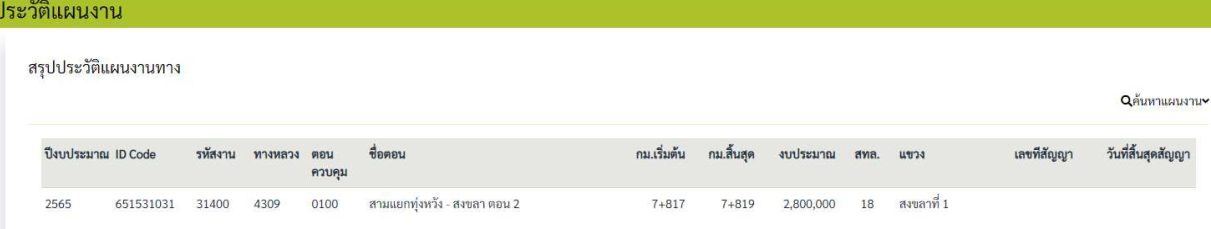

#### รูป 2.7 แสดงผลลัพธประวัติแผนงานเมื่อเลือกทางหลวง 4309

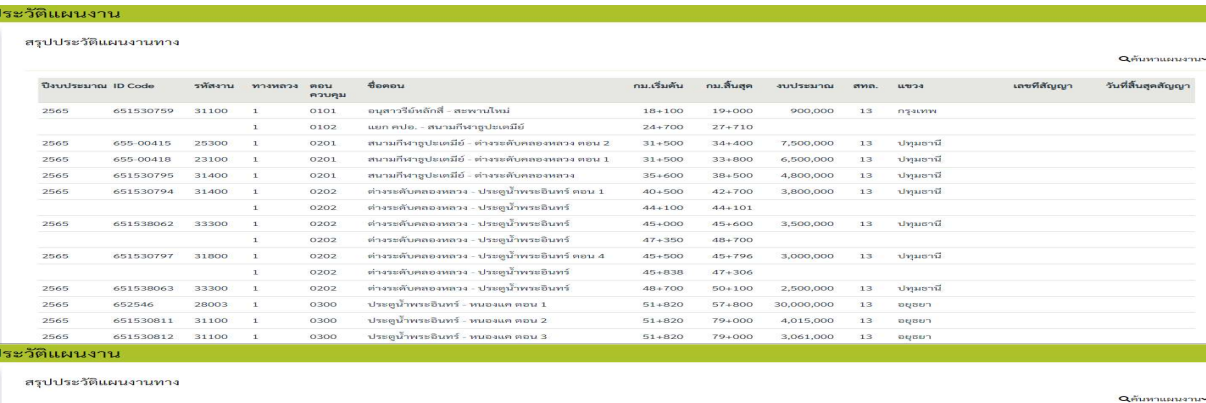

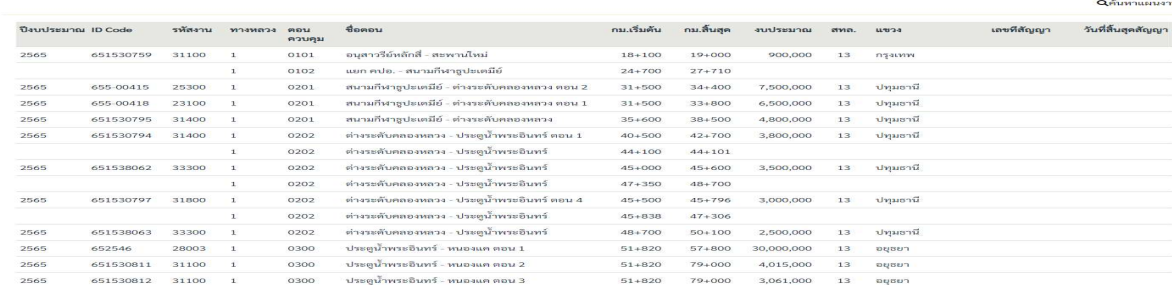

รูป 2.8 แสดงผลลัพธประวัติแผนงานเมื่อไมไดเลือกหมายเลขทางหลวง

#### • เพิ่มวานทาว

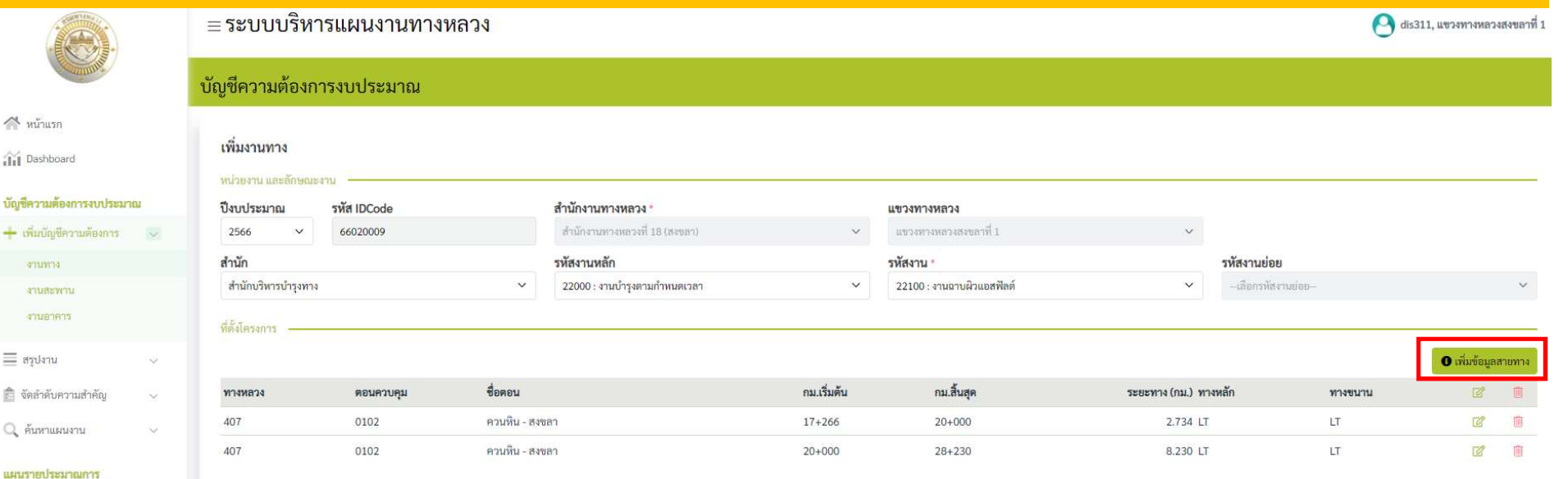

 $\equiv$  and an arctenative  $\equiv$ 

ดิดตามโครงการ

â ű

 $\equiv$ Ê

≡ะ ติดตามความก้าวหน้า

- คืนเงินเหลือ

2184111

ี่ย์ รายงานสรุปความก้าวหน้า

เมื่อผูใชระบุขอมูลและคลิกปุมเพิ่มสายทางเรียบรอยแลว จะมีรายการที่เพิ่มปรากฎขึ้น ี<br>ผู้ใช้สามารถคลิกปุ่ม **เพิ่มข้อมูลสายทาง** เพื่อทำการเพิ่มข้อมูลสายทางได้มากกว่า 1 สายทาง

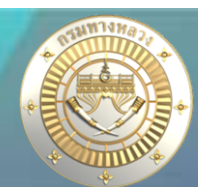

### • เพิ่มงานทาง

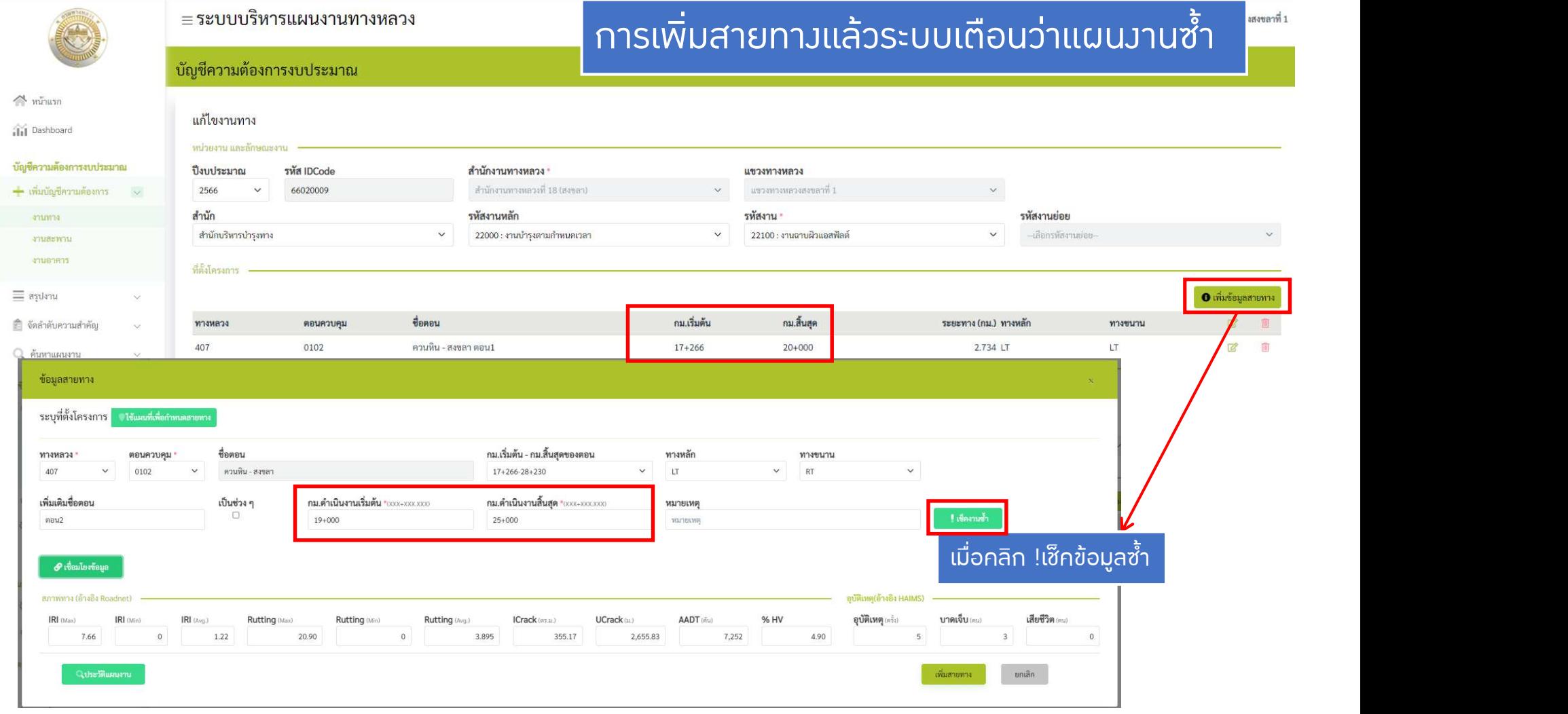

• เพิ่มงานทาง

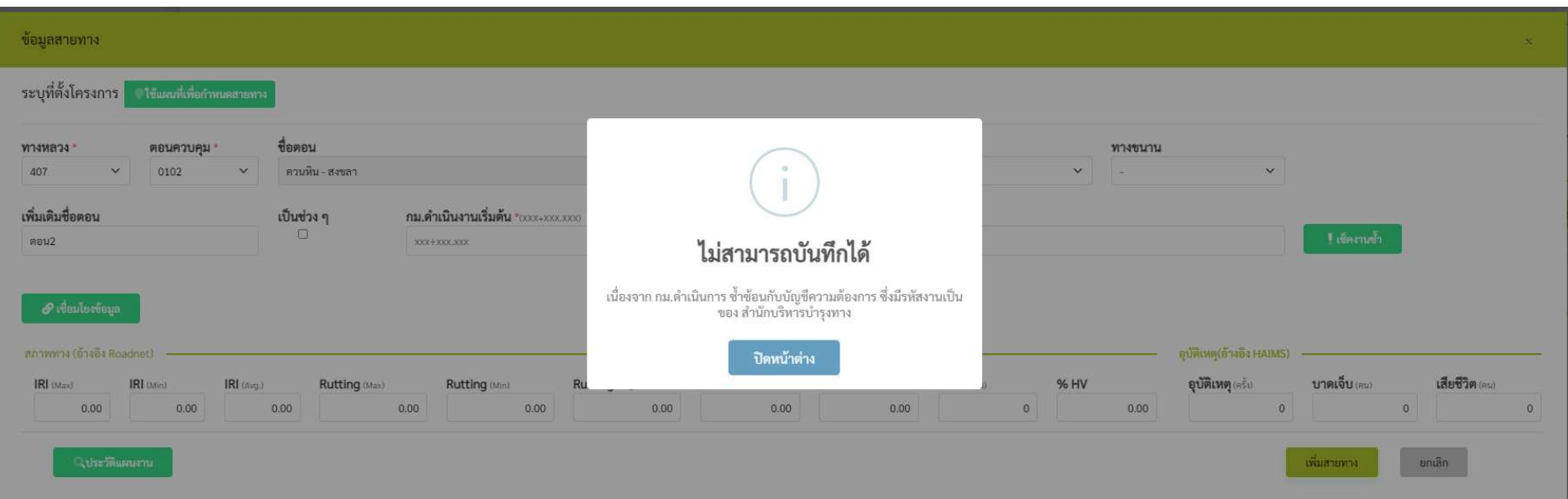

้รูปที่ 3.1 ระบบแจ้งเตือนแผนงานซ้ำซ้อนเมื่อ กม.ดำเนินการ ซ้ำซ้อนกับบัญชีความต้องการซึ่งมีรหัสงานเป็นของสำนักบริหารบำรุงทาง

้าากรูปที่ 3.1 าะเห็นได้ว่าเป็นวานซ้ำซ้อน เมื่อ กม.ดำเนินการซ้ำซ้อนกับบัญชีความต้องการซึ่งมีรหัสงานเป็นของสำนักบริหารบำรุงทาง ้ ซึ่งถ้าเป็นวานซ้ำซ้อนรูปแบบนี้ระบบาะไม่ยินยอมให้เพิ่มสายทาว

ดูรายละเอียดการเตือนแผนงานซ้ําซอนในหนาถัดไป

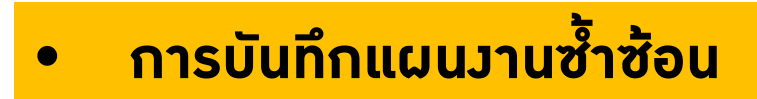

กรณีเสนอบัญชีความตองการงบประมาณที่ซ้ําซอน -ตรวจสอบงานกับปที่เสนอบัญชีความตองการ

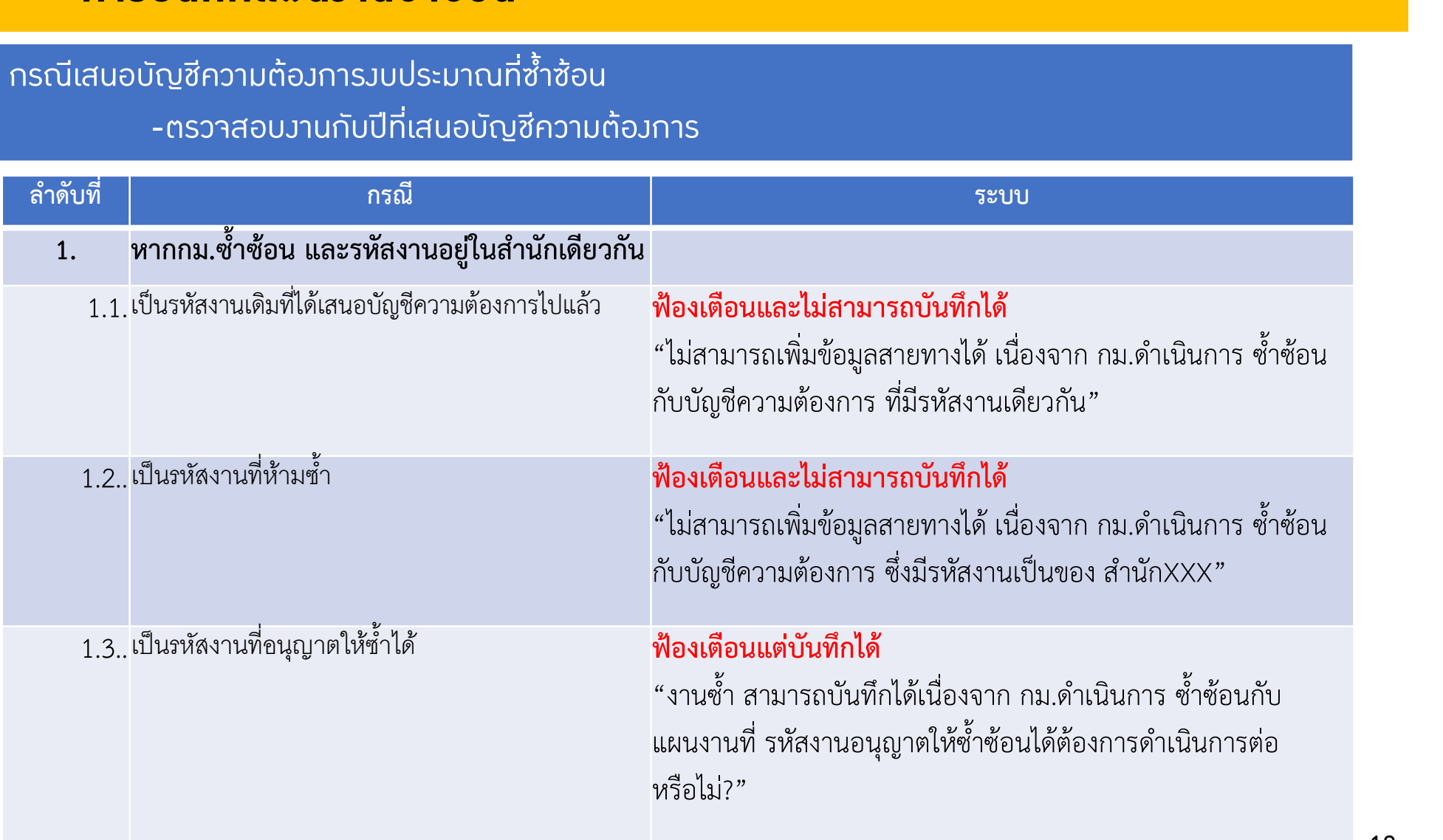

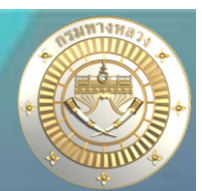

### • การบันทึกแผนงานซ้ําซอน

กรณีเสนอบัญชีความตองการงบประมาณที่ซ้ําซอน -ตรวจสอบงานกับปที่เสนอบัญชีความตองการ

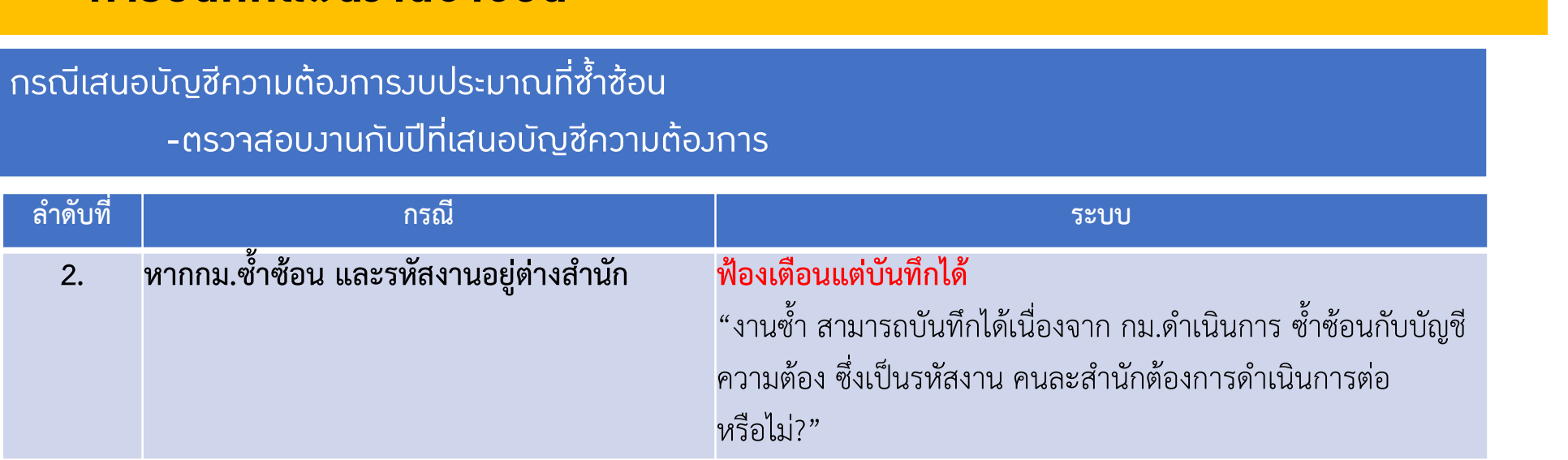

### • การติดประกันผลงาน

กรณีเสนอบัญชีความตองการงบประมาณที่ติดประกันผลงาน -ตรวจสอบงานกับปกอนหนาที่จะยื่นแผน

(เชนเสนอบัญชีความตองการป 2566 ตองตรวจสอบกับแผนงานในป 2565) ระบบจะตรวจสอบดังนี้

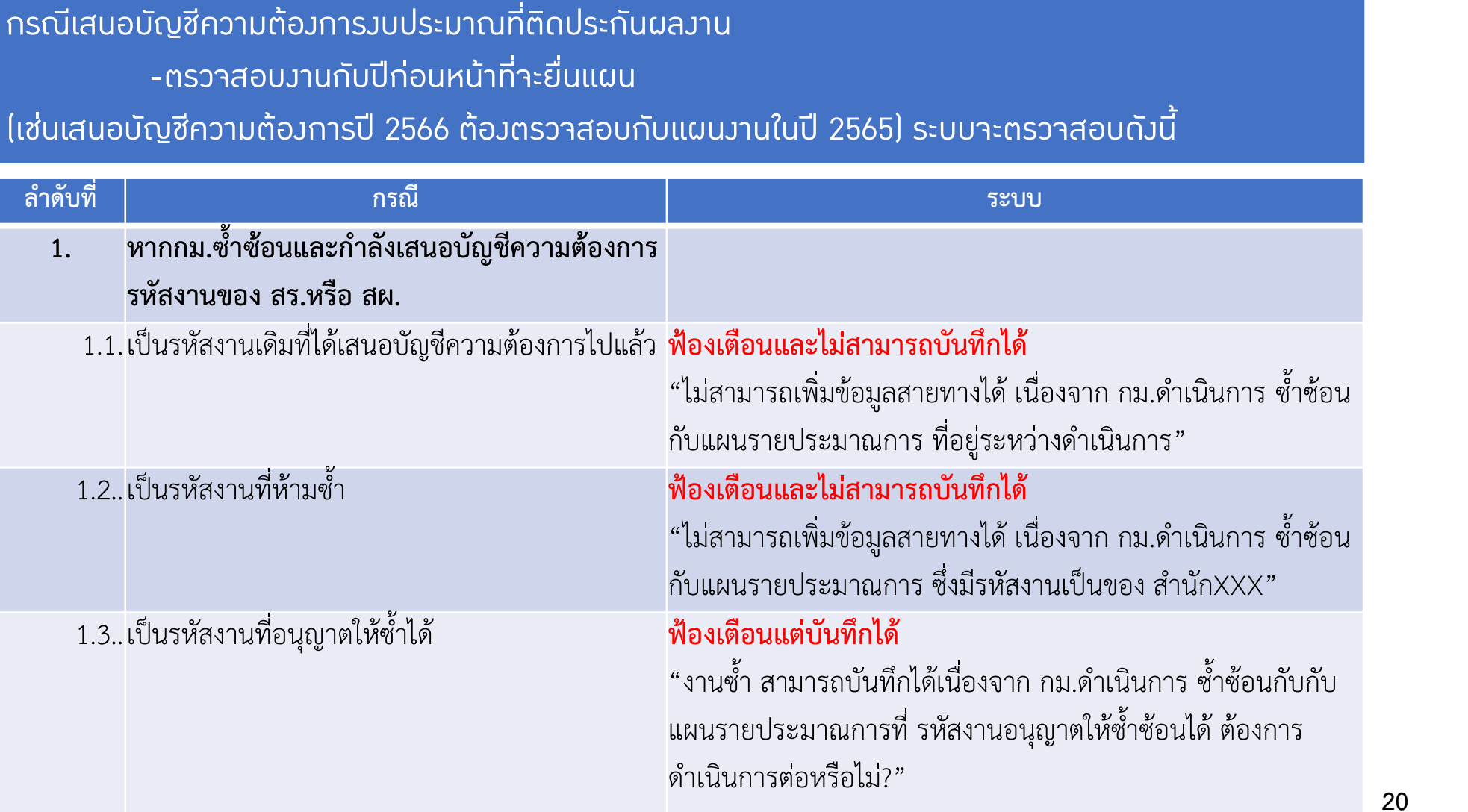

### • การติดประกันผลงาน

กรณีเสนอบัญชีความตองการงบประมาณที่ติดประกันผลงาน -ตรวจสอบงานกับปกอนหนาที่จะยื่นแผน

(เชนเสนอบัญชีความตองการป 2566 ตองตรวจสอบกับแผนงานในป 2565) ระบบจะตรวจสอบดังนี้

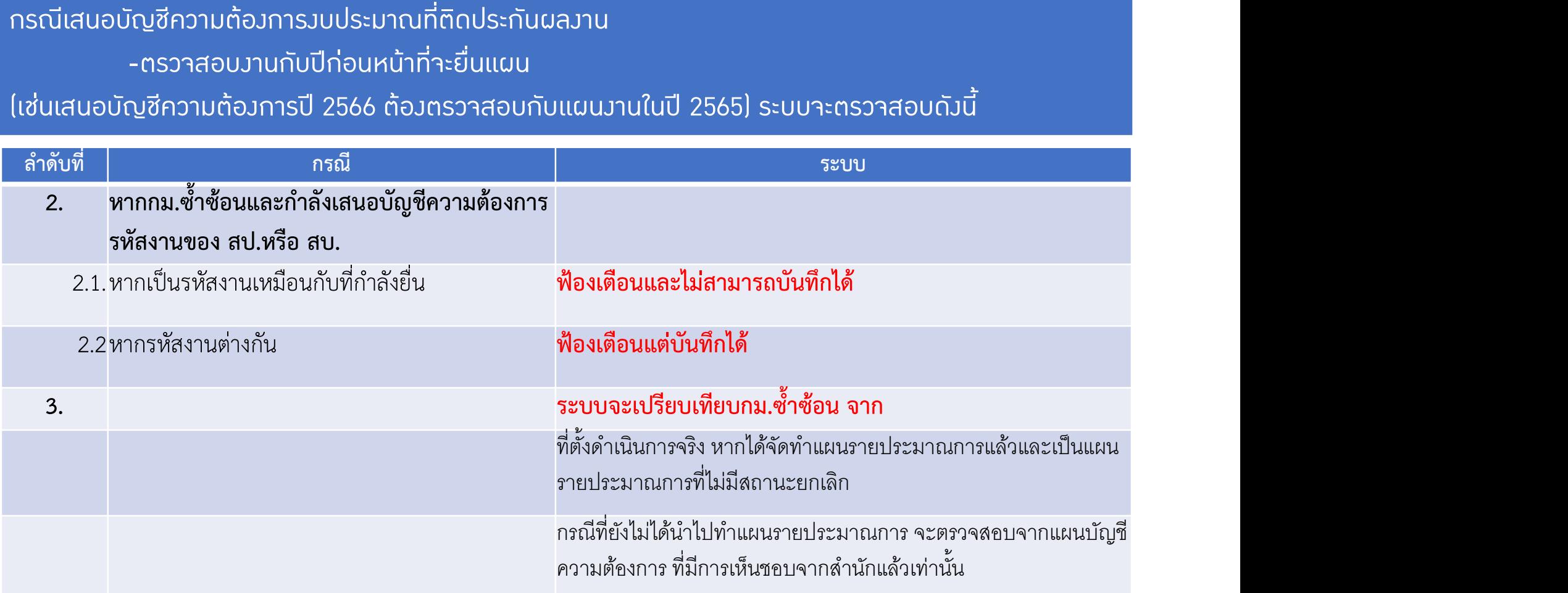

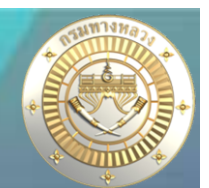

### • การติดประกันผลงาน

#### กรณีเสนอบัญชีความตองการงบประมาณที่ติดประกันผลงาน

-ระบบตรวจสอบอายุประกันผลงานจากวันที่สิ้นสุดสัญญา(ปรับสัญญา) + 2ป

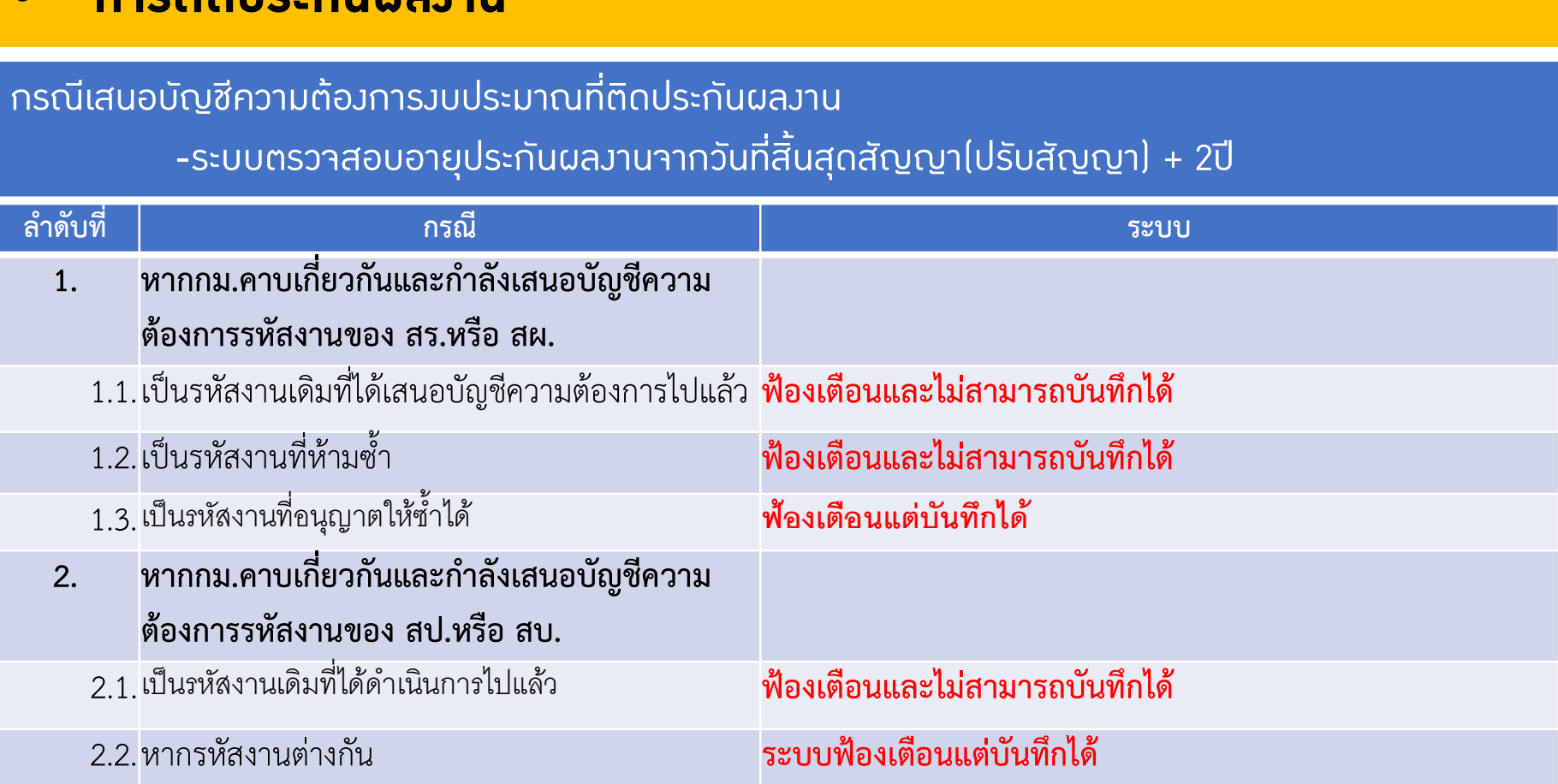

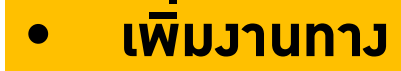

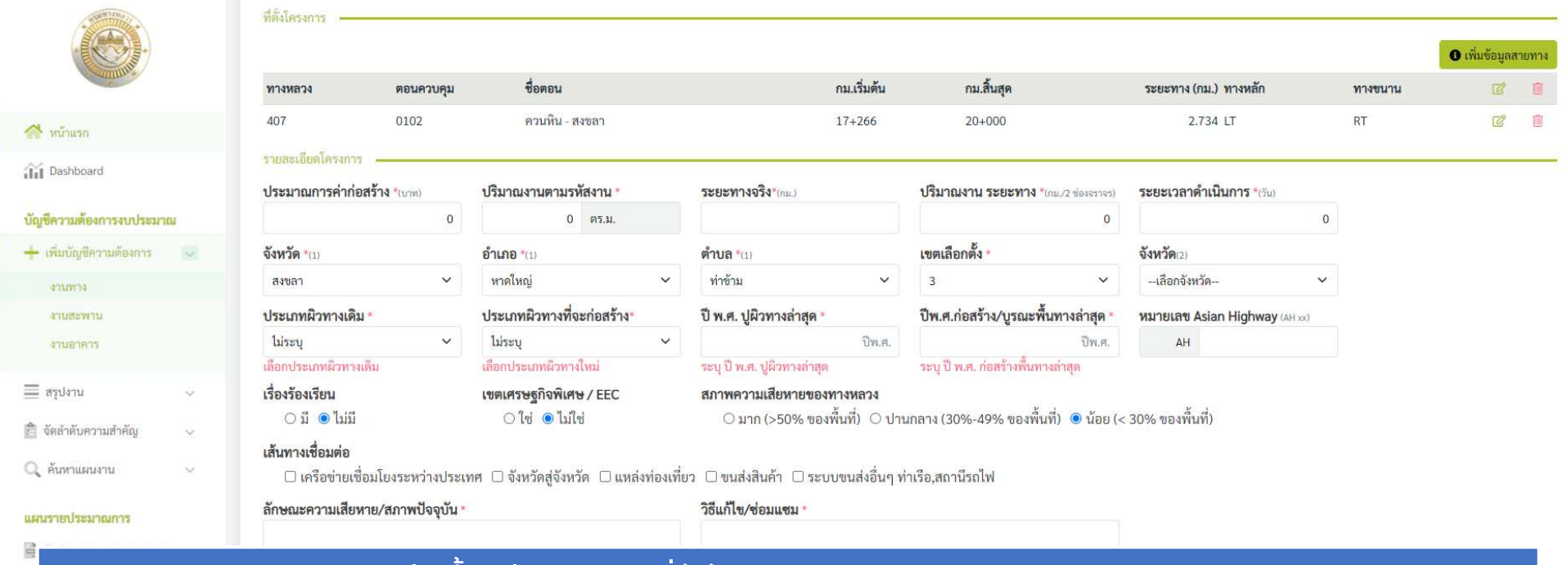

- -รายละเอียดโครงการจะแตกตางขึ้นอยูกับรหัสงานที่ผูใชเลือก
- -หนวยของปริมาณงาน ขึ้นอยูกับรหัสงานที่ผูใชเลอืก
- -จําเปนตองระบุขอมูลที่มีสัญลักษณ\*
- -ข้อมูลบางส่วนเช่นจังหวัด,อำเภอ,ตำบล,เขตเลือกตั้งจะถูกกำหนดค่าเริ่มต้นจากแขวงทางหลวงของผู้ใช้งาน
- -หากผู้ใช้มานระบุข้อมูลที่จำเป็นไม่ครบระบบจะไม่สามารถทำการบันทึกได้ และจะมีข้อความสีแดงกำกับไว้

### • เพิ่มงานทาง

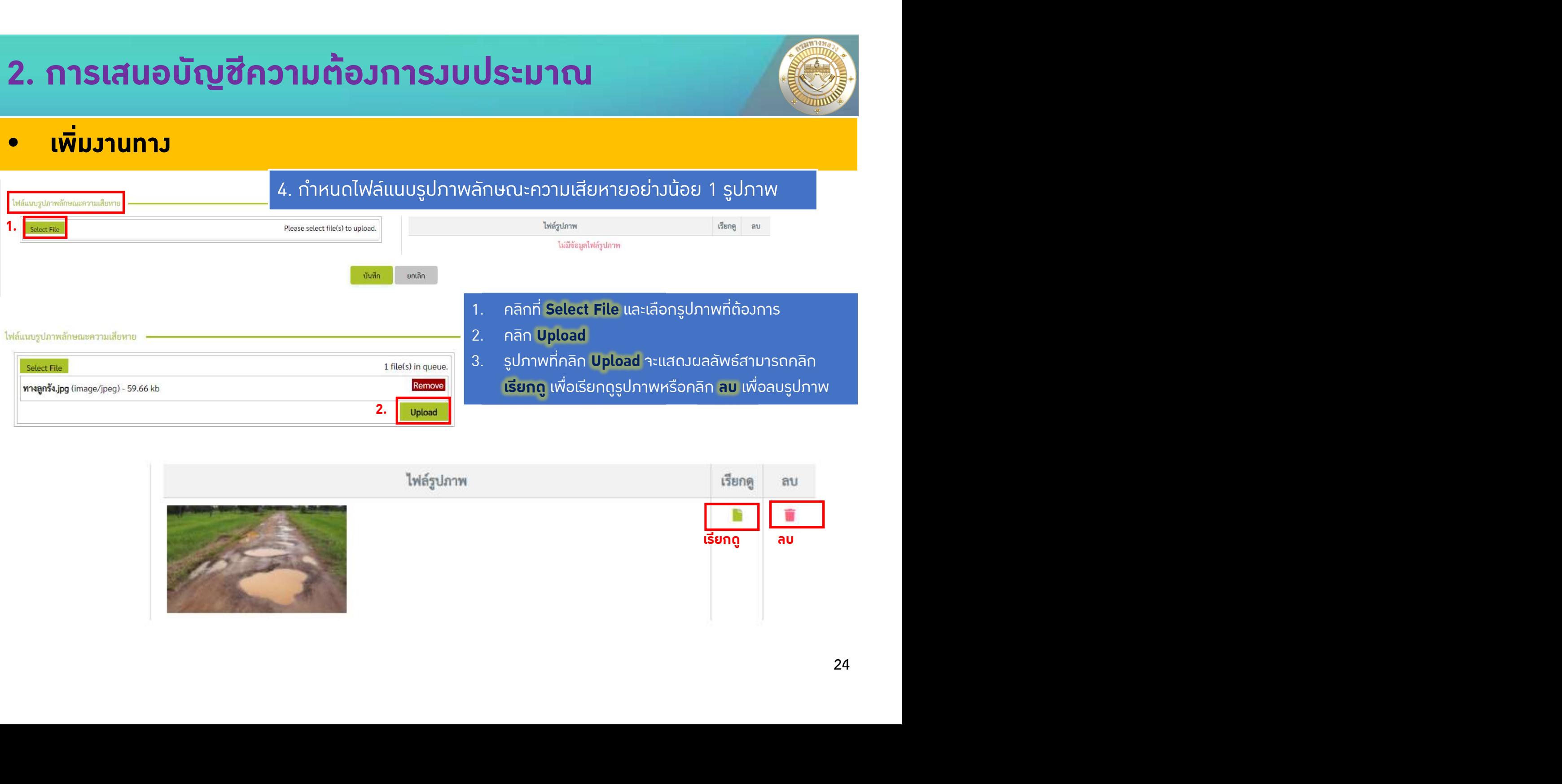

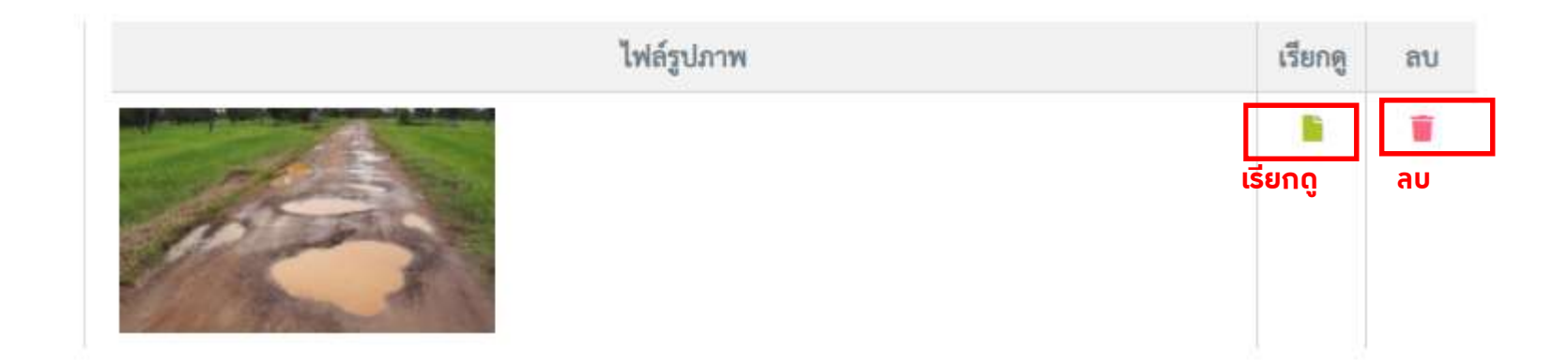

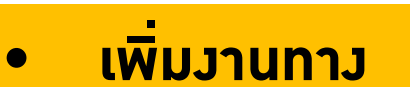

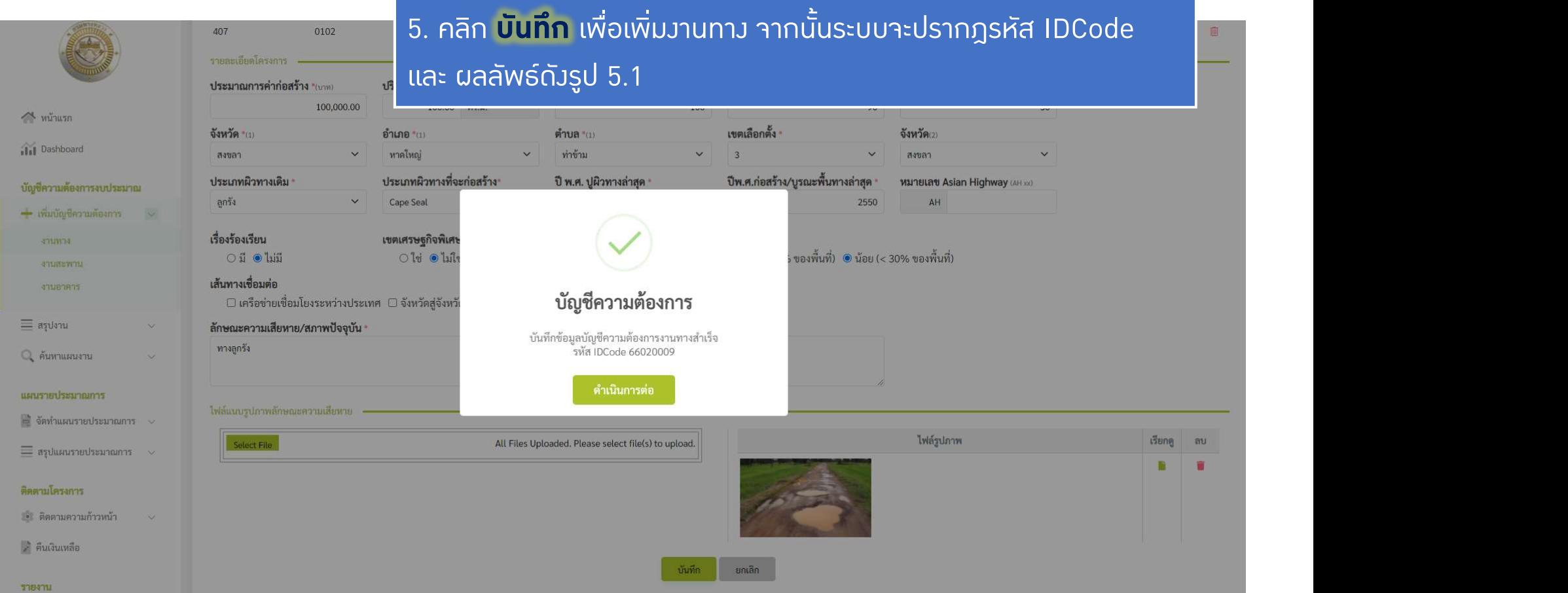

รูป 5.1 แสดงผลลัพธเมื่อทําการบันทึกงานทางที่เสนอ

-สําหรับการเพิ่มงานสะพาน

#### • เพิ่ม**วานสะพาน**

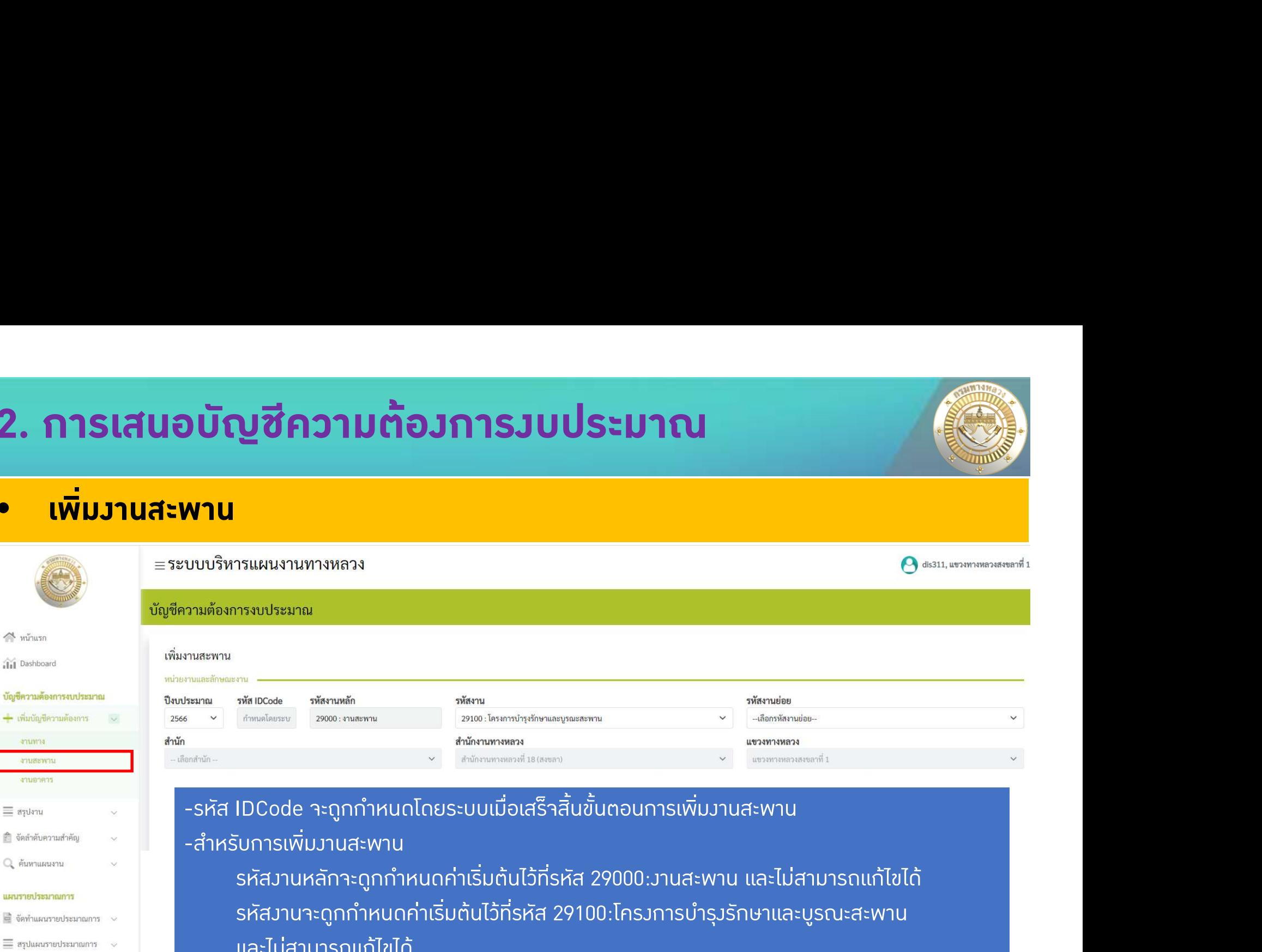

- $\equiv$  สรุปงาน ■ จัดลำดับความสำคัญ
- Q ค้นหาแผนงาน

#### แผนรายประมาณการ

บัญชีควา  $+$   $\vec{m}$ ant anu lanu

 $\equiv$  สรปแผนรายประมาณการ  $\sim$ 

#### ดิดตามโครงการ

• ติดตามความก้าวหน้า

- คืนเงินเหลือ

#### **UPPHILE**

ึ่ รายงานสรุปความก้าวหน้า

รหัสงานหลักจะดูกกําหนดคาเริ่มตนไวที่รหัส 29000:งานสะพาน และไมสามารถแกไขได รหัสงานจะดูกกําหนดคาเริ่มตนไวที่รหัส 29100:โครงการบํารุงรักษาและบูรณะสะพาน และไมสามารถแกไขได

-สำนัก,สำนักงานทางหลวง,แขวงทางหลวง จะถูกกำหนดค่าเริ่มต้นตามสิทธิ์ของผู้ใช้ที่ Login -ในขั้นตอนนี้จําเปนตองระบุรหัสงานยอย

26

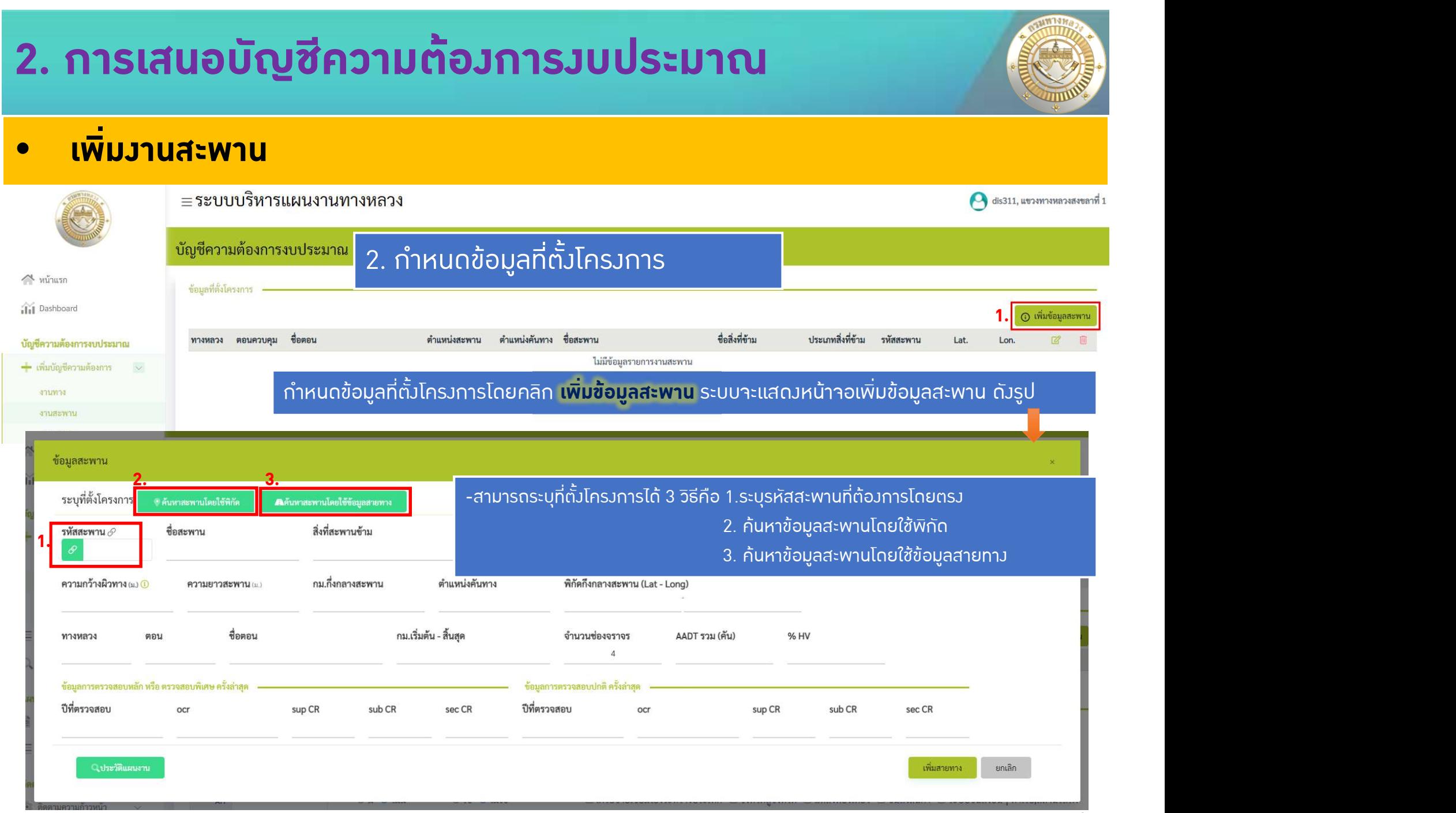

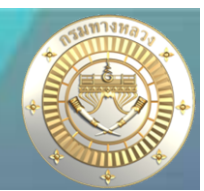

### • เพิ่มงานสะพาน

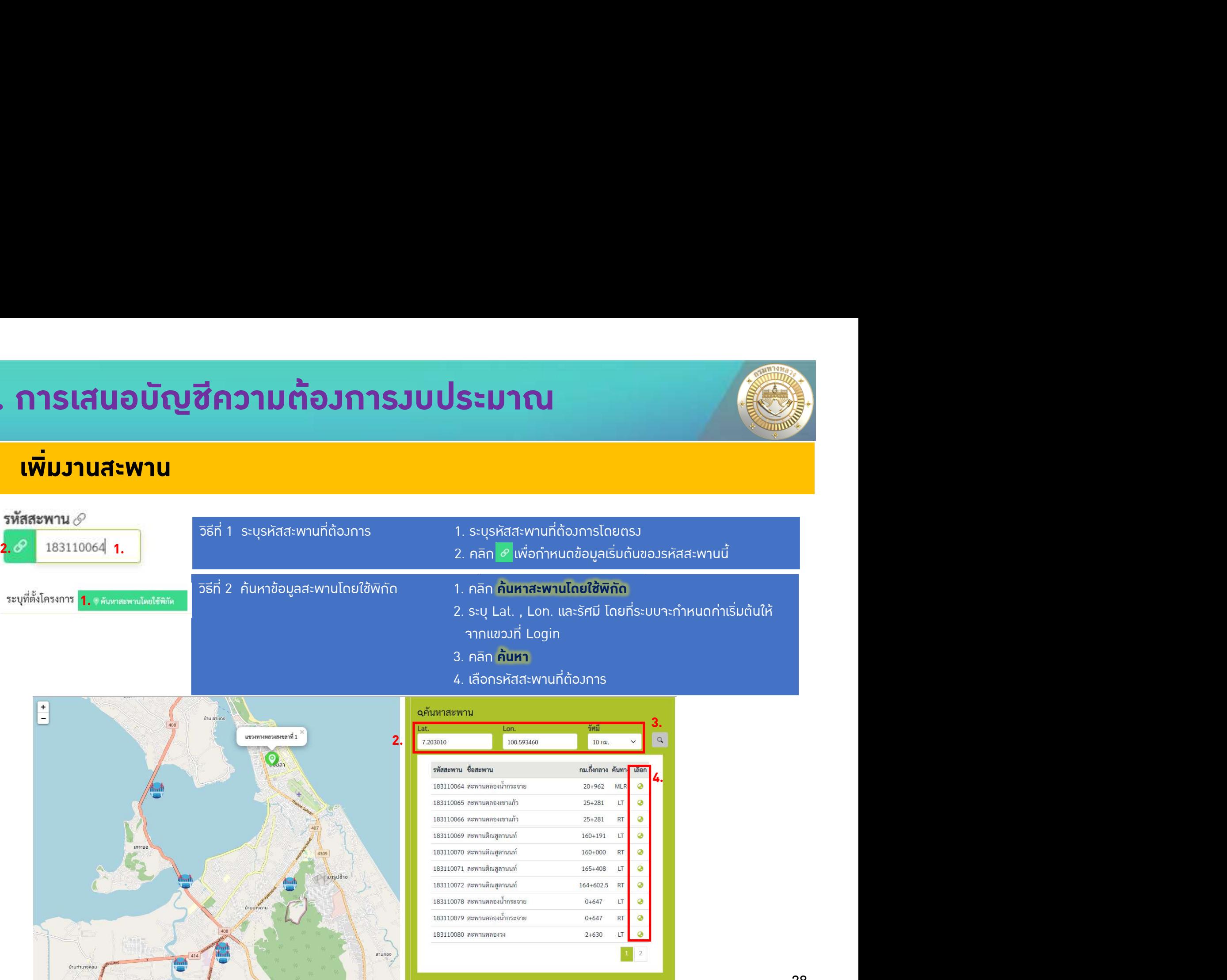

• เพิ่มงานสะพาน

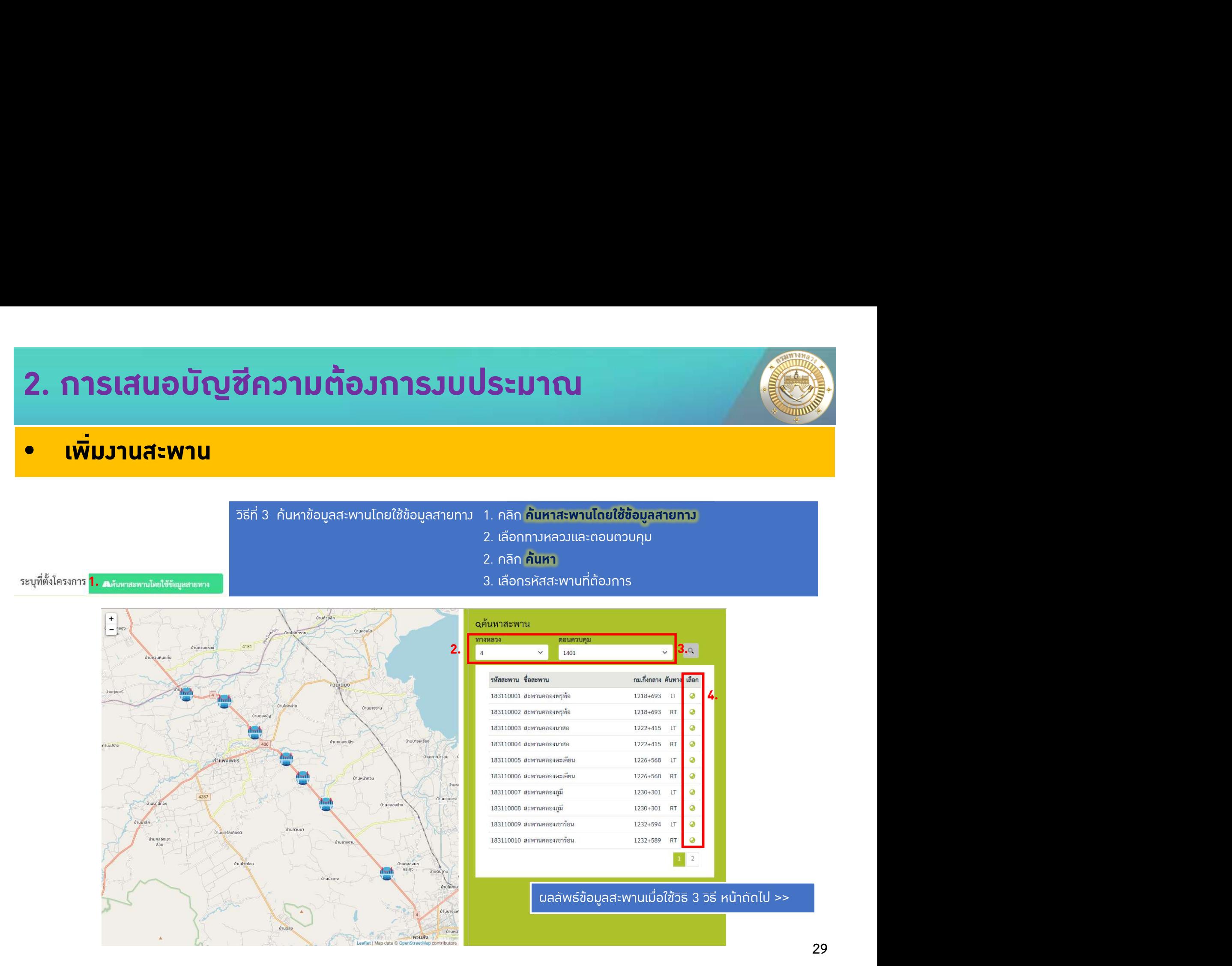

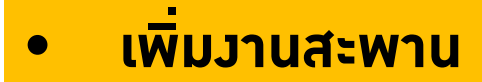

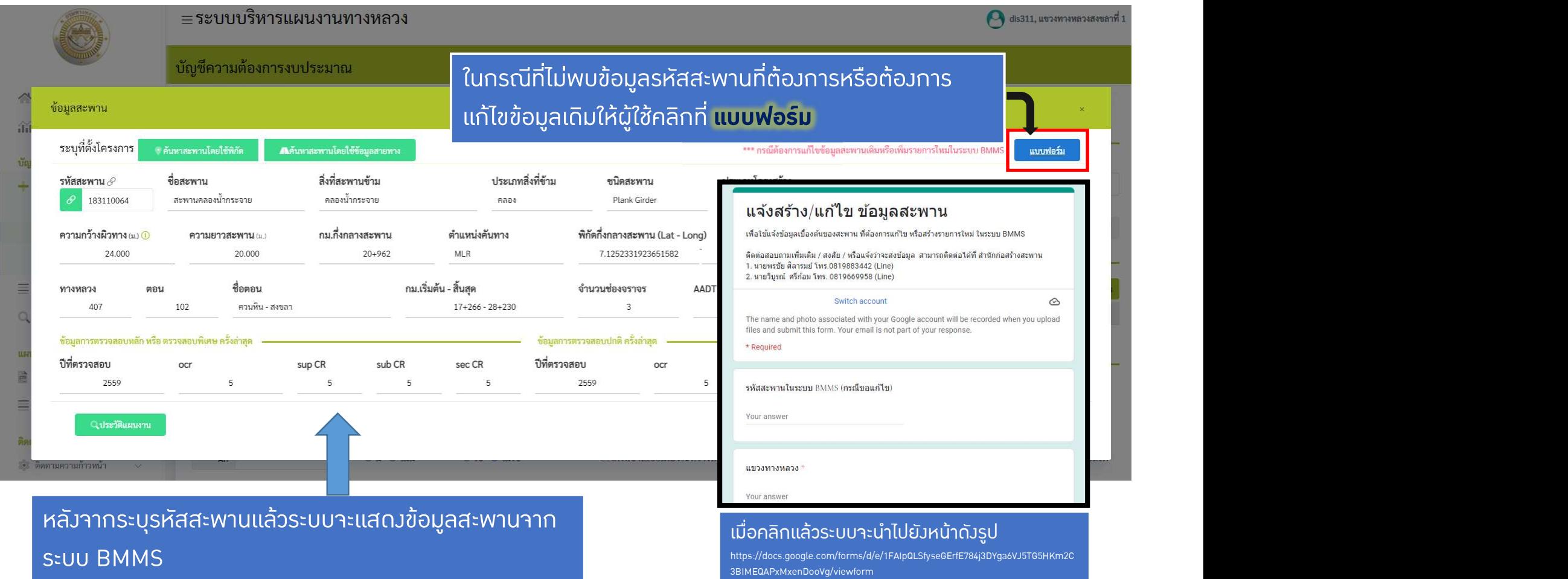

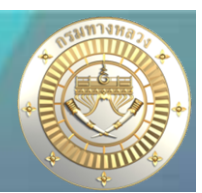

### • เพิ่มงานสะพาน

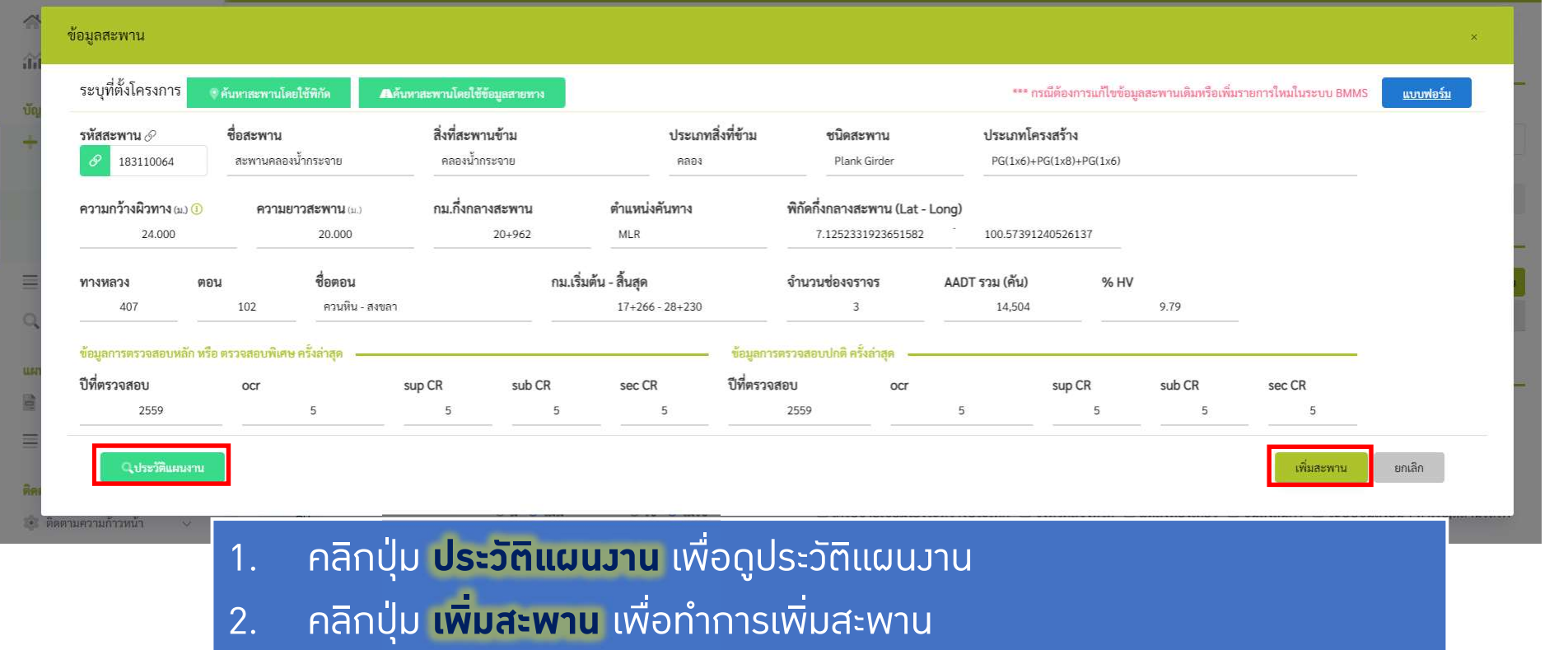

311 - 1940 - 1940 - 1940 - 1940 - 1940 - 1940 - 1940 - 1940 - 1940 - 1940 - 1940 - 1940 - 1940 - 1940 - 1940 -<br>1940 - 1940 - 1940 - 1940 - 1940 - 1940 - 1940 - 1940 - 1940 - 1940 - 1940 - 1940 - 1940 - 1940 - 1940 - 1940 ประวัติแผนงาน มีไวเพื่อใหผูใชสามารถดูประวัติแผนงานทั้งหมด โดยประวัติแผนงานที่แสดงจะขึ้นอยูกับหมายเลขตอน ู้ที่ผู้ใช้เลือก หากผู้ใช้ไม่ได้เลือกหมายเลขทางหลวงไว้ระบบจะแสดงประวัติแผนงานทั้งหมดดังรูป 2.2 ในหน้าถัดไป >>

### • เพิ่มงานสะพาน

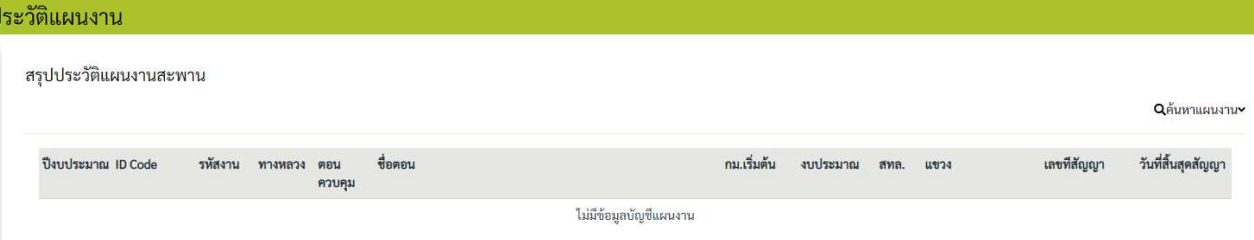

#### รูป 2.1 แสดงผลลัพธประวัติแผนงานของหมายเลขตอน 102

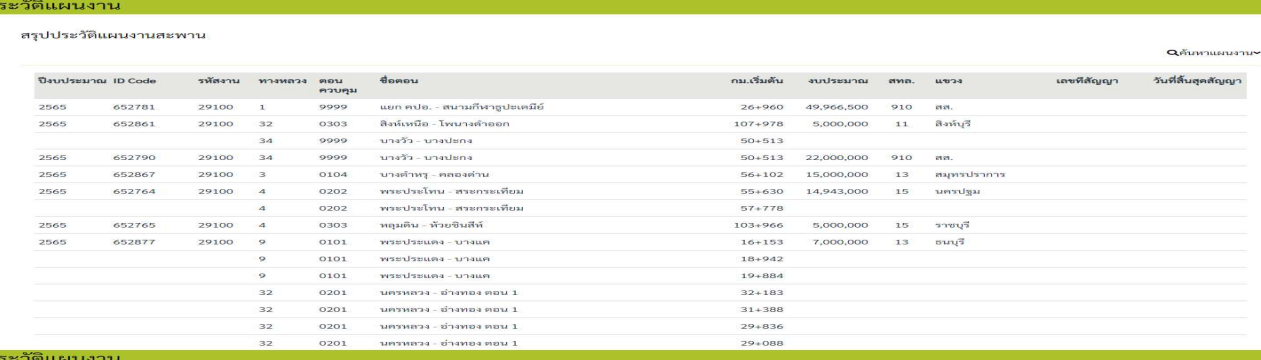

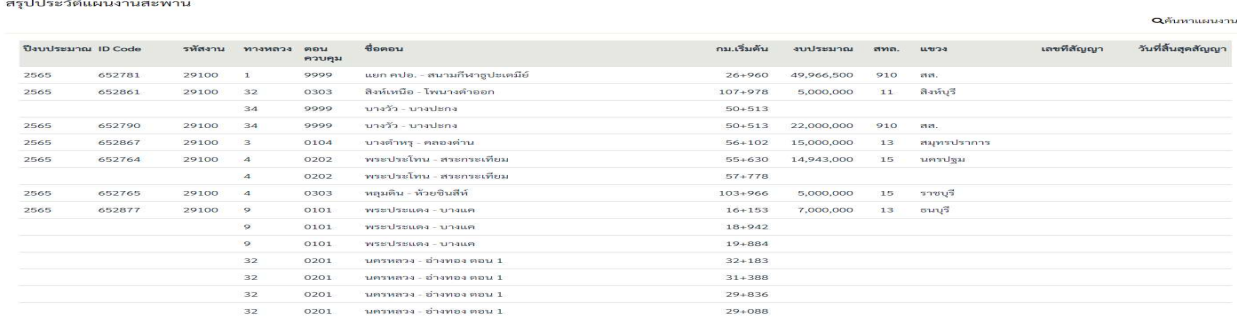

รูป 2.2 แสดงผลลัพธประวัติแผนงานเมื่อไมไดระบุหมายเลขตอน

• เพิ่มงานสะพาน

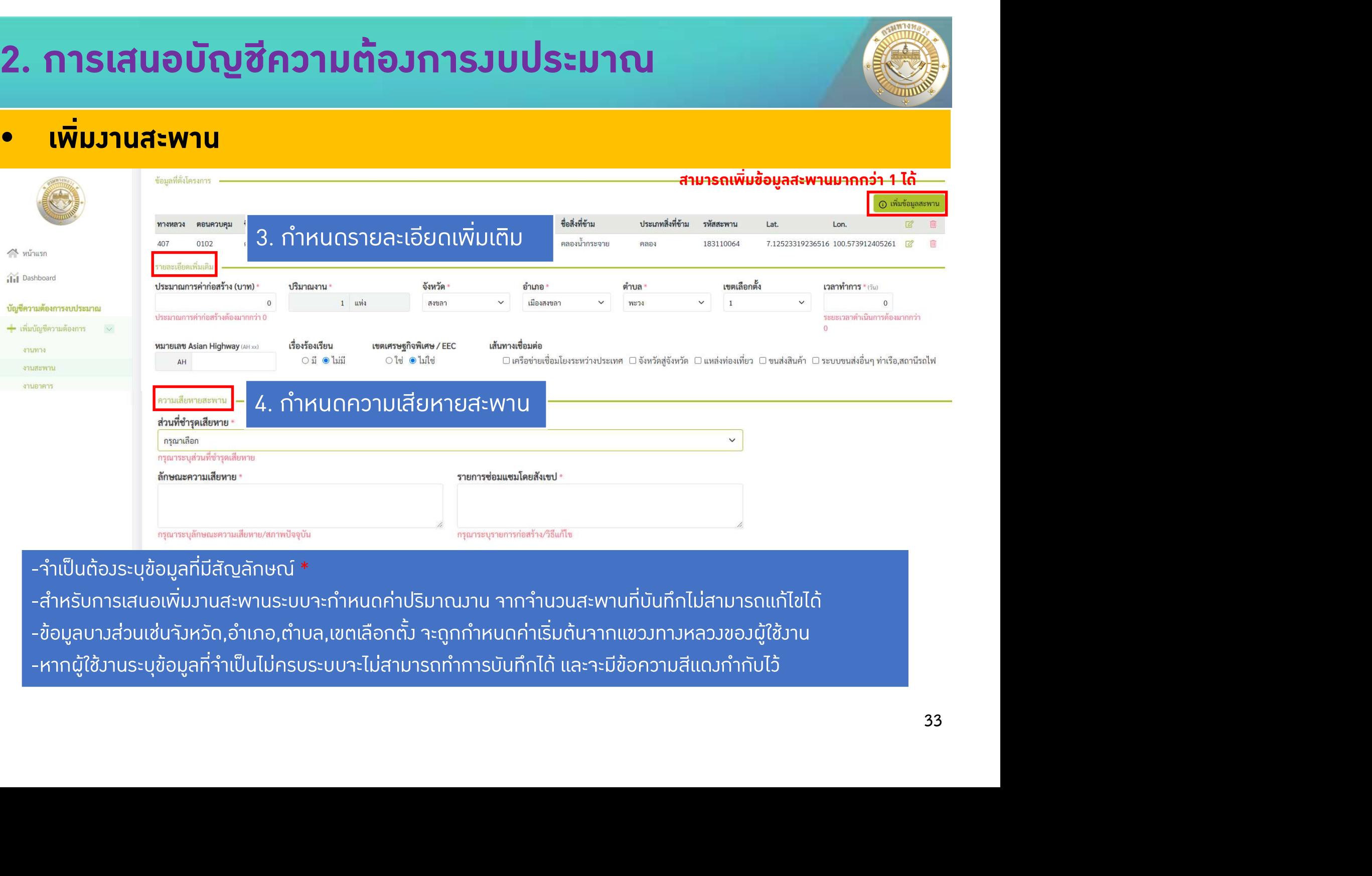

-จําเปนตองระบุขอมูลที่มีสัญลักษณ\*

- -ข้อมูลบางส่วนเช่นจังหวัด,อำเภอ,ตำบล,เขตเลือกตั้ง จะถูกกำหนดค่าเริ่มต้นจากแขวงทางหลวงของผู้ใช้งาน
- -หากผู้ใช้มานระบุข้อมูลที่จำเป็นไม่ครบระบบจะไม่สามารถทำการบันทึกได้ และจะมีข้อความสีแดงกำกับไว้

• เพิ่มงานสะพาน

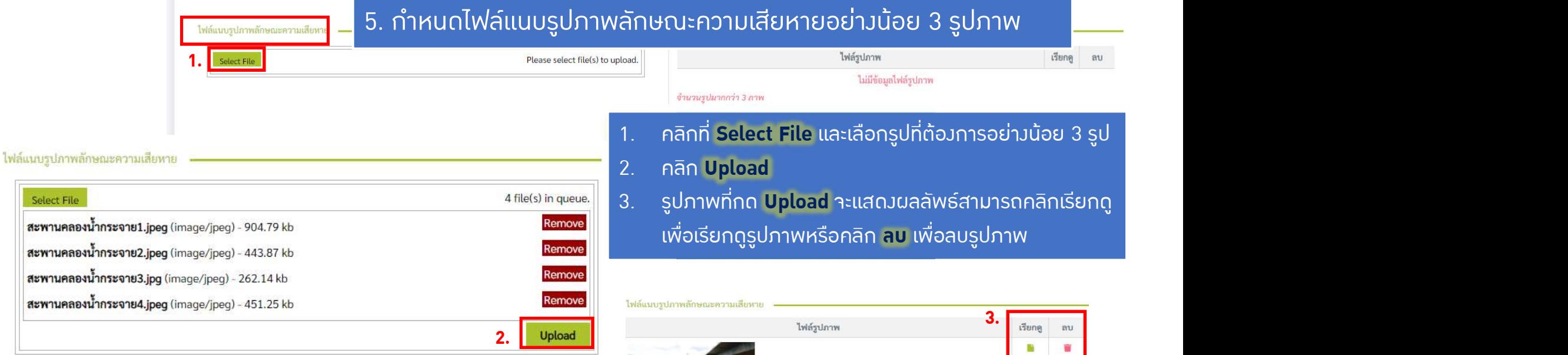

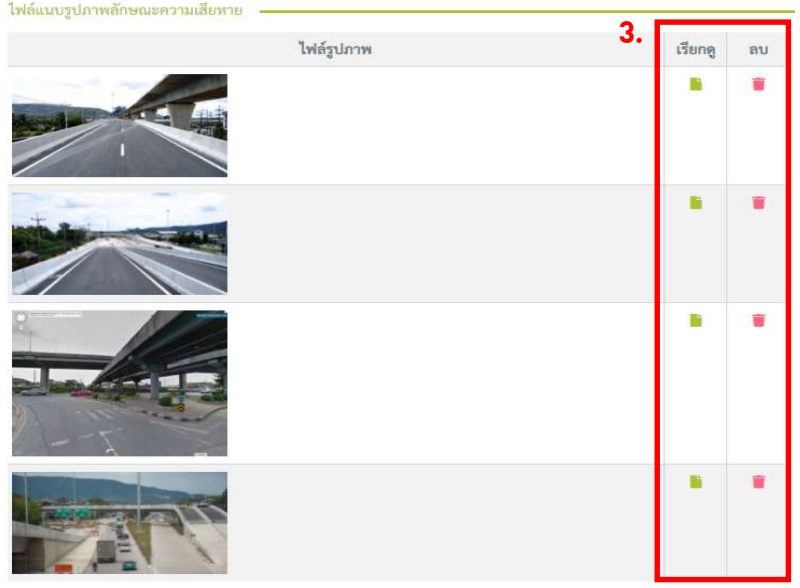

• เพิ่มงานสะพาน

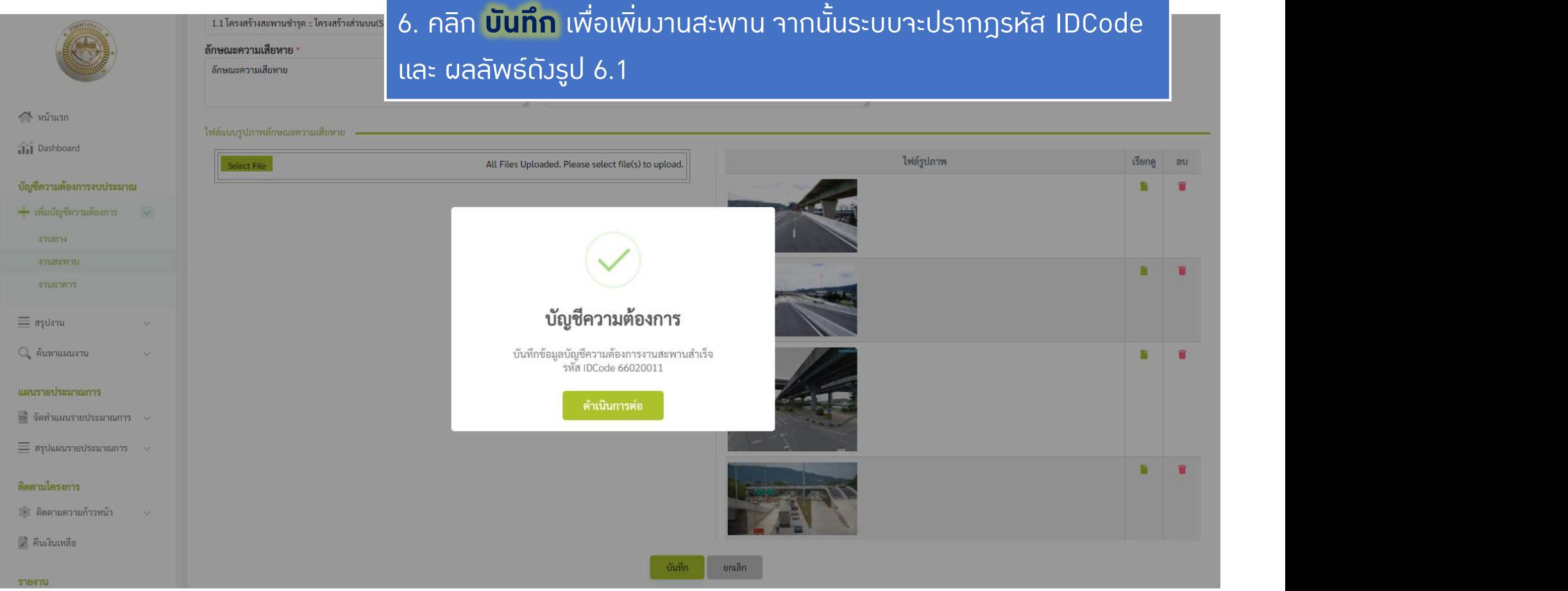

รูป 5.1 แสดงผลลัพธเมื่อทําการบันทึกงานสะพานที่เสนอ

#### • เพิ่ม**วานอา**คาร

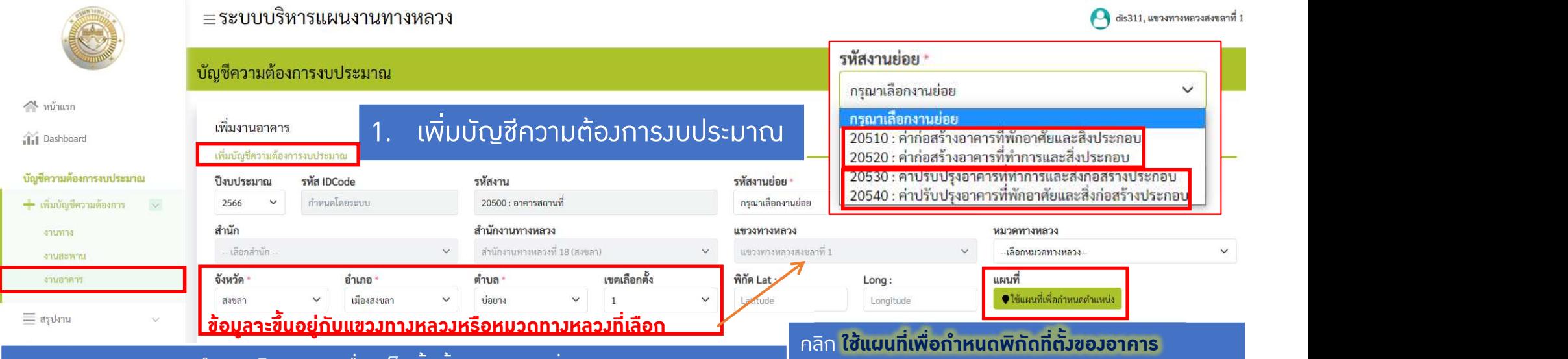

-รหัส IDCode จะถูกกําหนดโดยระบบเมื่อเสร็จสิ้นขั้นตอนการเพิ่มงานอาคาร -สําหรับการเพิ่มงานอาคาร

รหัสงานจะดูกกําหนดคาเริ่มตนไวที่รหัส 20500:งานอาคารสถานที่ และไมสามารถแกไขได รหัสงานยอยจะมีอยูสองประเภท

- -คากอสรางอาคาร เปนงานกอสรางอาคารขึ้นมาใหม หรือทดแทนจากเดิม
- -คาปรับปรุงอาคาร เปนงานปรับปรุงอาคารจากเดิม

-สํานัก,สํานักงานทางหลวง,แขวงทางหลวง จะถูกกําหนดคาเริ่มตนตามสิทธิ์ของผูใชที่ Login -จังหวัด,อําเภอ,ตําบล,เขตเลือกตั้ง จะถูกกําหนดคาเริ่มตนจากหมวดทางหลวงที่ผูใชเลือก -ในขั้นตอนนี้จําเปนตองระบุรหัสงานยอย

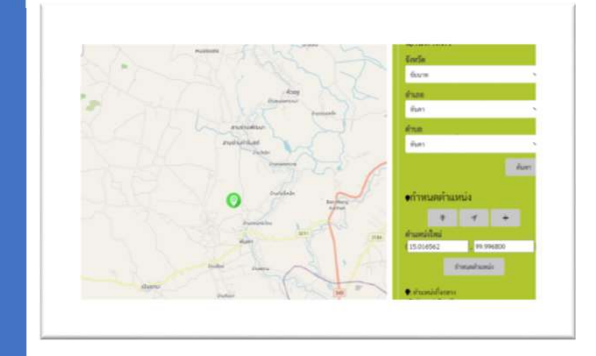

• เพิ่มงานอาคาร

#### ≡ระบบบริหารแผนงานทางหลวง

#### บัญชีความต้องการงบประมาณ

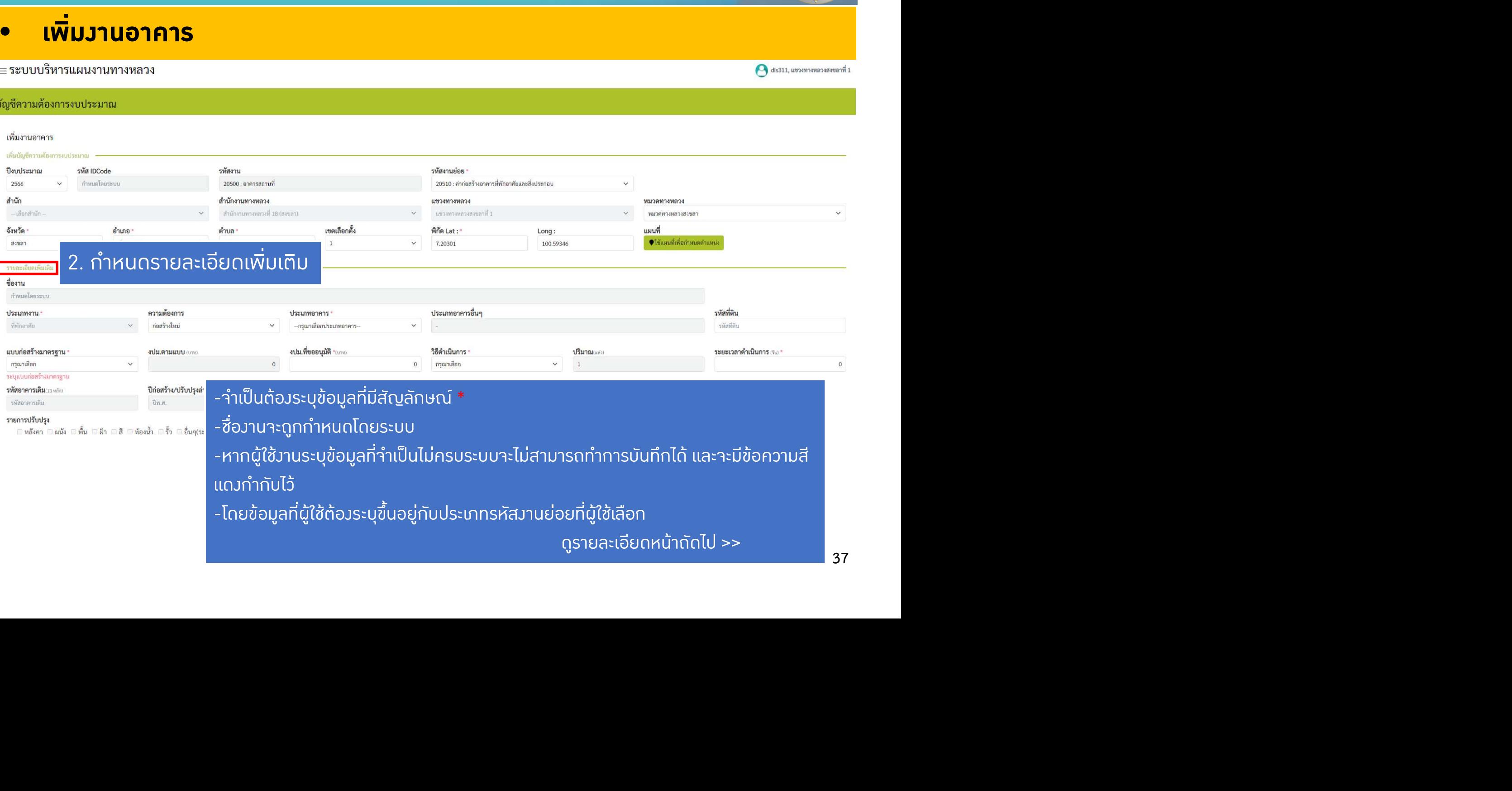

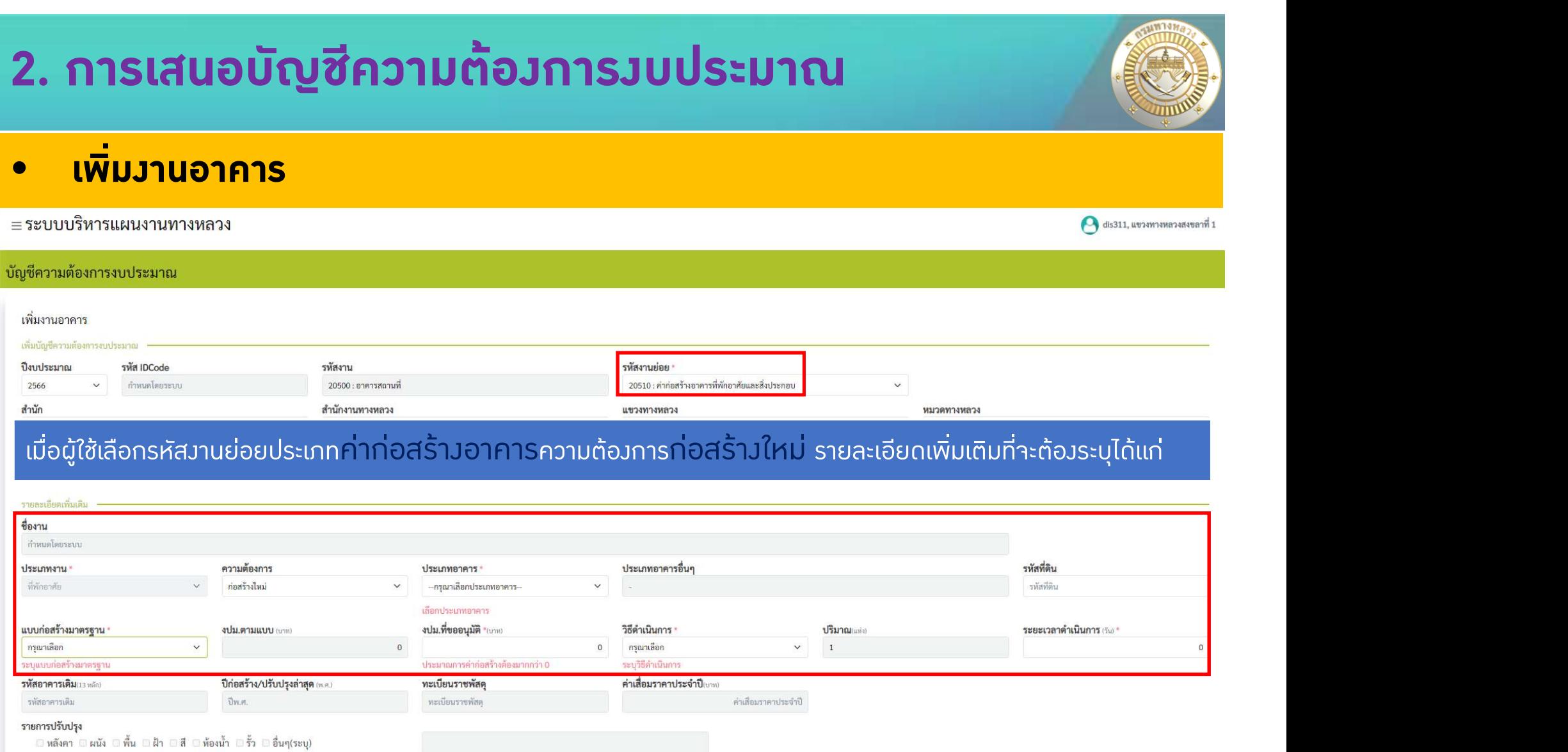

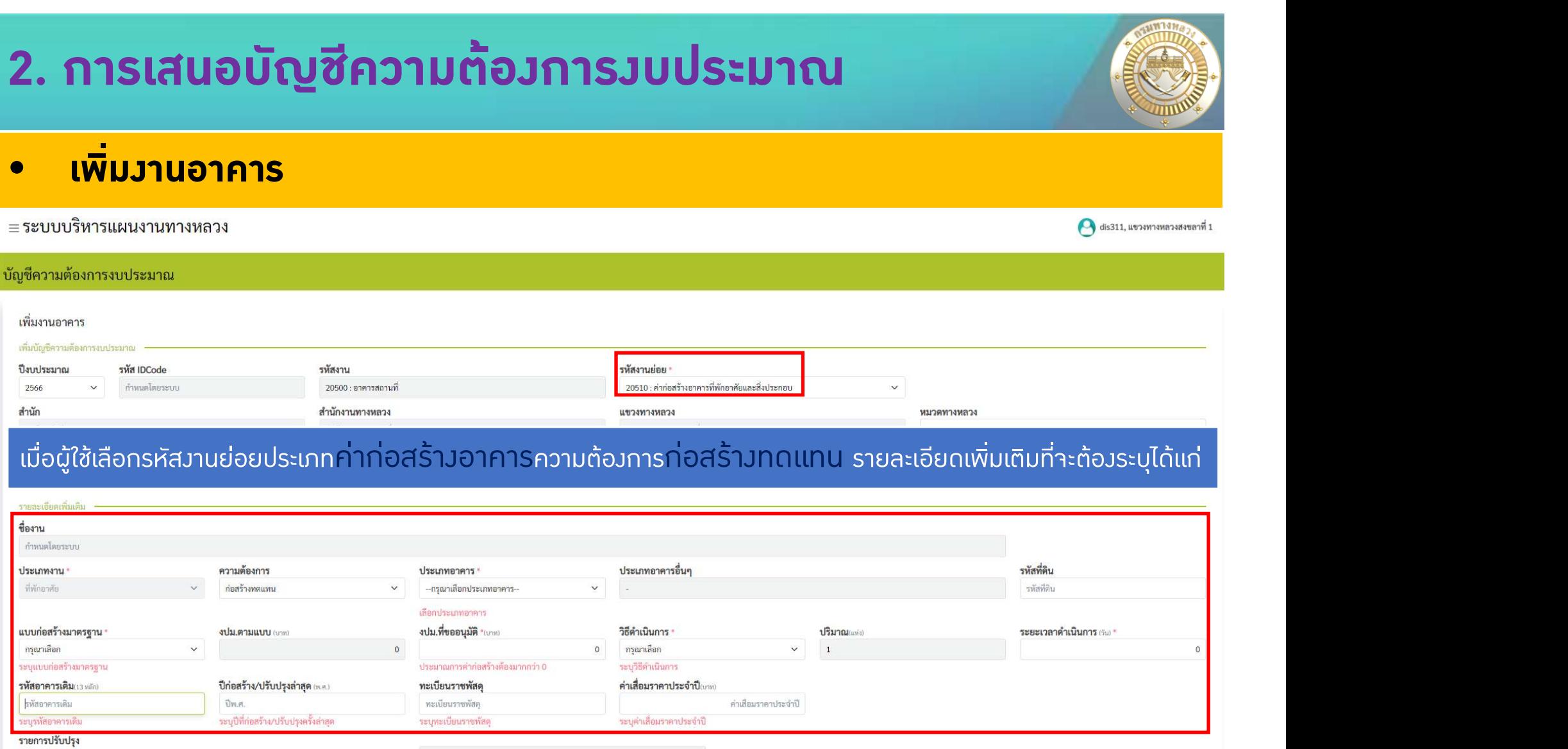

0 หลังคา 0 ผนัง 0 พื้น 0 ฝ้า 0 สี 0 ห้องน้ำ 0 รั๊ว 0 อื่นๆ(ระบุ)

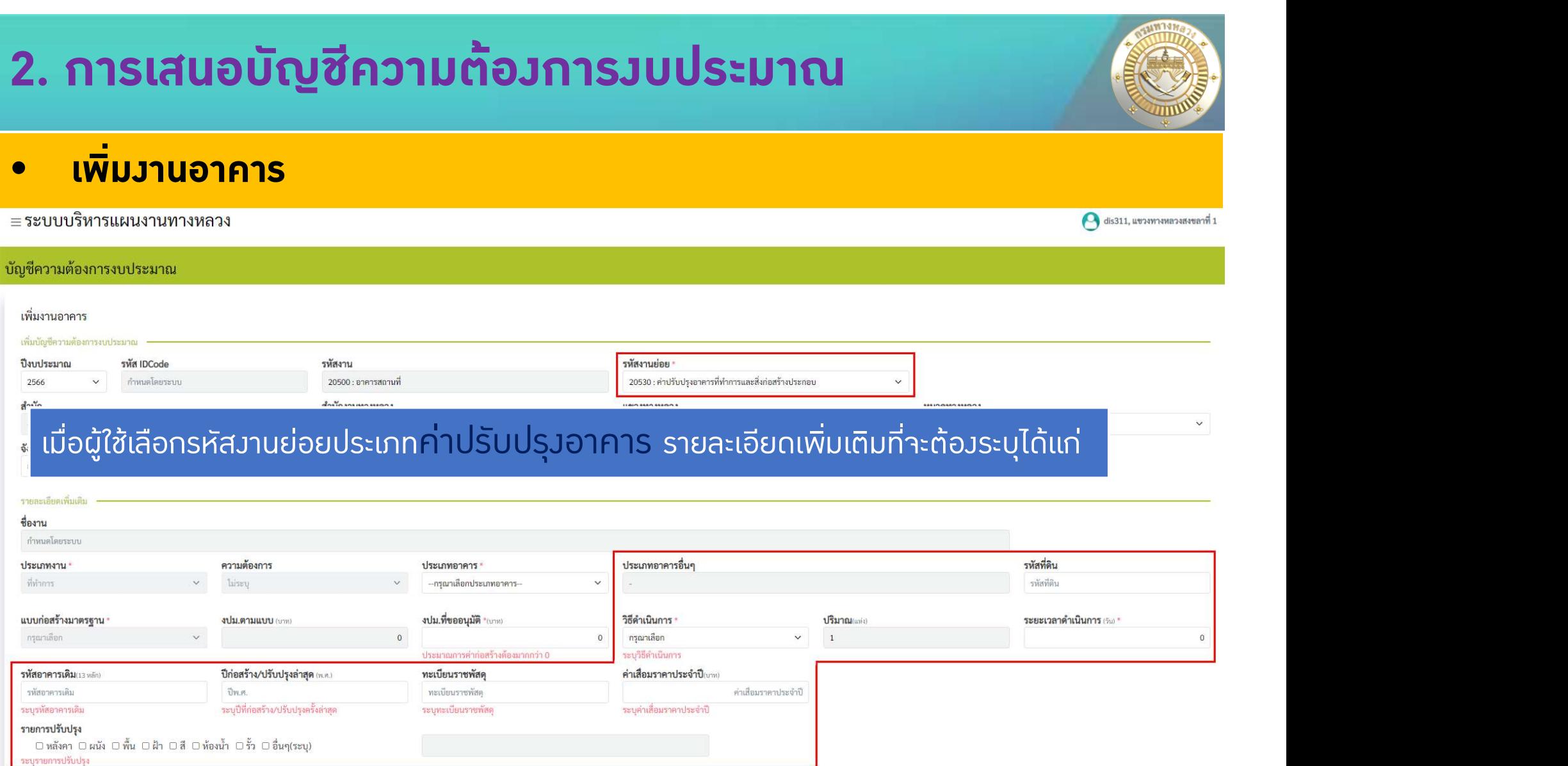

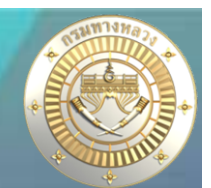

• เพิ่มงานอาคาร

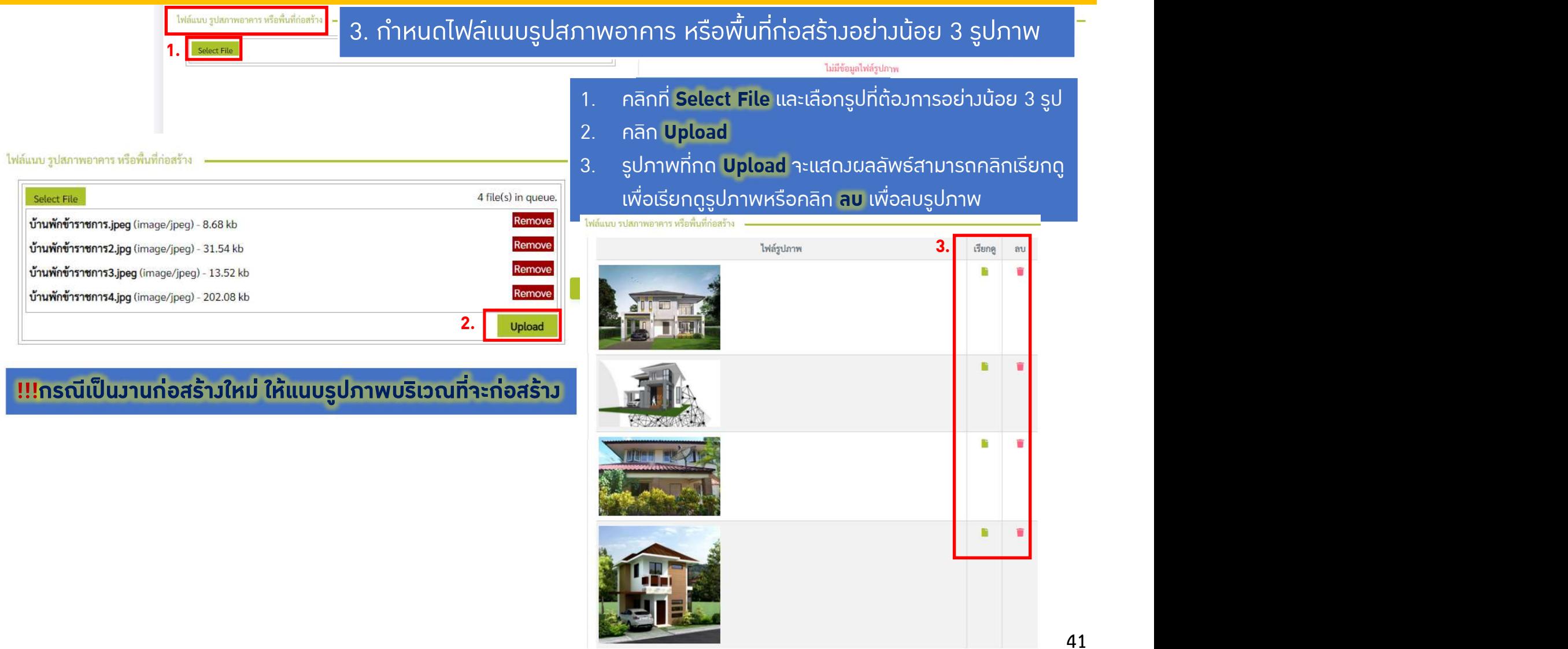

• เพิ่มอาคาร

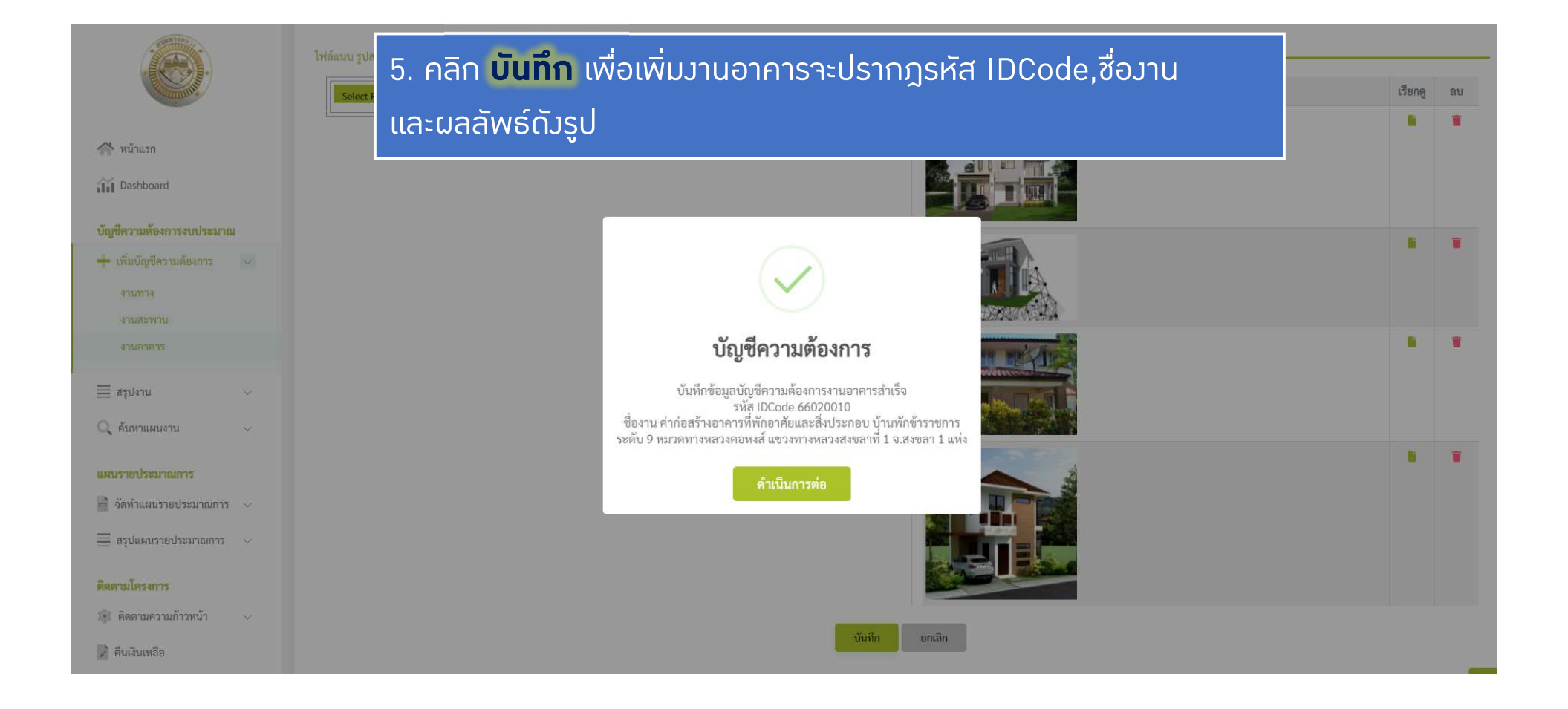

### • สรุปงาน

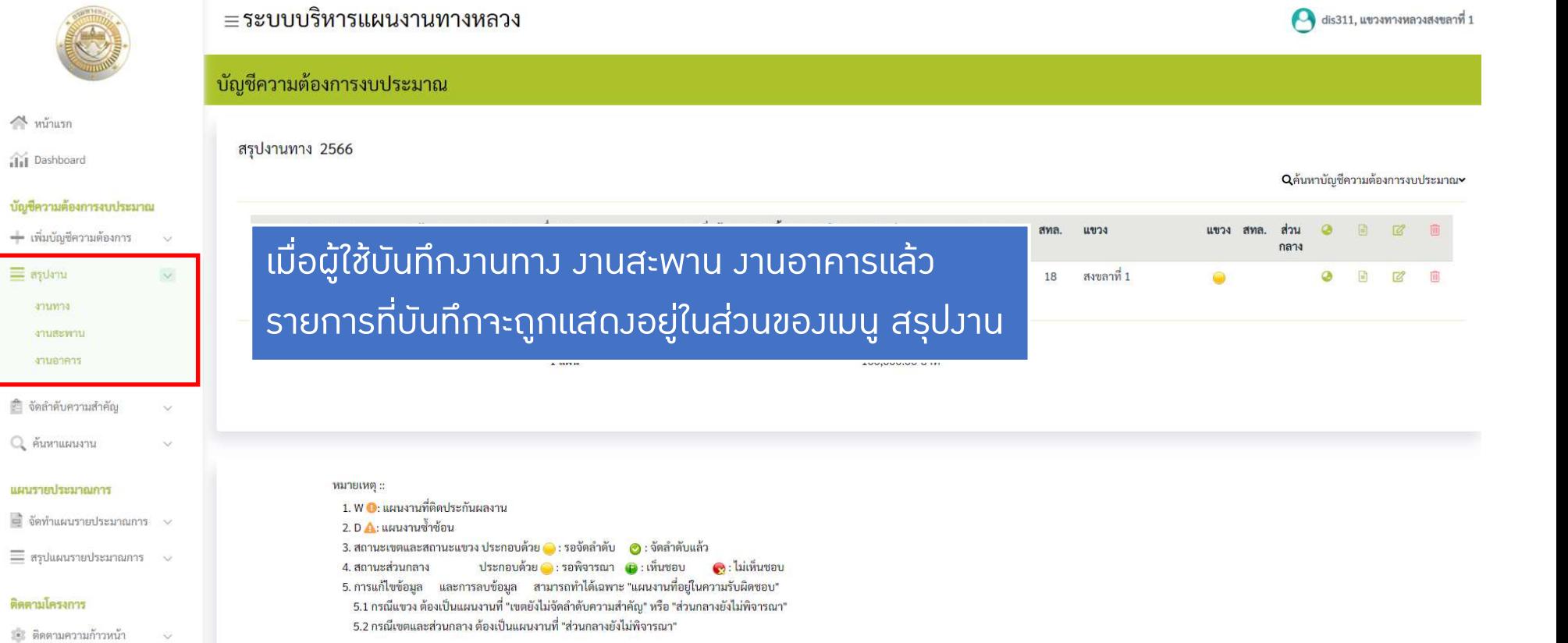

#### - คืนเงินเหลือ

#### รายงาน

่ 5ายงานสรุปความก้าวหน้า

### ดูรายละเอียดหนาถัดไป >>

### • สรุปงานทาง

#### ≡ระบบบริหารแผนงานทางหลวง

#### บัญชีความต้องการงบประมาณ

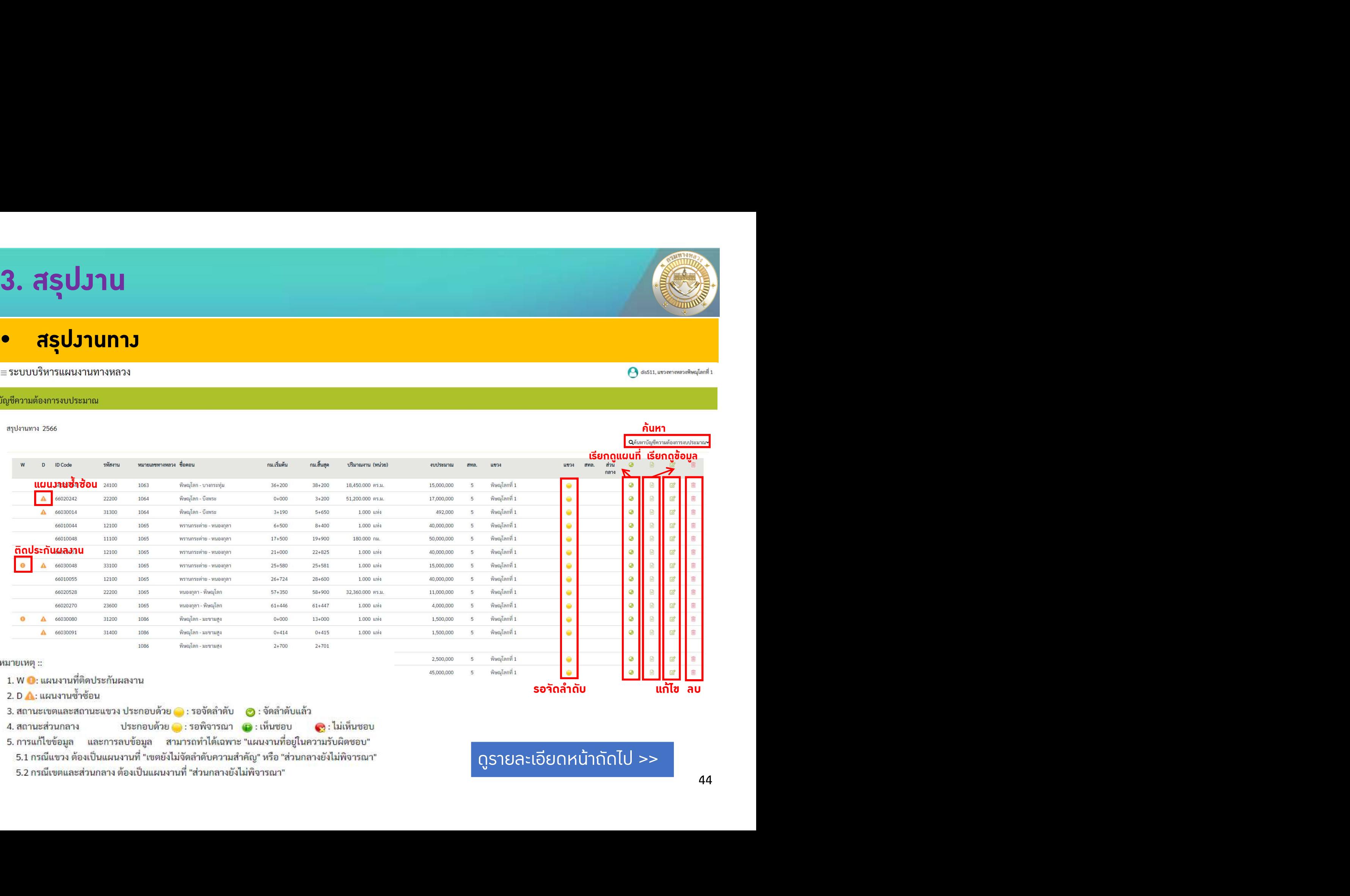

- 3. สถานะเขตและสถานะแขวง ประกอบด้วย . รอจัดลำดับ . อ : จัดลำดับแล้ว
- 4. สถานะส่วนกลาง
- ประกอบด้วย **3 : รอพิจารณา** (B : เห็นซอบ
- <mark>. .</mark> ไม่เห็นชอบ 5. การแก้ไขข้อมูล และการลบข้อมูล สามารถทำได้เฉพาะ "แผนงานที่อยู่ในความรับผิดชอบ"
- 5.1 กรณีแขวง ต้องเป็นแผนงานที่ "เขตยังไม่จัดลำดับความสำคัญ" หรือ "ส่วนกลางยังไม่พิจารณา"
- 5.2 กรณีเขตและส่วนกลาง ต้องเป็นแผนงานที่ "ส่วนกลางยังไม่พิจารณา"

#### ดูรายละเอียดหนาถัดไป >>

44

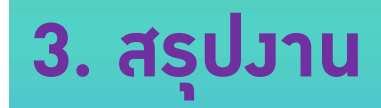

### • สรุปงานทาง

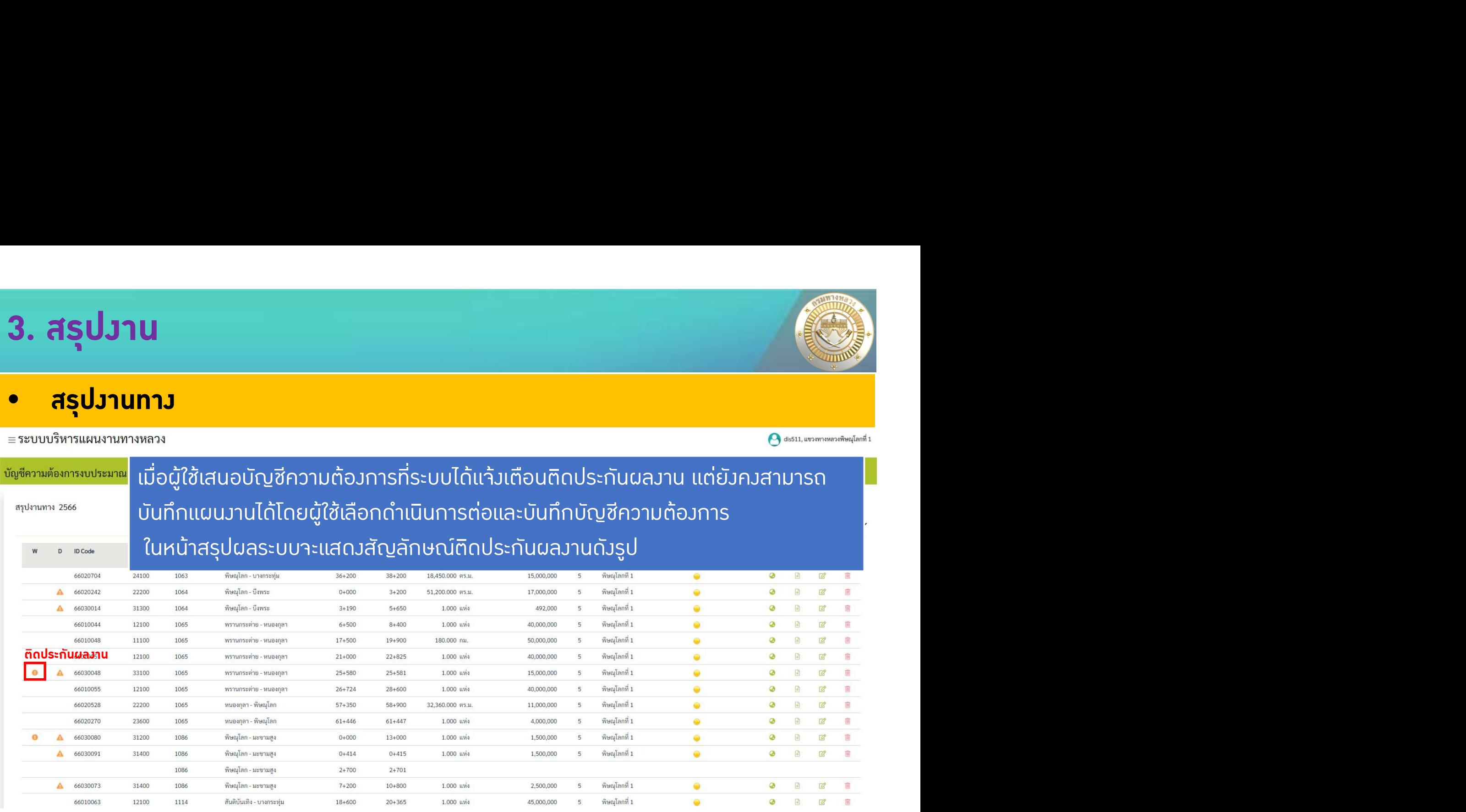

### ดูรายละเอียดการติดประกันผลงาน หนาถัดไป >>

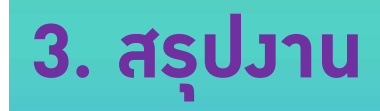

### • สรุปงานทาง

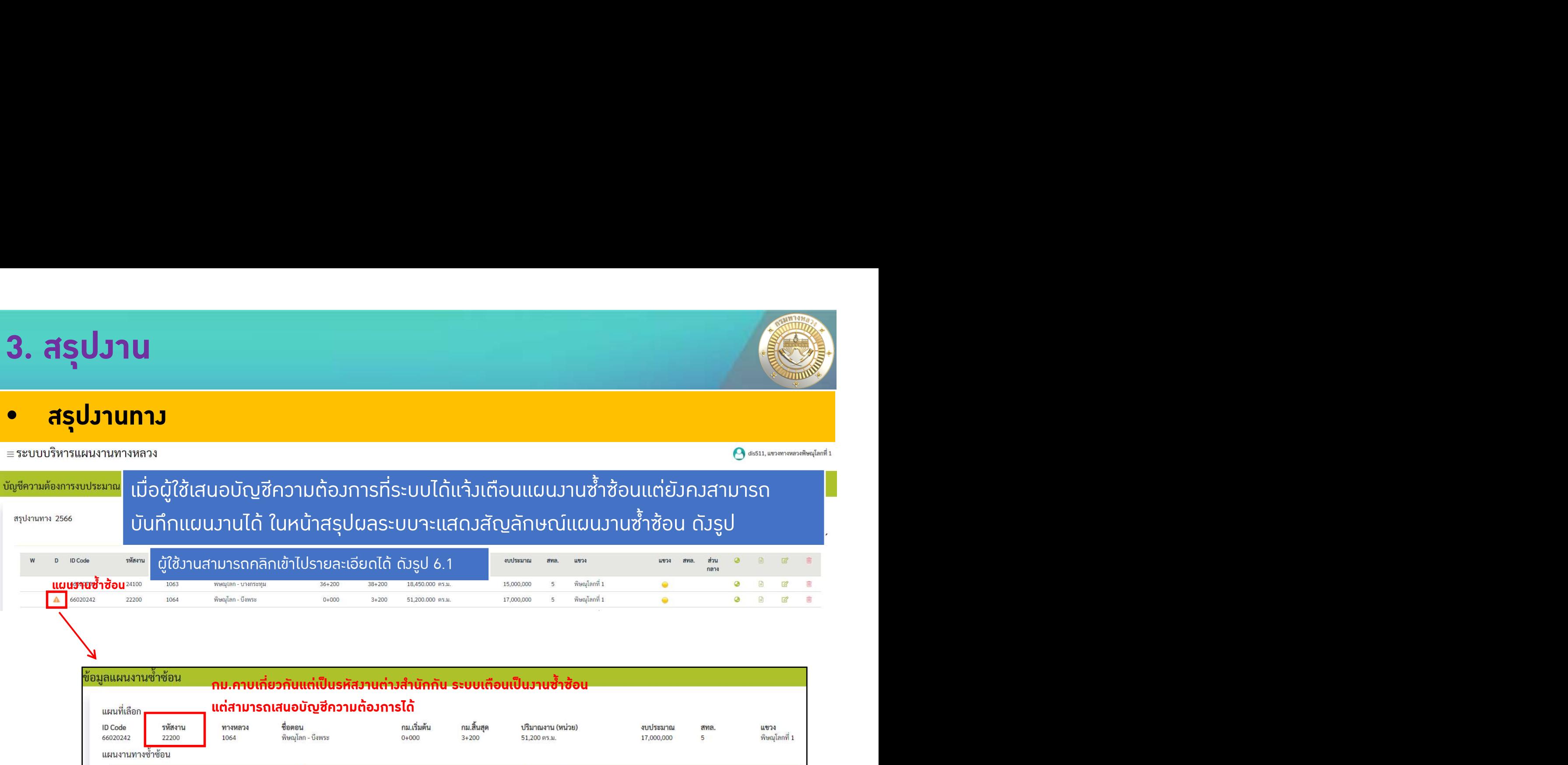

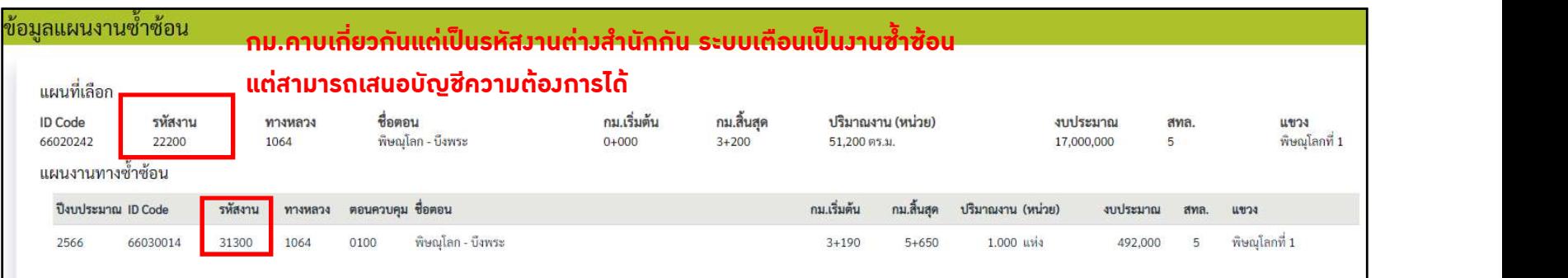

รูป 6.1 แสดงผลลัพธหนาขอมูลแผนงานทางซ้ําซอนรหัสงาน 22200 หมายเลขทางหลวง1064

### ดูรายละเอียดหนาถัดไป >>

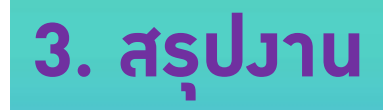

### • สรุปงานทาง

#### ≡ระบบบริหารแผนงานทางหลวง

 $\bullet$  dis511, แขวงทางหลวงพิษณุโลกที่ 1

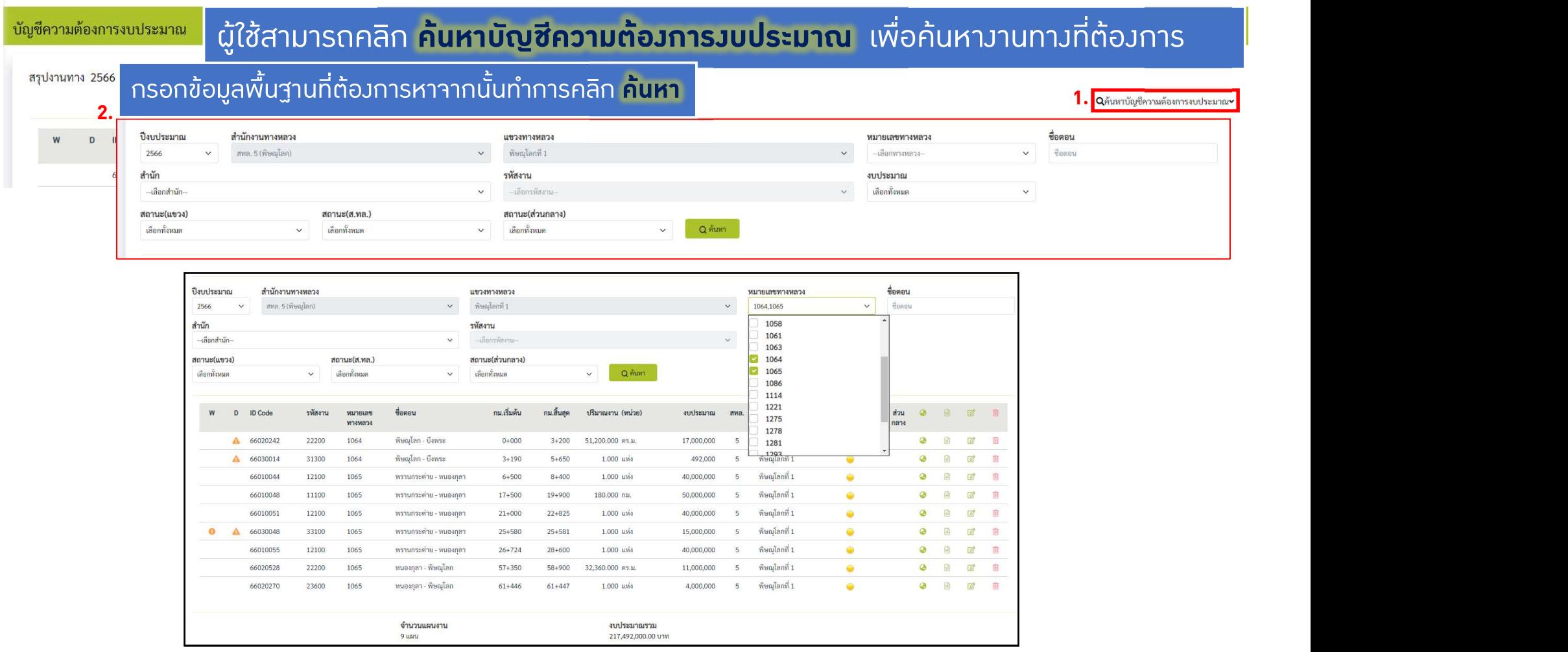

รูป 6.2 แสดงผลลัพธสรุปงานแผนงานทางเมื่อทําคนหาหมายเลขทางหลวง 1064 และ หมายเลขทางหลวง 1065

### • สรุปงานทาง

≡ระบบบริหารแผนงานทางหลวง

 $\bigcirc$  dis511, แขวงทางหลวงพิษณุโลกที่ 1

#### บัญชีความต้องการงบประมาณ

สรุปงานทาง 2566

## ผูใชสามารถคลิกสัญลัญลักษณ เพื่อเรียกดูแผนที่ได

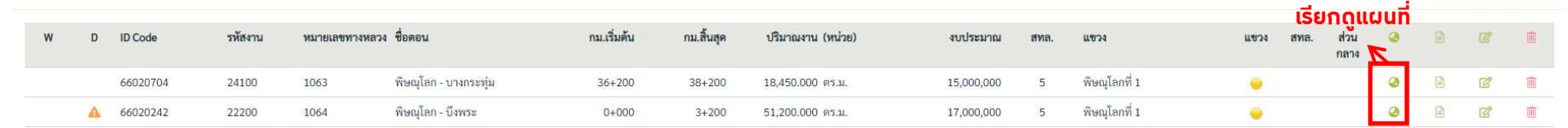

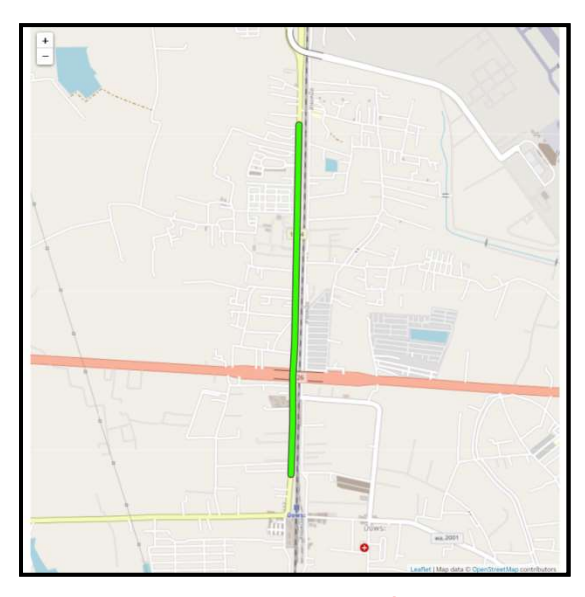

รูป 6.3 แสดงผลลัพธแผนที่แผนงานทาง หมายเลขทางหลวง 1064 รหัสงาน 22200

### ดูรายละเอียดหนาถัดไป >>

### • สรุปงานทาง

#### ≡ระบบบริหารแผนงานทางหลวง

#### บัญชีความต้องการงบประมาณ

สรุปงานทาง 2566

### ผู้ใช้สามารถคลิกสัญลัญลักษณ์ <mark>ค</mark> เพื่อเรียกดูข้อมูลรายละเอียด

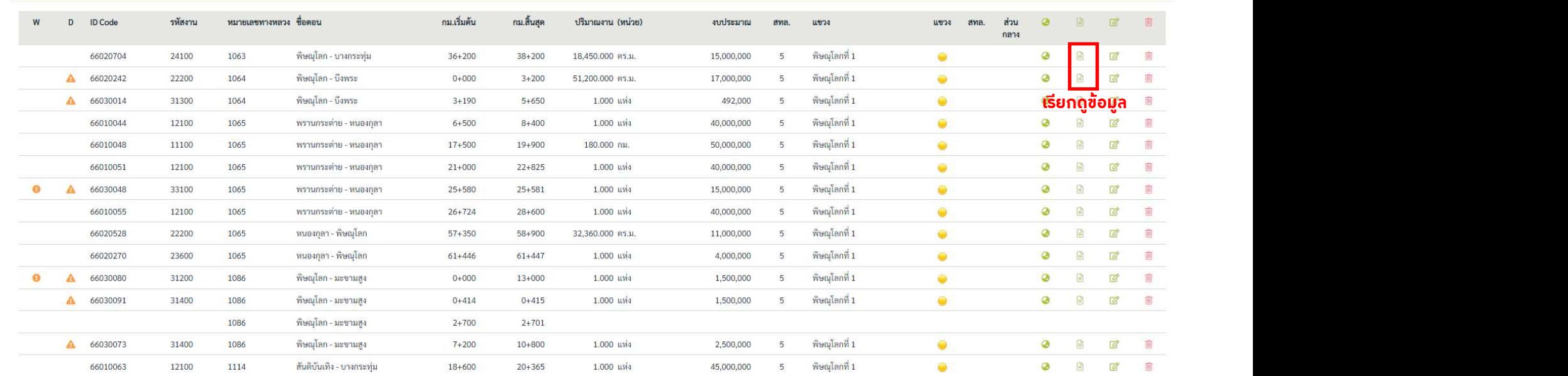

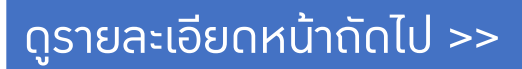

 $\bigcirc$  dis511, แขวงทางหลวงพิษณุโลกที่ 1

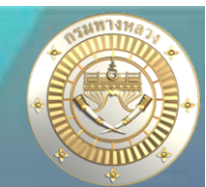

## • สรุปงานทาง

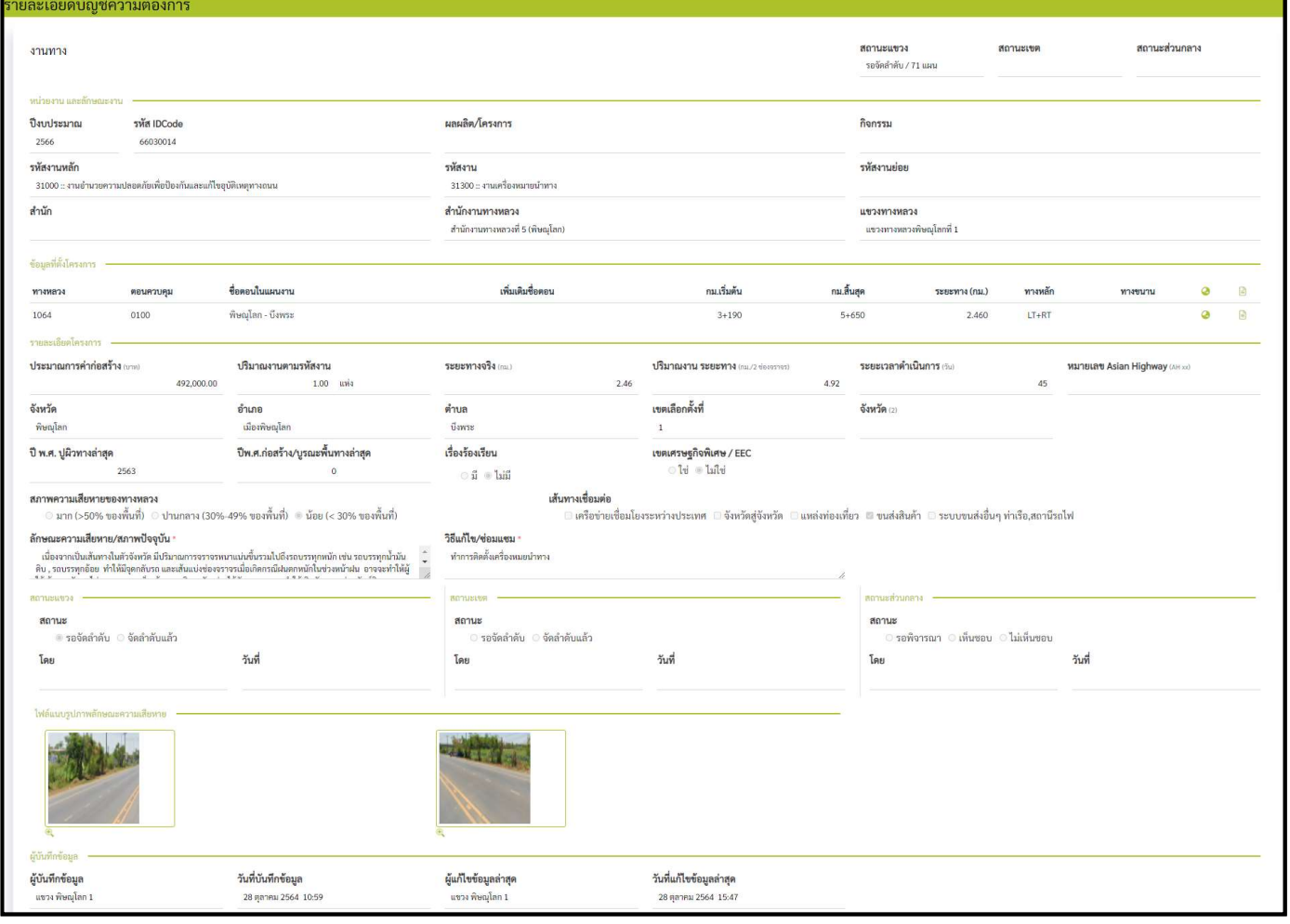

#### รูป 6.4 แสดงผลลัพธรายละเอียดขอมูลแผนงานหมายเลขทางหลวง 1064 รหัสงาน 22200

### ้ ในกรณีที่**สำนักงานทางหลวงนำแผนไปจัดลำดับแล้ว** ผู้ใช้งานจะไม่สามารถแก้ไข หรือ ลบ ข้อมูลได้

จัดลําดับแลว

## • สรุปงานทาง

#### ≡ระบบบริหารแผนงานทางหลวง

3. สรุปงาน

#### บัญชีความต้องการงบประมาณ

สรุปงานทาง 2566

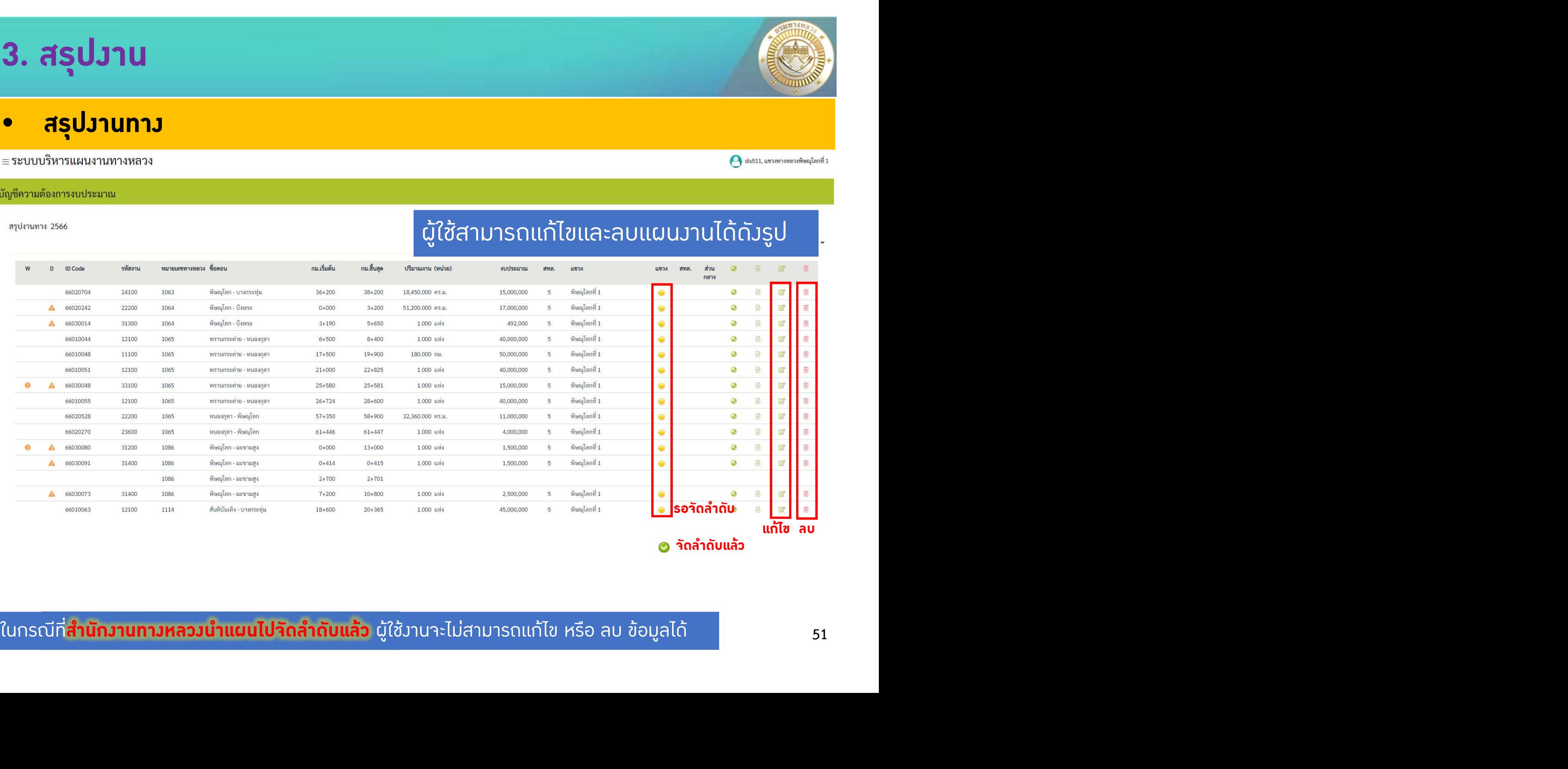

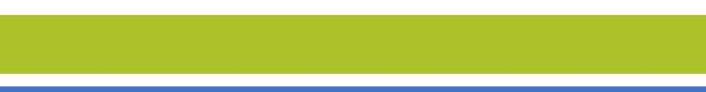

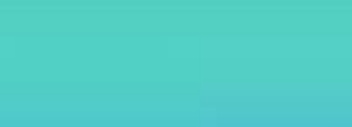

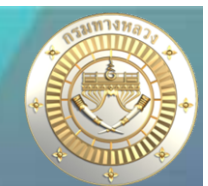

### • สรุปงานสะพาน

#### ≡ระบบบริหารแผนงานทางหลวง

#### บัญชีความต้องการงบประมาณ

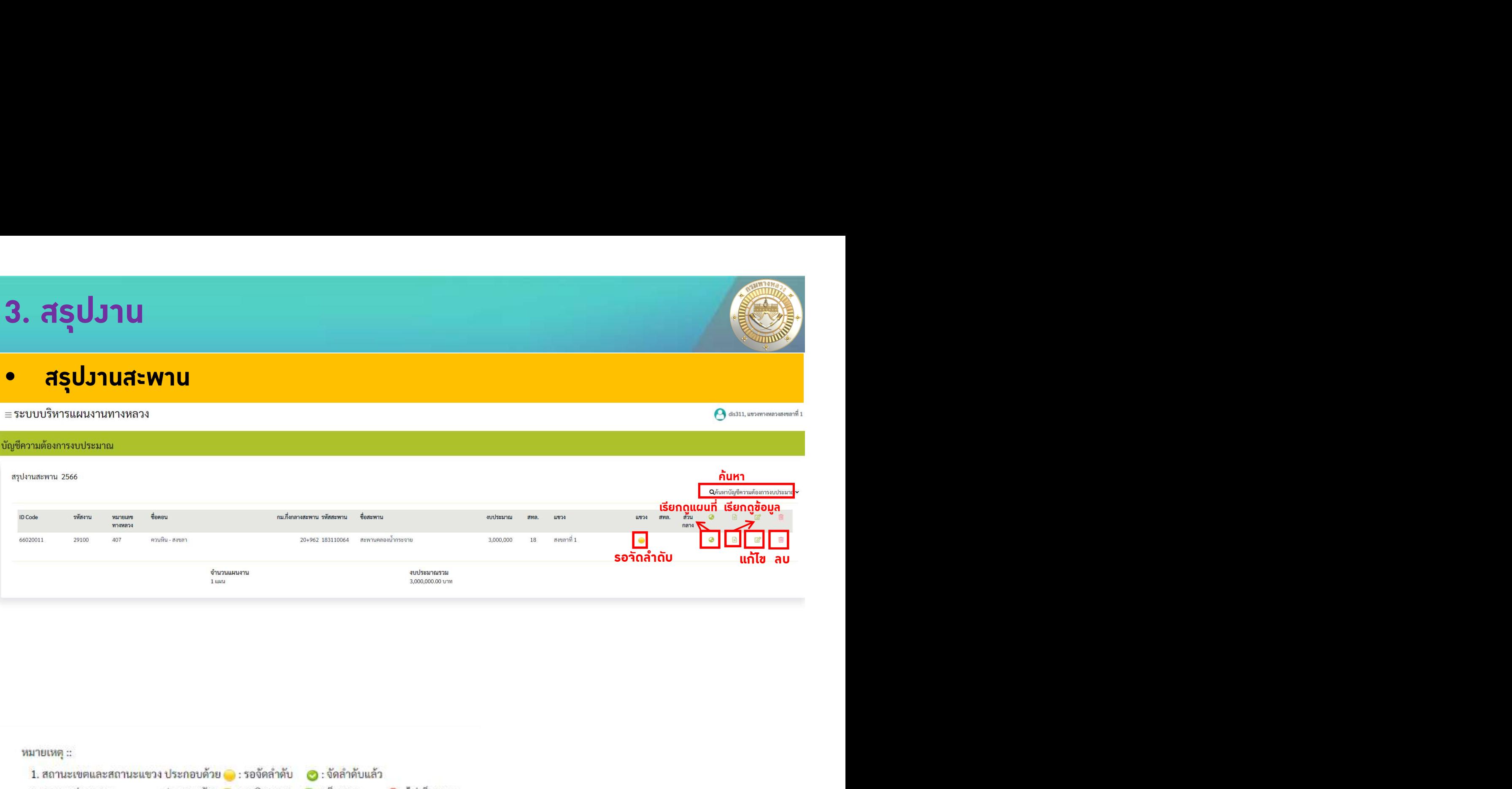

(ค. ไม่เห็นชอบ

หมายเหตุ ::

1. สถานะเขตและสถานะแขวง ประกอบด้วย ● : รอจัดลำดับ ● : จัดลำดับแล้ว

ประกอบด้วย <mark>อ</mark>: รอพิจารณา ( อ: เห็นขอบ 2. สถานะส่วนกลาง

3. การแก้ไขข้อมูล และการลบข้อมูล สามารถทำได้เฉพาะ "แผนงานที่อยู่ในความรับผิดขอบ"

3.1 กรณีแขวง ต้องเป็นแผนงานที่ "เขตยังไม่จัดลำดับความสำคัญ" หรือ "ส่วนกลางยังไม่พิจารณา"

3.2 กรณีเขตและส่วนกลาง ต้องเป็นแผนงานที่ "ส่วนกลางยังไม่พิจารณา"

### ดูรายละเอียดหนาถัดไป >>

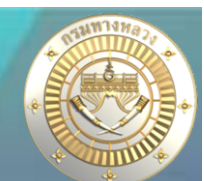

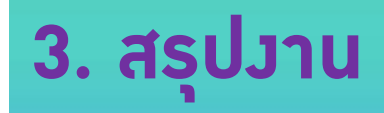

#### ≡ระบบบริหารแผนงานทางหลวง

 $\bigodot$  dis311, แขวงทางหลวงสงขลาที่ 1

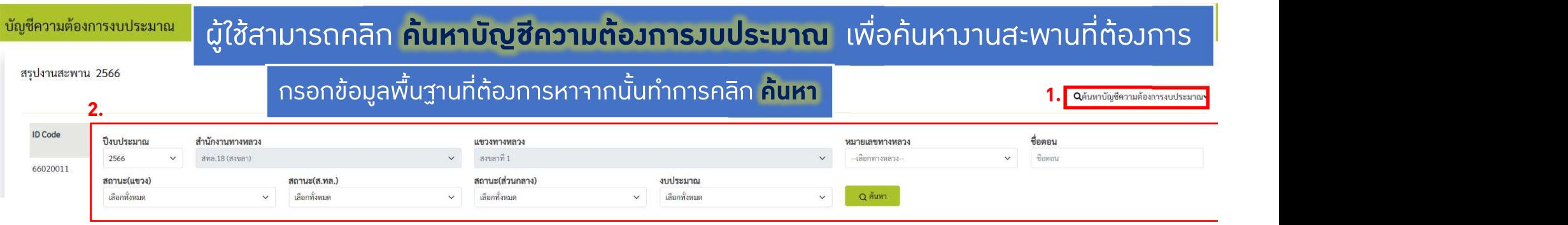

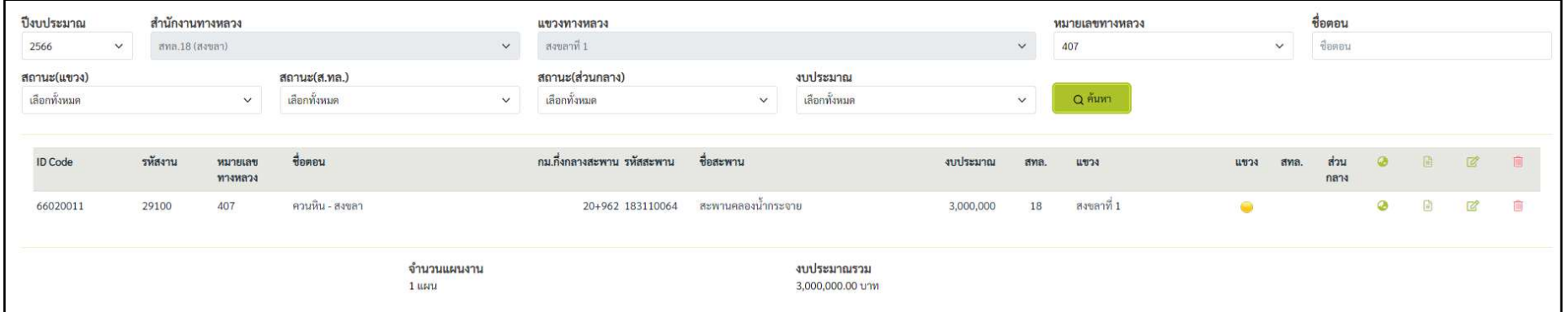

้ รูป 6.5 แสดงผลลัพธ์สรุปงานสะพานเมื่อทำค้นหาหมายเลขทางหลวง 407

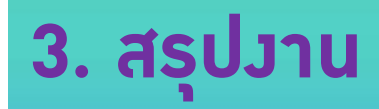

#### ≡ระบบบริหารแผนงานทางหลวง

 $\bigcirc$  dis311, แขวงทางหลวงสงขลาที่ 1

#### บัญชีความต้องการงบประมาณ

สรุปงานสะพาน 2566

## ผูใชสามารถคลิกสัญลัญลักษณ เพื่อเรียกดูแผนที่ได

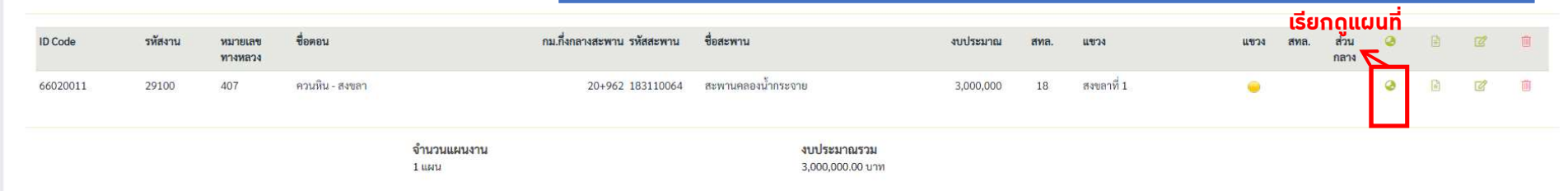

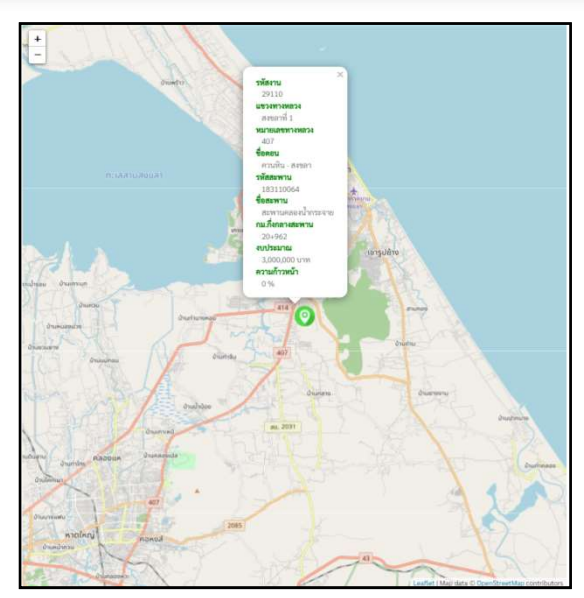

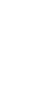

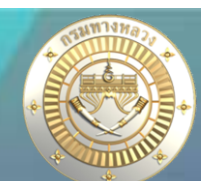

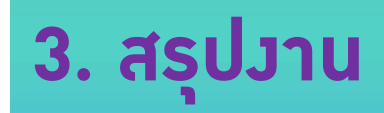

#### ≡ระบบบริหารแผนงานทางหลวง

 $\bigcirc$  dis311, แขวงทางหลวงสงขลาที่ 1

#### บัญชีความต้องการงบประมาณ

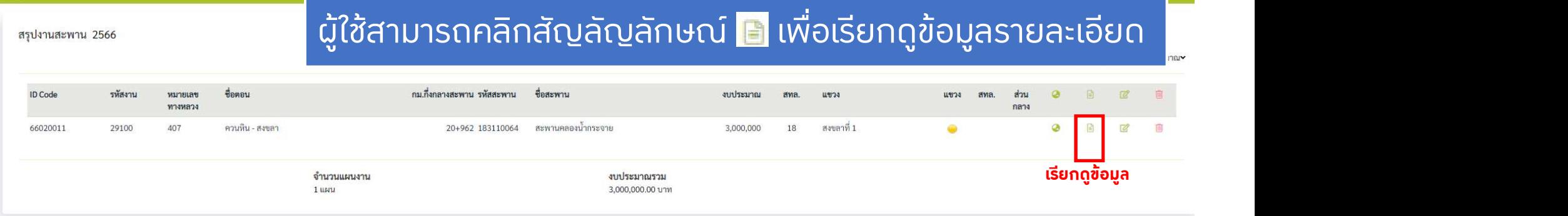

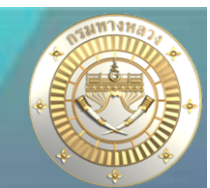

### • สรุปวานสะพาน

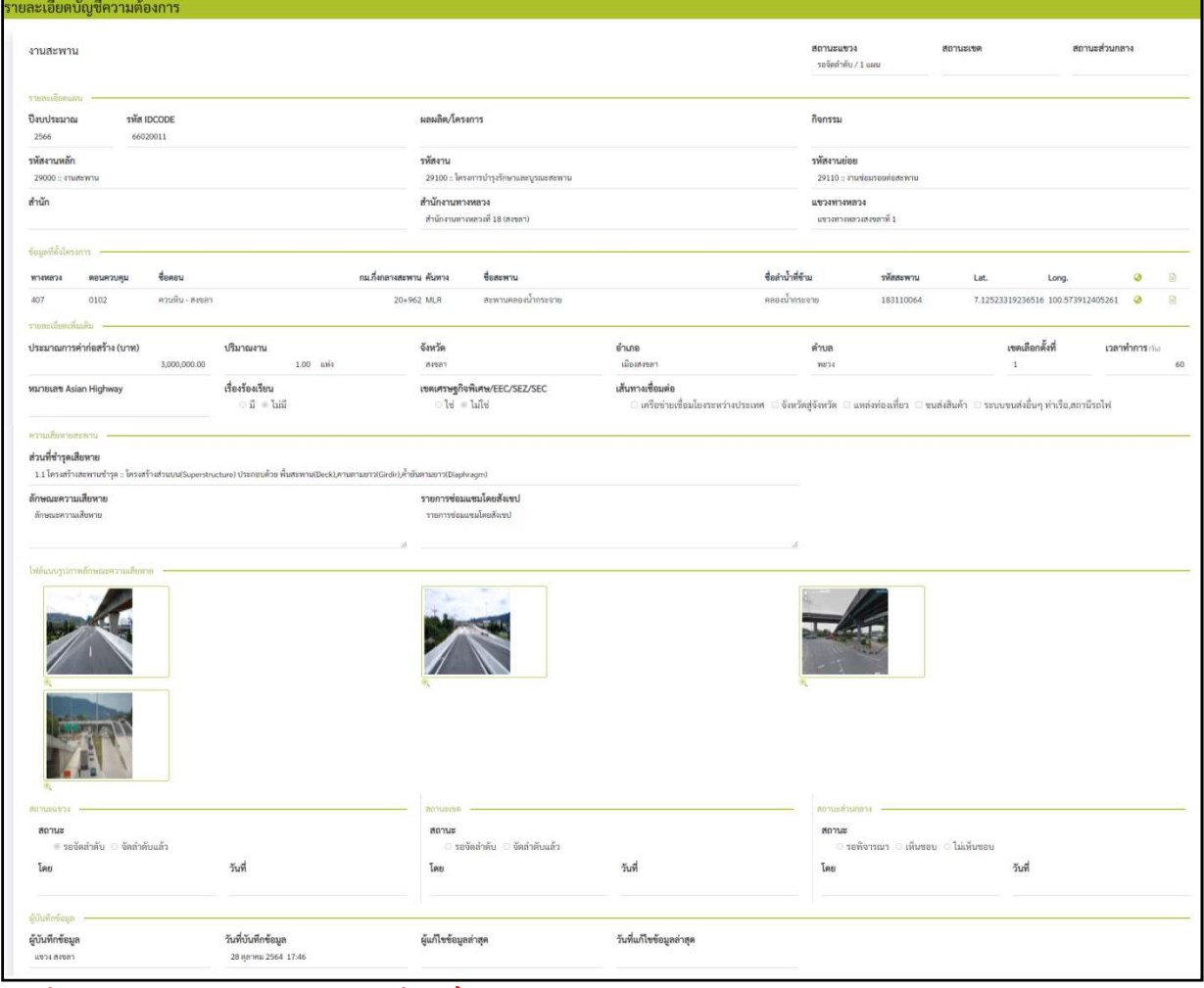

รูป 6.7 แสดงผลลัพธรายละเอียดขอมูลแผนงานสะพาน หมายเลขทางหลวง 407

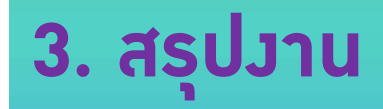

#### ≡ระบบบริหารแผนงานทางหลวง

#### บัญชีความต้องการงบประมาณ

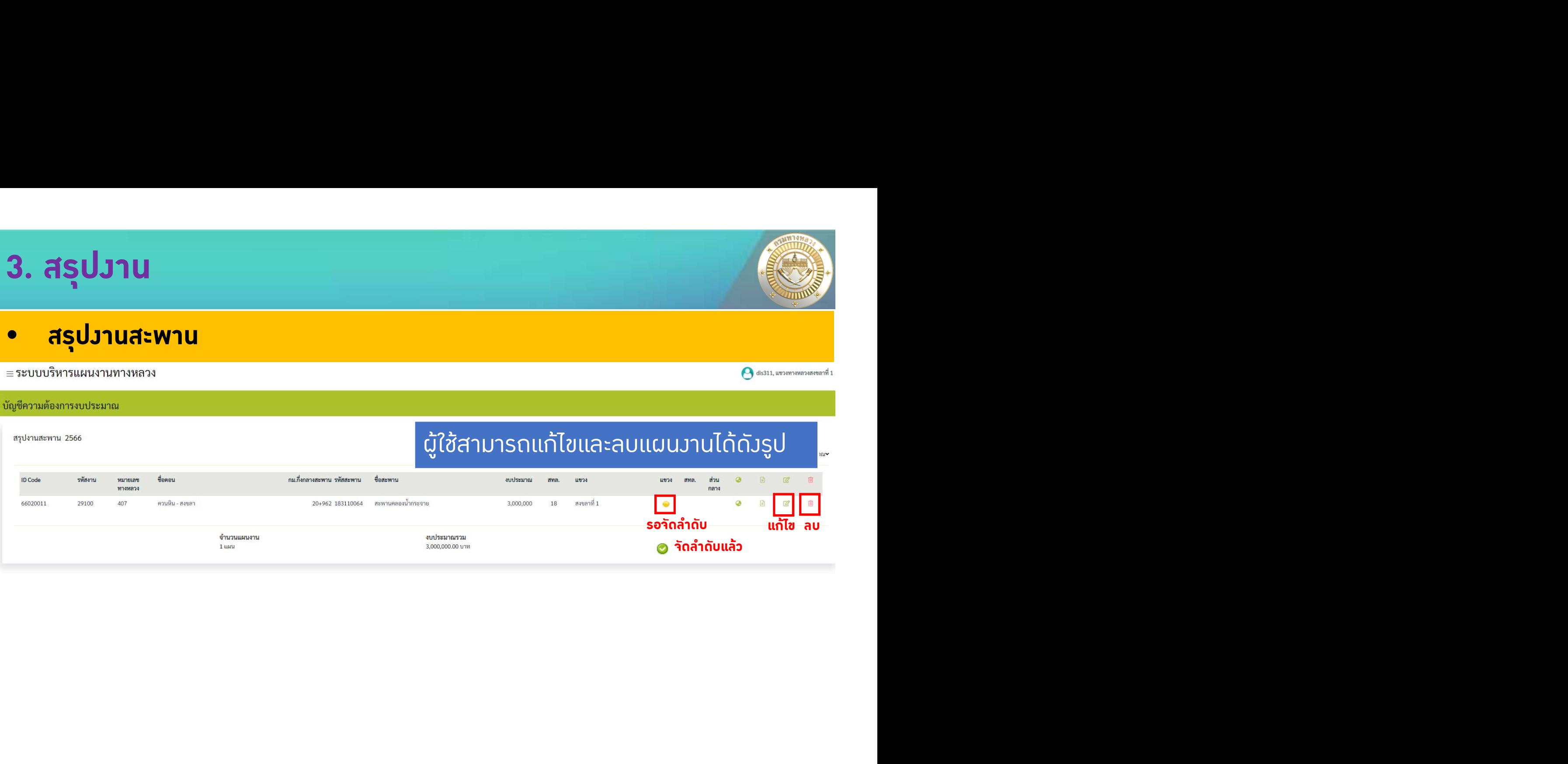

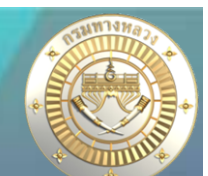

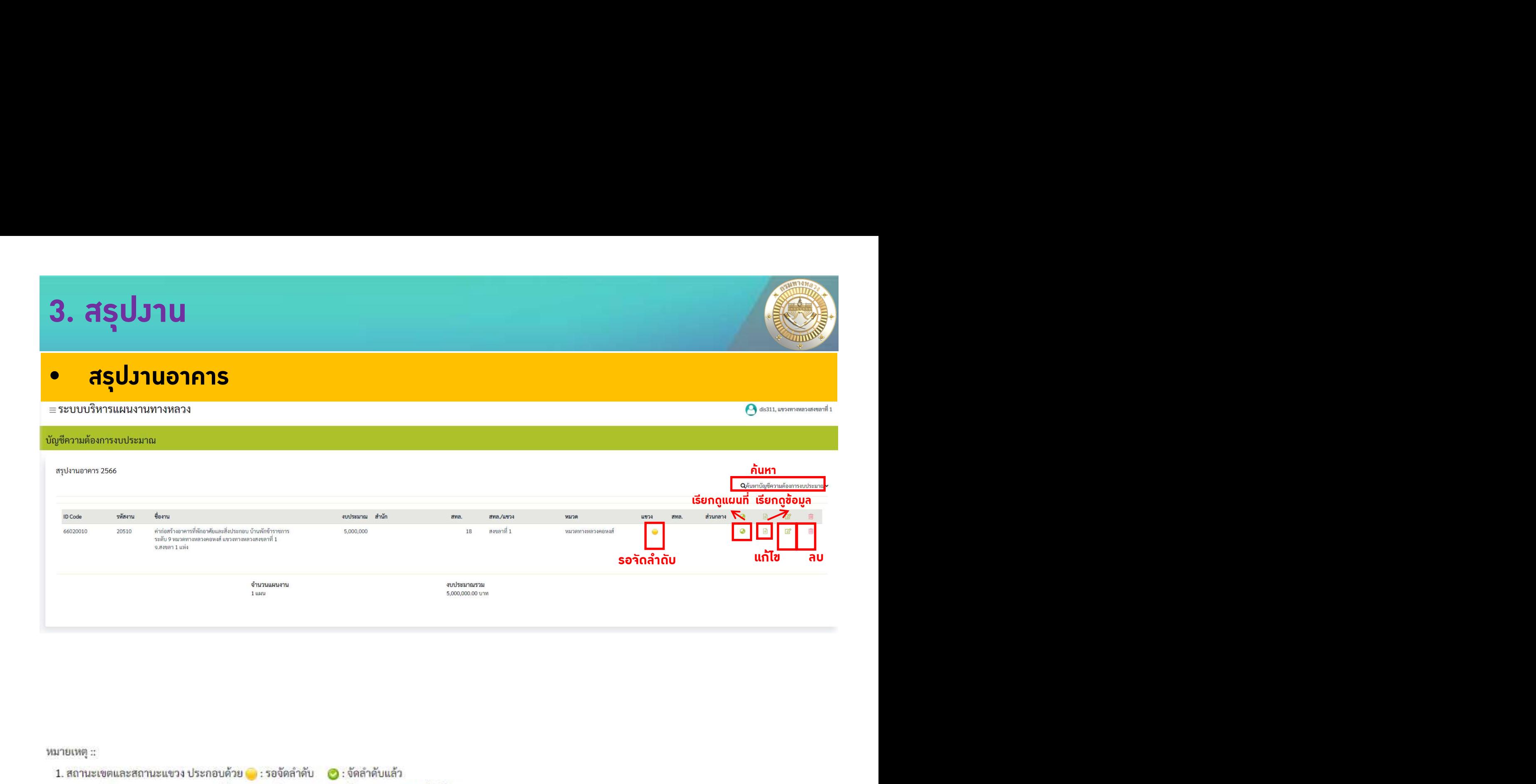

หมายเหตุ ::

- 1. สถานะเขตและสถานะแขวง ประกอบด้วย ( : รอจัตลำดับ ( 3: จัดลำดับแล้ว
- ประกอบด้วย : รอพิจารณา (2: เห็นขอบ 2. สถานะส่วนกลาง  $\bullet$ : ไม่เห็นชอบ
- 3. การแก้ไขข้อมูล และการลบข้อมูล สามารถทำได้เฉพาะ "แผนงาน<mark>ที่อยู่</mark>ในความรับผิดขอบ"
	- 3.1 กรณีแขวง ต้องเป็นแผนงานที่ "เขตยังไม่จัดลำดับความสำคัญ" หรือ "ส่วนกลางยังไม่พิจารณา"
	- 3.2 กรณีเขตและส่วนกลาง ต้องเป็นแผนงานที่ "ส่วนกลางยังไม่พิจารณา"

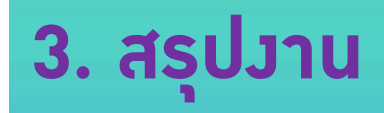

### • สรุปงานอาคาร

#### ≡ระบบบริหารแผนงานทางหลวง

 $\bigcirc$  dis311, แขวงทางหลวงสงขลาที่ 1

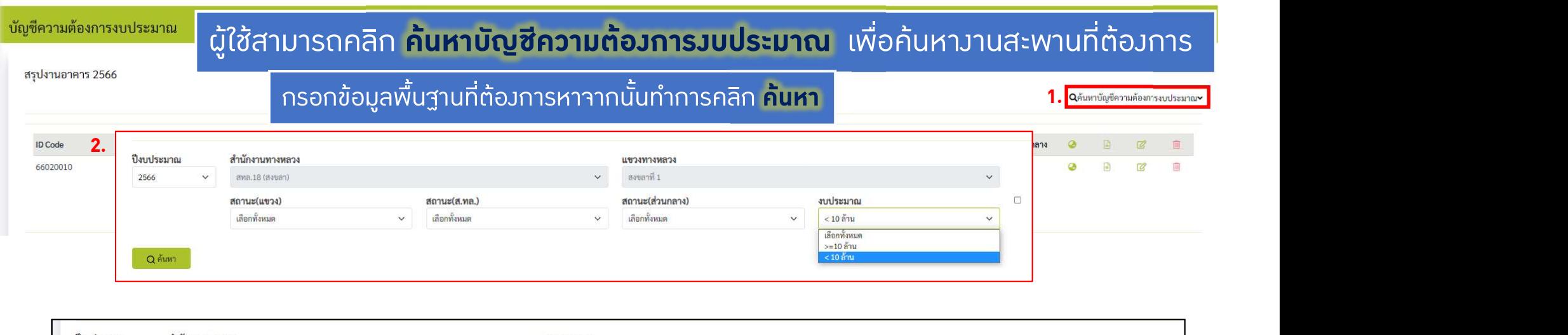

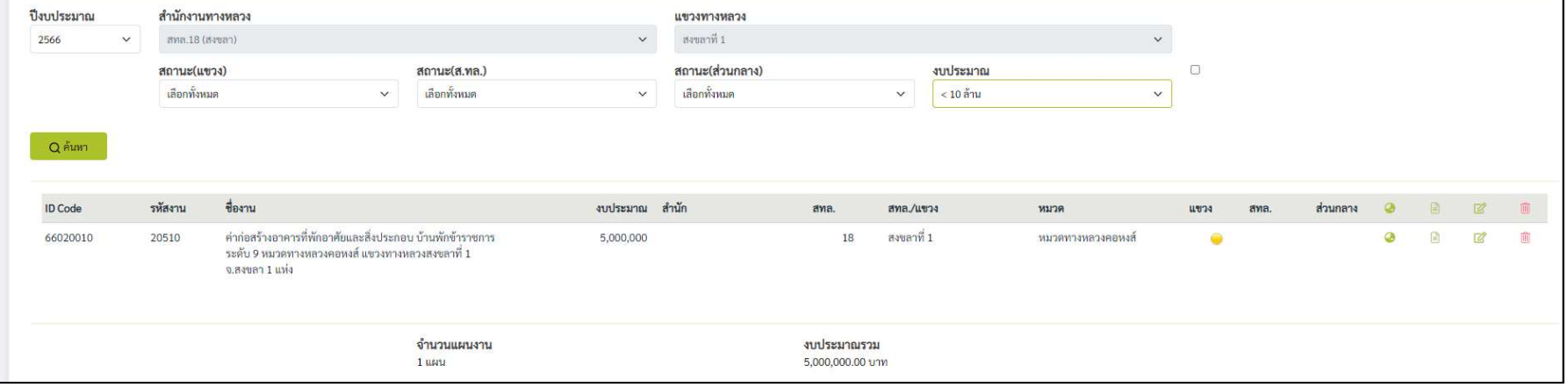

รูป 6.8 แสดงผลลัพธสรุปงานอาคารเมื่อทําคนหาแผนงานที่งบประมาณ < 10 ลาน

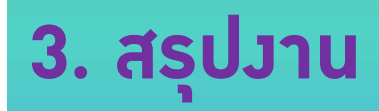

### • สรุปงานอาคาร

#### ≡ระบบบริหารแผนงานทางหลวง

 $\bigcirc$  dis311, แขวงทางหลวงสงขลาที่ 1

#### บัญชีความต้องการงบประมาณ

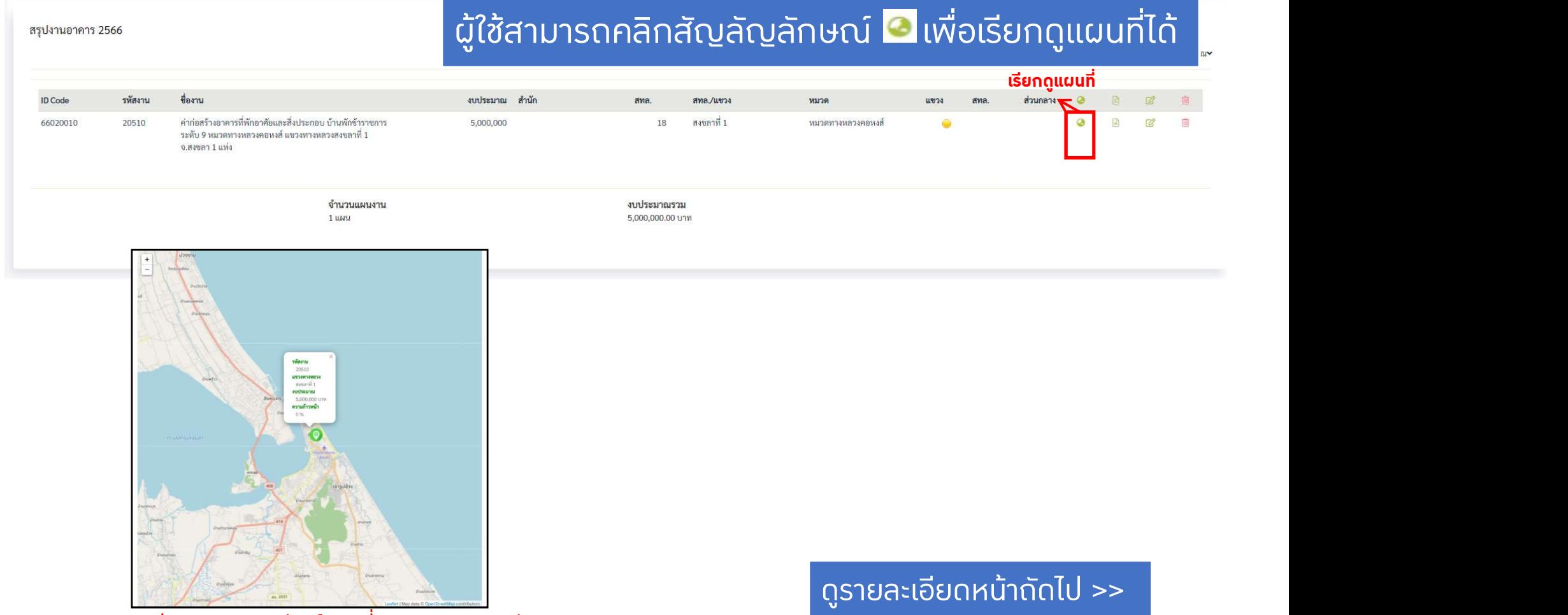

รูป 6.9 แสดงผลลัพธแผนที่แผนงานอาคารรหัสงาน 20510

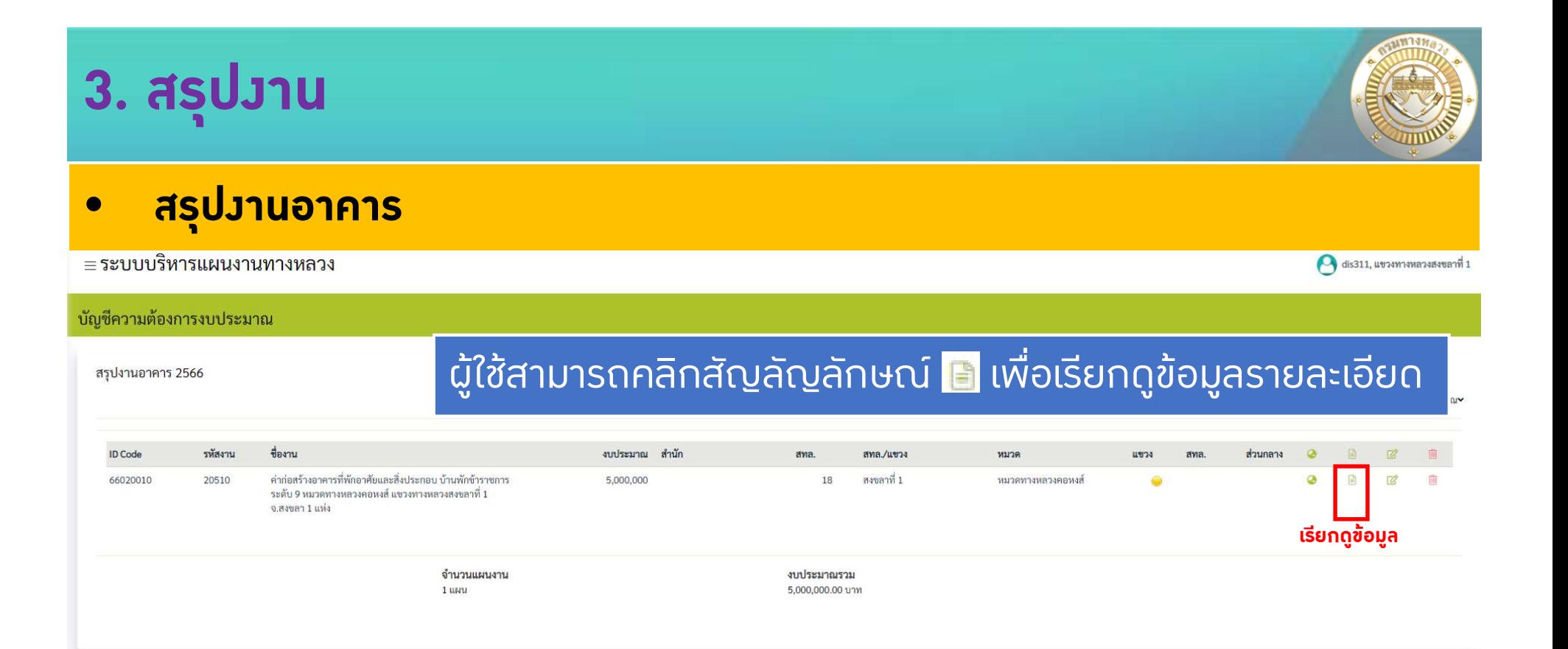

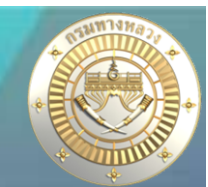

### • สรุปงานอาคาร

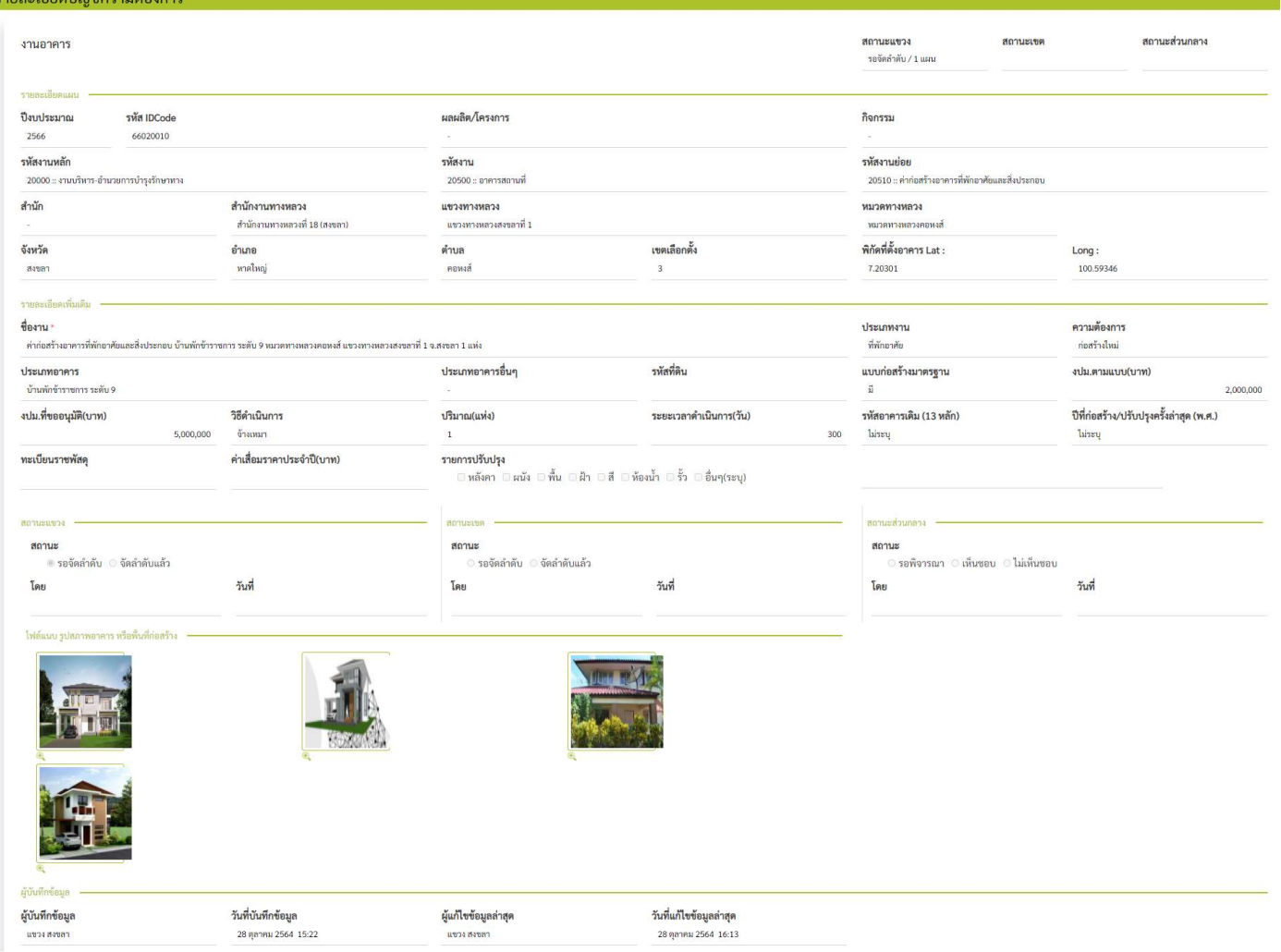

#### รูป 6.10 แสดงผลลัพธรายละเอียดขอมูลแผนงานอาคาร รหัสงาน 20510 ดูรายละเอียดหนาถัดไป >>

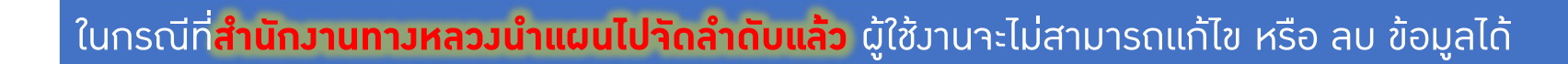

### • สรุปงานอาคาร

#### ≡ระบบบริหารแผนงานทางหลวง

#### บัญชีความต้องการงบประมาณ

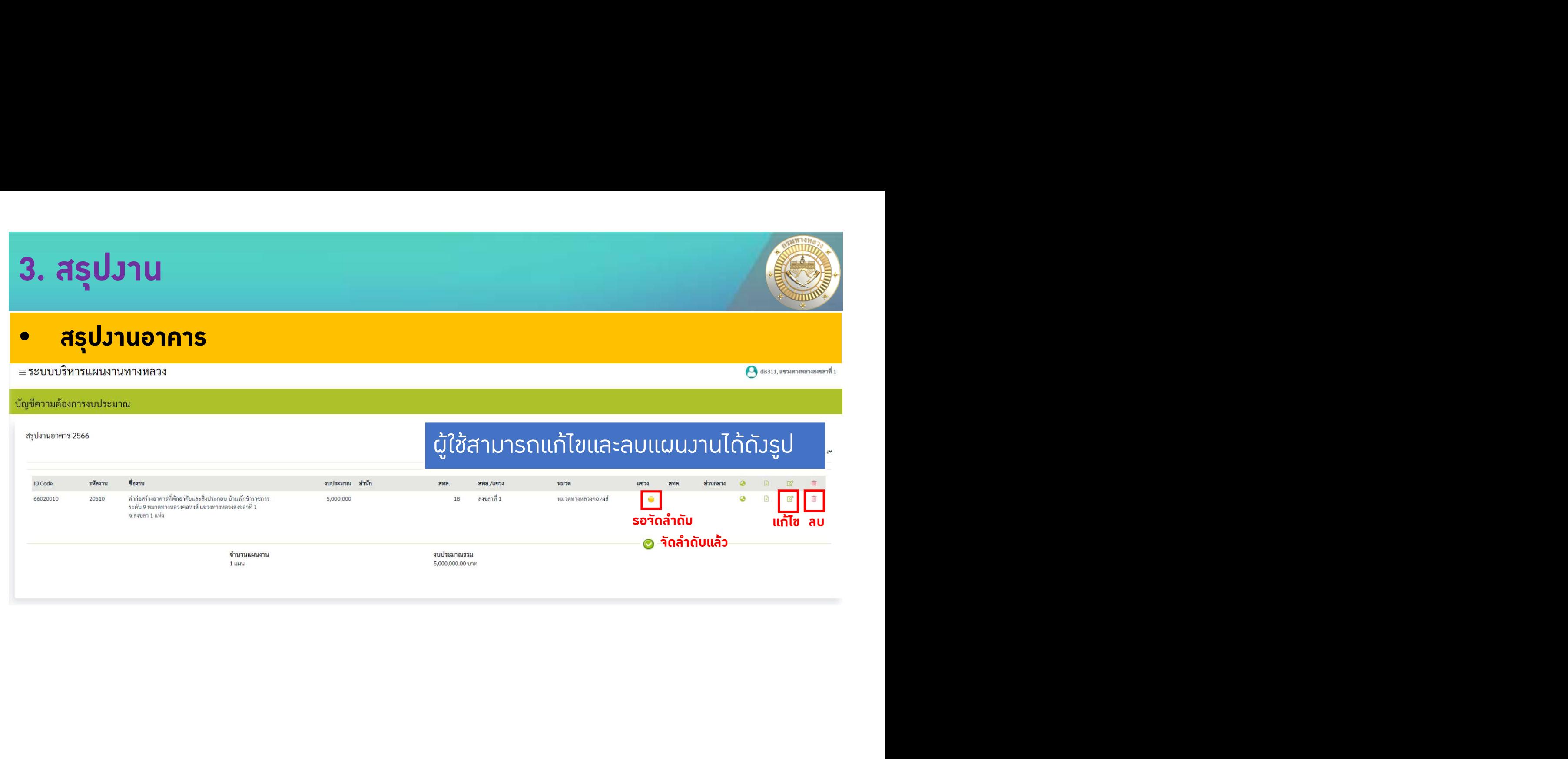

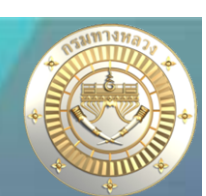